# **al** ecler

# **Série HADA**

AMPLIFICATEURS EN RÉSEAU *Amplificateur numérique*

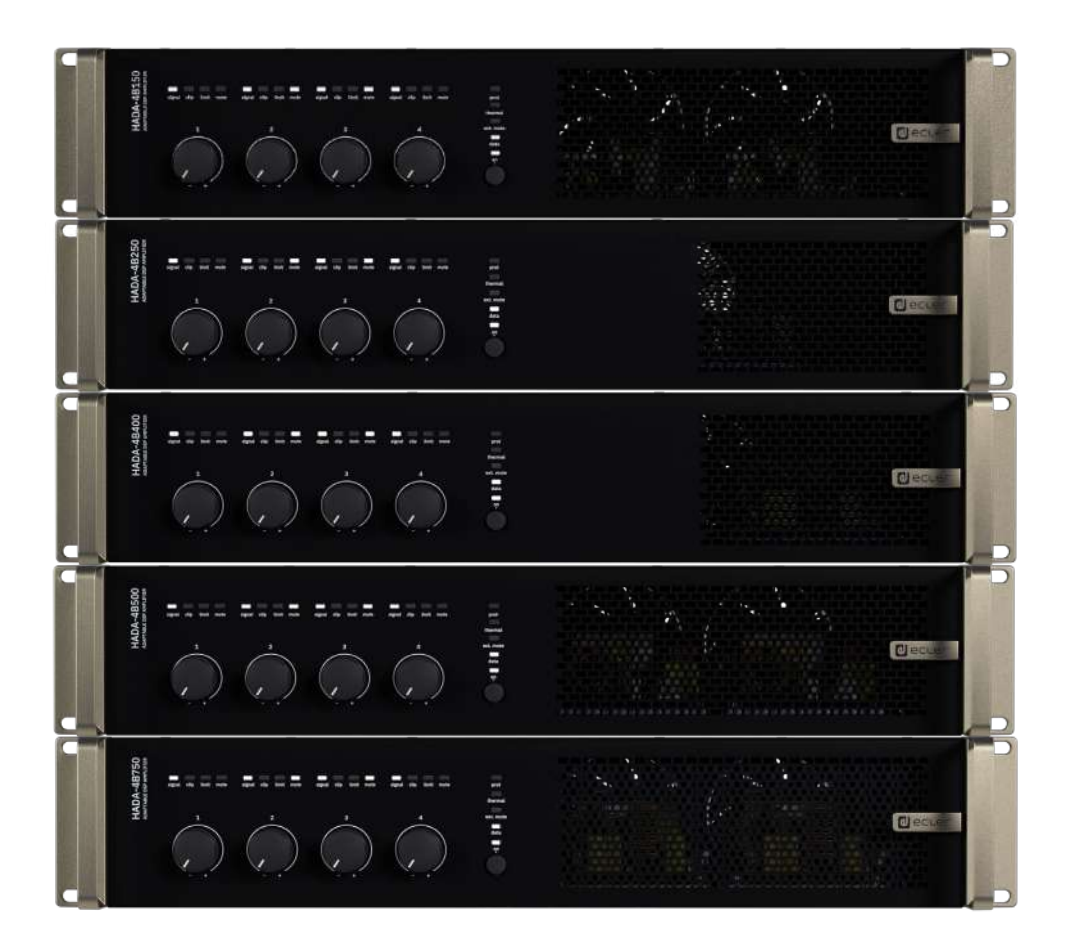

# **MODE D'EMPLOI**

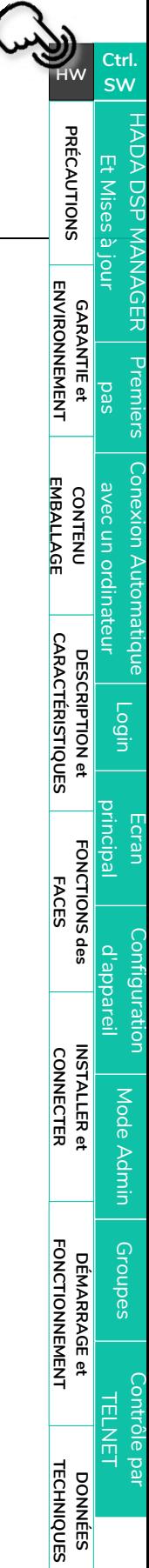

# **al** ecler

# **SOMMAIRE**

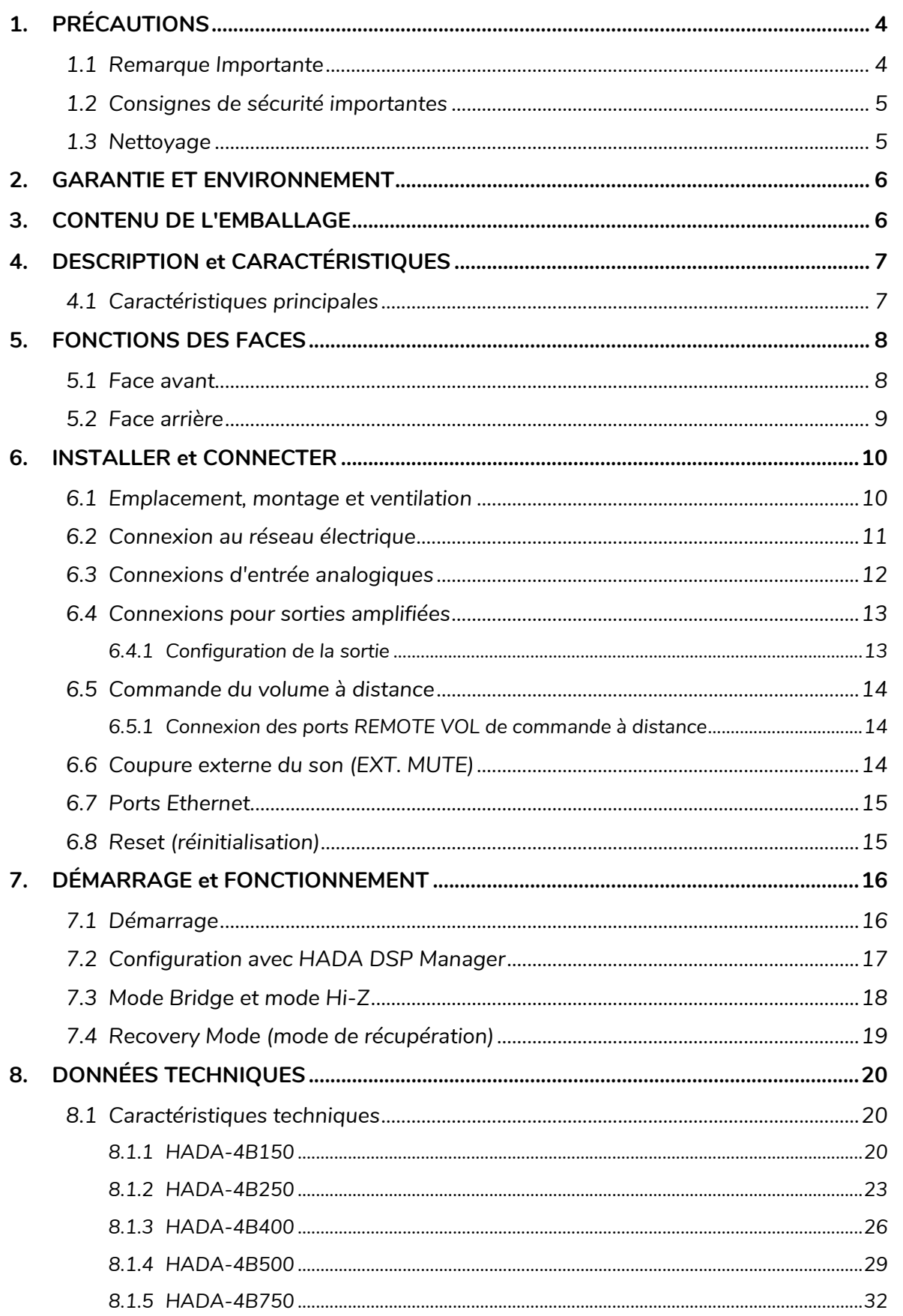

**CARACTÉRISTIQUES** 

**FACES** 

**FONCTIONNEMENT** 

**TECHNIQUES** 

**ENVIRONNEMENT** 

# **a** ecler

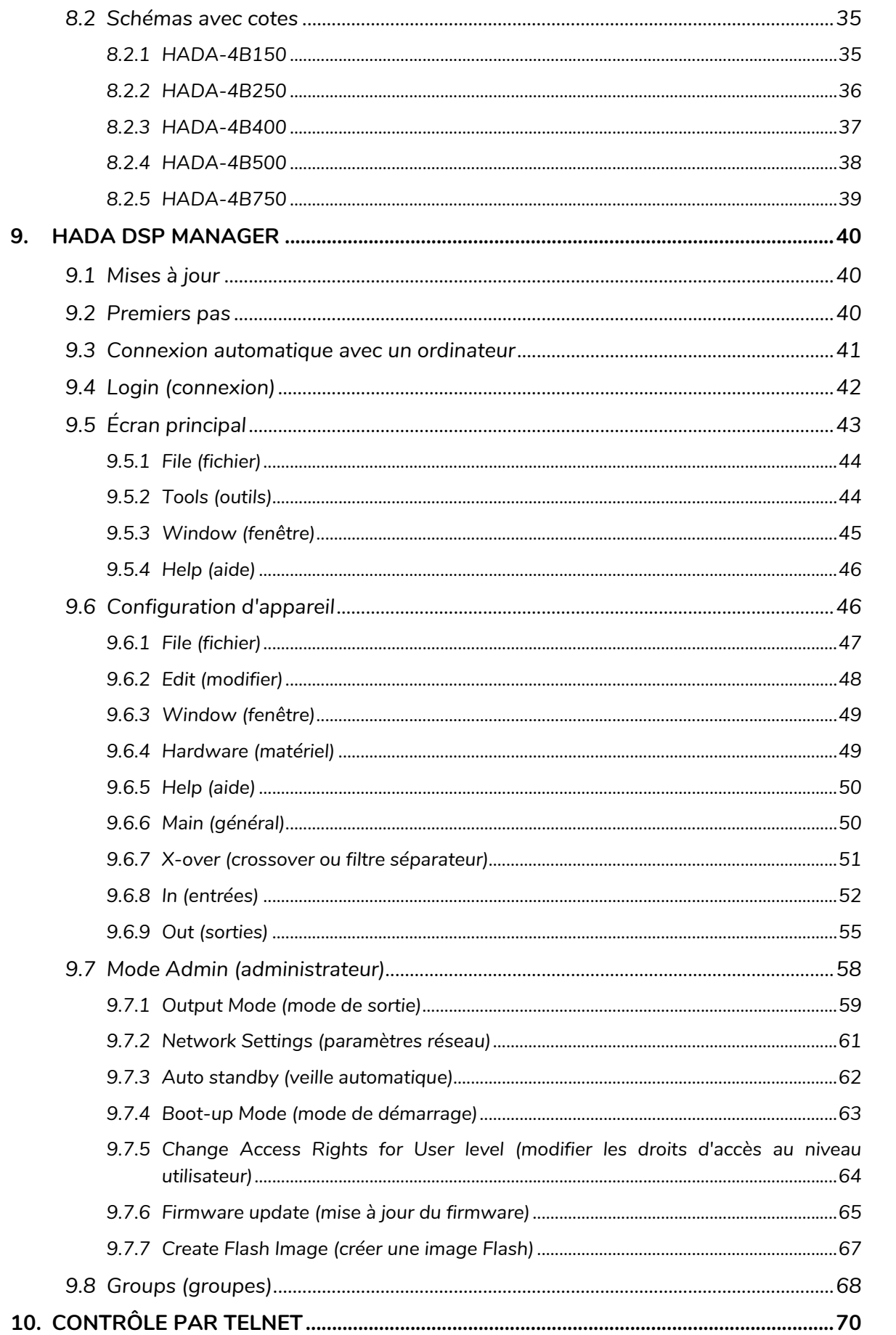

Г

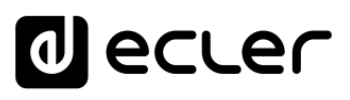

# <span id="page-3-1"></span><span id="page-3-0"></span>**1. PRÉCAUTIONS**

### 1.1 Remarque Importante

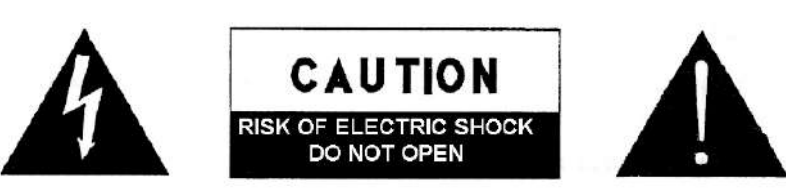

**WARNING: SHOCK HAZARD - DO NOT OPEN** AVIS: RISQUE DE CHOC ÉLECTRIQUE - NE PAS OUVRIR

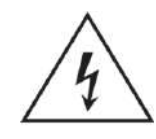

Le symbole d'éclair avec une flèche, à l'intérieur d'un triangle équilatéral, avertit l'utilisateur de la présence d'une « tension dangereuse », non isolée, à l'intérieur de l'enceinte du produit, assez importante pour constituer un risque d'électrocution des personnes.

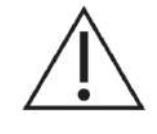

Le point d'exclamation dans un triangle équilatéral avertit l'utilisateur de l'existence d'importantes instructions d'opération et de maintenance (entretien courant) dans les documents qui accompagnent l'appareil.

**AVERTISSEMENT (le cas échéant) :** les bornes marquées du symbole « » peuvent avoir une ampleur suffisante pour constituer un risque de choc électrique. Le câblage externe connecté aux bornes nécessite l'installation par une personne qualifiée ou l'utilisation de câbles ou de câbles prêts à l'emploi.

**AVERTISSEMENT :** afin d'éviter tout incendie ou électrocution, n'exposez pas cet appareil à la pluie ou l'humidité.

**AVERTISSEMENT :** les appareils de construction de type I doivent être raccordés à l'aide d'une prise avec protection de terre.

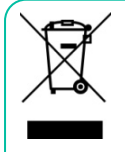

**AVERTISSEMENT :** les produits Ecler ont une longue durée de vie de plus de 10 ans. Ce produit ne doit en aucun cas être mis au rebut en tant que déchet ménager non trié. Amenez-le au centre de traitement des déchets électriques et électroniques le plus proche.

**[PRÉCAUTIONS](#page-3-0)**

**PRÉCAUTIONS** 

**[EMBALLAGE](#page-5-0)**

**EMBALLAGE** 

**[CARACTÉRISTIQUES](#page-5-1)** 

**CARACTÉRISTIQUES** 

**FACES**

**CONNECTER**

**CONNECTER** 

**FONCTIONNEMENT**

**FONCTIONNEMENT** 

**DONNÉES [TECHNIQUES](#page-18-0)**

**d** ecler

[HADA DSP MANAGER](#page-38-0) Et Mises à jour

**[Ctrl.](#page-38-0)**

**[PRÉCAUTIONS](#page-3-0)**

**PRÉCAUTIONS** 

**SW [HW](#page-4-0)**

**CONTENU [EMBALLAGE](#page-5-0)**

**EMBALLAGE CONTENU**  onexion Autom<br>avec un ordina

[Login](#page-41-0)

[Écran principal](#page-42-0)

Configuration<br>d'appareil

Mode

[Admin](#page-57-0)

Groupes | [Contrôle par](#page-68-0) [Groupes](#page-67-0)<br>Groupes | TELNET

Groupes

AGER Pr[emiers](#page-39-0)<br>Ir **pas pas emiers**<br>ENVIRONNEMENT

**DESCRIPTION et [CARACTÉRISTIQUES](#page-5-1)** 

**CARACTÉRISTIQUES** DESCRIPTION et

**[FONCTIONS des](#page-6-0)  FACES**

des

**FONCTIONS** 

**CONNECTER**

**INSTALLER** et **CONNECTER** 

**FONCTIONNEMENT**

DÉMARRAGE et

**FONCTIONNEMENT** 

**[INSTALLER et](#page-8-0) [DÉMARRAGE et](#page-14-0)** 

### 1.2 Consignes de sécurité importantes

- <span id="page-4-1"></span>**1.** Lisez ces instructions.
- **2.** Conservez ces instructions.
- **3.** Prenez en compte tous les avertissements.
- **4.** Suivez toutes les instructions.
- **5.** N'utilisez pas cet appareil près de l'eau.
- **6.** Nettoyez-le uniquement à l'aide d'un chiffon sec.
- **7.** Ne bloquez pas les ouvertures d'aération. Installez-le en respectant les instructions du fabricant.
- **8.** Ne l'installez pas près de sources de chaleur telles que des radiateurs, des bouches d'air chaud, des cuisinières ou d'autres appareils (amplificateurs inclus) qui produisent de la chaleur.
- **9.** Ne neutralisez pas la fonction de sécurité de la fiche polarisée ou de terre du cordon d'alimentation. Une fiche polarisée a deux lames, l'une plus large que l'autre. Une fiche de terre a deux broches identiques et une troisième pour la mise à la terre. Cette troisième broche est destinée à votre sécurité. Si le câble fourni ne rentre pas dans la prise, demandez à un électricien de remplacer cette prise obsolète.
- **10.** Protégez le cordon d'alimentation afin qu'il ne soit ni écrasé ni pincé, en particulier au niveau des fiches, des prises de courant et à l'endroit où ils sortent de l'appareil.
- <span id="page-4-2"></span>**11.** N'utilisez que des accessoires recommandés par le fabricant.
- **12.** Débranchez l'appareil en cas d'orage ou s'il n'est pas utilisé pendant une longue période.
- **13.** Pour toute réparation, veuillez contacter un service technique qualifié. Une réparation est nécessaire si l'appareil ne fonctionne pas normalement ou a été endommagé d'une quelconque façon, par exemple si le cordon ou la fiche d'alimentation est endommagé, si du liquide a été renversé sur l'appareil ou si des objets sont tombés dedans, si l'appareil a été exposé à la pluie ou est tombé.
- **14.** Déconnexion du secteur : appuyer sur l'interrupteur POWER désactive les fonctions et les voyants de l'amplificateur, mais la déconnexion totale de l'appareil s'effectue en débranchant le cordon d'alimentation du secteur. C'est la raison pour laquelle vous devez toujours y avoir facilement accès.
- **15.** Cet appareil doit être impérativement relié à la terre via son câble d'alimentation.
- **16.** Une partie de l'étiquetage du produit se trouve à la base du produit.
- **17.** Cet appareil ne doit pas être exposé à des gouttes ou des éclaboussures, et aucun élément rempli d'eau, comme des vases, ne doit être placé sur le dessus de l'appareil.

### 1.3 Nettoyage

**Nettoyez l'appareil avec un chiffon propre, doux et sec** ou légèrement humidifié avec seulement de l'eau et du savon liquide neutre, puis essuyez-le avec un chiffon propre. Veillez à ce qu'il ne pénètre jamais d'eau dans l'appareil par ses ouvertures. N'utilisez jamais d'alcool, de benzine, de solvants ou de substances abrasives.

<span id="page-4-0"></span>**NEEC AUDIO BARCELONA, S.L.** décline toute responsabilité pour les dommages qui pourraient être causés à des personnes, des animaux ou des objets par le non-respect des avertissements ci-dessus.

**DONNÉES [TECHNIQUES](#page-18-0)**

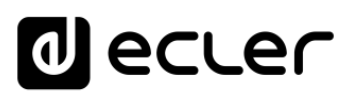

**[Ctrl.](#page-38-0)**

**[PRÉCAUTIONS](#page-3-0)**

**PRÉCAUTIONS** 

**GARANTIE et<br>ENVIRONNEMENT** 

**SW [HW](#page-4-0)**

**CONTENU [EMBALLAGE](#page-5-0)**

**EMBALLAGE CONTENU**  [Conexion Automatique avec un ordinateur](#page-40-0)

[Login](#page-41-0)

[Écran principal](#page-42-0)

Configuration<br>d'appareil

Mode

[Admin](#page-57-0)

Groupes | [Contrôle par](#page-68-0) [Groupes](#page-67-0)<br>Groupes | TELNET

**Groupes** 

**DESCRIPTION et [CARACTÉRISTIQUES](#page-5-1)** 

**CARACTÉRISTIQUES** DESCRIPTION et

**[FONCTIONS des](#page-6-0)  FACES**

des

**FONCTIONS** 

**CONNECTER**

**INSTALLER** et **CONNECTER** 

**FONCTIONNEMENT**

DÉMARRAGE et

**FONCTIONNEMENT** 

**[INSTALLER et](#page-8-0) [DÉMARRAGE et](#page-14-0)** 

# <span id="page-5-2"></span>**Nous vous remercions de la confiance que vous nous accordez en choisissant un appareil de la série HADA d'Ecler !**

Il est **TRÈS IMPORTANT** de lire attentivement ce mode d'emploi et d'en comprendre parfaitement le contenu avant d'effectuer toute connexion afin de maximiser votre utilisation et de tirer les meilleures performances de cet équipement.

Pour garantir le bon fonctionnement de cet appareil, nous recommandons que sa maintenance soit assurée par nos services techniques agréés.

**Tous les produits ECLER bénéficient d'une garantie**. Veuillez-vous référer à [www.ecler.com](https://www.ecler.com/) ou à la carte de garantie incluse avec cet appareil pour connaître sa période de validité et ses conditions.

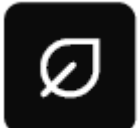

**Ecler s'engage pleinement à préserver l'environnement et l'équilibre de la planète, à encourager les économies d'énergie et à réduire les émissions de CO2**. Les matériaux de recyclage et l'utilisation de composants non polluants figurent également parmi les principales priorités de notre croisade environnementale.

<span id="page-5-0"></span>**Ecler a évalué et analysé les impacts environnementaux de tous les processus impliqués dans la production de ce produit, y compris de son emballage, et les a atténués, réduits et/ou compensés.**

# **3. CONTENU DE L'EMBALLAGE**

- <span id="page-5-3"></span>• 1 unité de l'un des modèles de la série HADA.
- Cordons d'alimentation UE.
- Connecteurs Euroblock (entrées/sorties).
- Pieds de bureau, équerres de montage en rack 19".
- Guide de prise en main.
- <span id="page-5-1"></span>• Carte de garantie.

**DONNÉES [TECHNIQUES](#page-18-0)**

**[Ctrl.](#page-38-0)**

**[PRÉCAUTIONS](#page-3-0)**

**PRÉCAUTIONS** 

**SW [HW](#page-4-0)**

**CONTENU [EMBALLAGE](#page-5-0)**

**EMBALLAGE CONTENU**  [Conexion Automatique avec un ordinateur](#page-40-0)

[Login](#page-41-0)

[Écran principal](#page-42-0)

Configuration<br>d'appareil

Mode

[Admin](#page-57-0)

Groupes | [Contrôle par](#page-68-0) [Groupes](#page-67-0)<br>Groupes | TELNET

Groupes

AUER Pr[emiers](#page-39-0)<br>Jr **BARANTIE et BIVIRONNEMENT**<br>ENVIRONNEMENT

**DESCRIPTION et [CARACTÉRISTIQUES](#page-5-1)** 

**CARACTÉRISTIQUES** DESCRIPTION et

**[FONCTIONS des](#page-6-0)  FACES**

FONCTIONS des

**CONNECTER**

**INSTALLER** et **CONNECTER** 

**FONCTIONNEMENT**

DÉMARRAGE et

**FONCTIONNEMENT** 

**[INSTALLER et](#page-8-0) [DÉMARRAGE et](#page-14-0)** 

# **4. DESCRIPTION et CARACTÉRISTIQUES**

<span id="page-6-1"></span>**La série HADA est une famille d'amplificateurs numériques** de différentes puissances : **HADA-4B150** de 125 W, **HADA-4B250** de 250 W, **HADA-4B400** de 400 W, **HADA-4B500** de 500 W et **HADA-4B750** de 750 W.

Tous les modèles comprennent 4 canaux amplifiés qui prennent en charge les hautes et basses impédances jusqu'à 4 ohms.

Un puissant DSP permet de gérer le routage et le traitement des entrées et sorties au travers du logiciel HADA DSP MANAGER. Le routage comprend un mélangeur matriciel permettant de sélectionner les canaux d'entrée à affecter aux sorties. Le traitement comprend un égaliseur 10 bandes, des filtres passe-haut (HP) et passe-bas (LP), des limiteurs, des compresseurs multibandes, un délai et des préréglages (presets) d'usine et configurables par l'utilisateur final.

Tous les modèles autorisent le contrôle local du volume des sorties par leurs potentiomètres de la face avant. Il est également possible de connecter des potentiomètres externes à la face arrière, pour le contrôle à distance du volume des sorties. Par l'intermédiaire d'un contact externe, les sorties peuvent également être coupées, pour les fonctions d'urgence ou à des fins d'intégration.

Une autre option de contrôle est le réseau qui permet de contrôler l'amplificateur par TCP/IP depuis des systèmes de contrôle tiers au moyen d'interfaces utilisateur personnalisées.

# <span id="page-6-2"></span>4.1 Caractéristiques principales

- 4 sorties amplifiées en basse impédance (Lo-Z) ou 2 sorties amplifiées en haute impédance (Hi-Z).
- 4 entrées analogiques symétriques sur connecteurs Euroblock.
- <span id="page-6-0"></span>• 4 ports GPI pour le contrôle du volume à distance.
- Matrice de mixage et traitement du signal en interne.
- Logiciel HADA DSP Manager pour la configuration et le contrôle des appareils.
- Contrôle tiers par TCP/IP.

**DONNÉES [TECHNIQUES](#page-18-0)**

# ecler

[HADA DSP MANAGER](#page-38-0) Et Mises à jour

**[Ctrl.](#page-38-0)**

**[PRÉCAUTIONS](#page-3-0)**

**PRÉCAUTIONS** 

**SW [HW](#page-4-0)**

**CONTENU [EMBALLAGE](#page-5-0)**

**EMBALLAGE CONTENU**  [Conexion Automatique avec un ordinateur](#page-40-0)

[Login](#page-41-0)

[Écran principal](#page-42-0)

Configuration<br>d'appareil

Mode

[Admin](#page-57-0)

Groupes | [Contrôle par](#page-68-0) [Groupes](#page-67-0)<br>Groupes | TELNET

Groupes

**ADER PTEMIERS<br>IT PARANTIE et<br>ENVIRONNEMENT<br>ENVIRONNEMENT** 

**DESCRIPTION et [CARACTÉRISTIQUES](#page-5-1)** 

**CARACTÉRISTIQUES** DESCRIPTION et

**[FONCTIONS des](#page-6-0)  FACES**

FONCTIONS des

**CONNECTER**

**INSTALLER** et **CONNECTER** 

**FONCTIONNEMENT**

DÉMARRAGE et

**FONCTIONNEMENT** 

**[INSTALLER et](#page-8-0) [DÉMARRAGE et](#page-14-0)** 

# <span id="page-7-0"></span>**5. FONCTIONS DES FACES**

### <span id="page-7-1"></span>5.1 Face avant

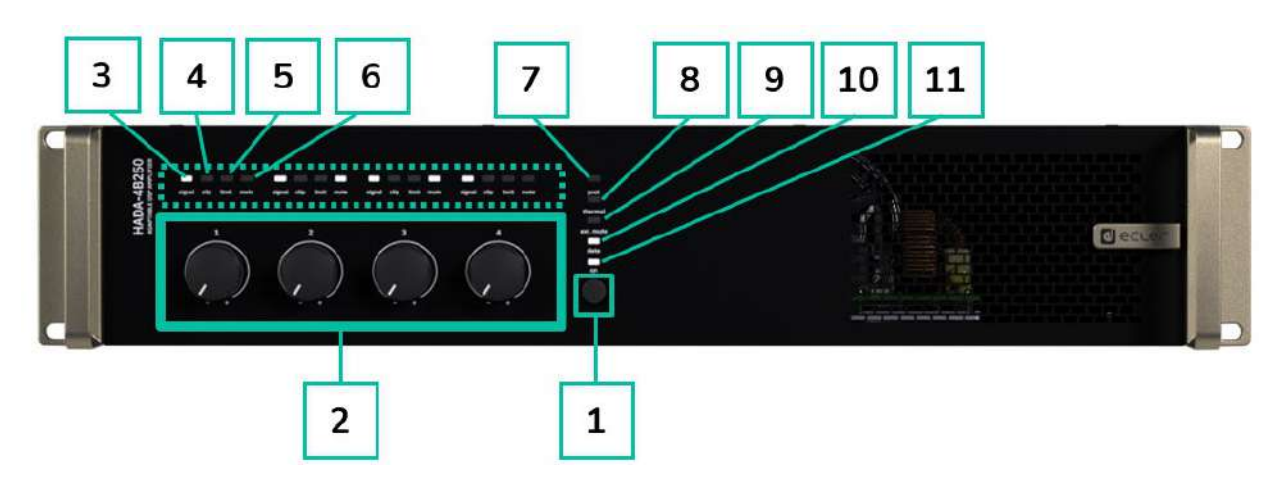

- <span id="page-7-2"></span>**1. Bouton ON/Standby :** par défaut, l'appareil s'allume rien qu'en basculant l'interrupteur d'alimentation de la face arrière.
	- Lorsque la LED ON de la face avant est allumée en blanc, l'appareil est opérationnel.
	- Pour passer en veille, maintenez le bouton ON de face avant pressé jusqu'à ce que toutes les LED clignotent une fois. La LED prot. (rouge) s'allume en même temps que la LED ON (blanche) pour indiquer que l'appareil est en mode de veille.
	- Pour quitter le mode de veille, répétez l'opération.

### **2. Potentiomètres de commande (1-4) :**

Chaque potentiomètre de niveau de la face avant permet de contrôler la sortie audio amplifiée correspondante. Lorsque deux canaux sont bridgés, le potentiomètre 1 ou 3 est celui qui prend le contrôle de la paire de canaux bridgés, et le potentiomètre 2 ou 4 est alors inactif. [Pour plus d'informations, voir la section](#page-38-0) HADA DSP Manager.

Les **potentiomètres de face avant peuvent être désactivés** en maintenant le bouton ON enfoncé jusqu'à ce que toutes les LED de la face avant clignotent trois fois. La même procédure permet de les réactiver.

- **3. LED témoin de signal** : indique la présence d'un signal à la sortie amplifiée. Ces témoins s'allument en blanc lorsque le signal d'entrée dépasse le seuil de −36 dBV.
- **4. LED témoin d'écrêtage** : s'allume en rouge lorsque le signal d'entrée dépasse +18 dBV.

**DONNÉES [TECHNIQUES](#page-18-0)**

**[Ctrl.](#page-38-0)**

**[PRÉCAUTIONS](#page-3-0)**

**PRÉCAUTIONS** 

**SW [HW](#page-4-0)**

**CONTENU [EMBALLAGE](#page-5-0)**

**EMBALLAGE CONTENU**  [Conexion Automatique avec un ordinateur](#page-40-0)

[Login](#page-41-0)

[Écran principal](#page-42-0)

Configuration<br>d'appareil

Mode

[Admin](#page-57-0)

Groupes | [Contrôle par](#page-68-0) [Groupes](#page-67-0)<br>Groupes | TELNET

Groupes

AULER Pr[emiers](#page-39-0)<br>In Pas<br>**[GARANTIE et ENVIRONNEMENT](#page-4-0)**<br>ENVIRONNEMENT

**DESCRIPTION et [CARACTÉRISTIQUES](#page-5-1)** 

**CARACTÉRISTIQUES DESCRIPTION et** 

**[FONCTIONS des](#page-6-0)  FACES**

des

**FONCTIONS** 

**CONNECTER**

**INSTALLER** et **CONNECTER** 

**FONCTIONNEMENT**

DÉMARRAGE et

**FONCTIONNEMENT** 

**[INSTALLER et](#page-8-0) [DÉMARRAGE et](#page-14-0)** 

**5. LED témoin de limite** : s'allume en rouge lorsque le signal de sortie atteint la limite fixée par le logiciel dans la section du limiteur de sortie. Si des limiteurs sont réglés, la LED s'allume lorsque la puissance maximale est atteinte.

**Le comportement de la LED témoin change en fonction de la configuration du mode de sortie** (Dual ou Bridge Mono) **et de la configuration de la sortie** (4 ohms, 8 ohms, 8 ohms bridgé, 70 V ou 100 V). Veillez à ce que la configuration de la sortie corresponde bien à la charge utilisée.

- **6. LED témoin de coupure (mute)** : s'allume en blanc lorsque la sortie amplifiée est coupée.
- **7. LED témoin prot. :** s'allume en rouge lorsqu'une protection du module de puissance est active (en même temps que les LED mute des canaux défaillants), ou en mode de veille (en même temps que la LED ON).
- **8. LED témoin thermal : s'allume en rouge lorsque le limiteur de température est activé.**
- **9. LED témoin ext. mute : s'allume en blanc lorsque la coupure externe est active.**
- **10. LED témoin data : s'allume en blanc pour indiquer que le logiciel HADA DSP Manager est en ligne.**
- **11. LED témoin on** : s'allume en blanc pour indiquer que l'appareil est sous tension.

# <span id="page-8-1"></span>5.2 Face arrière

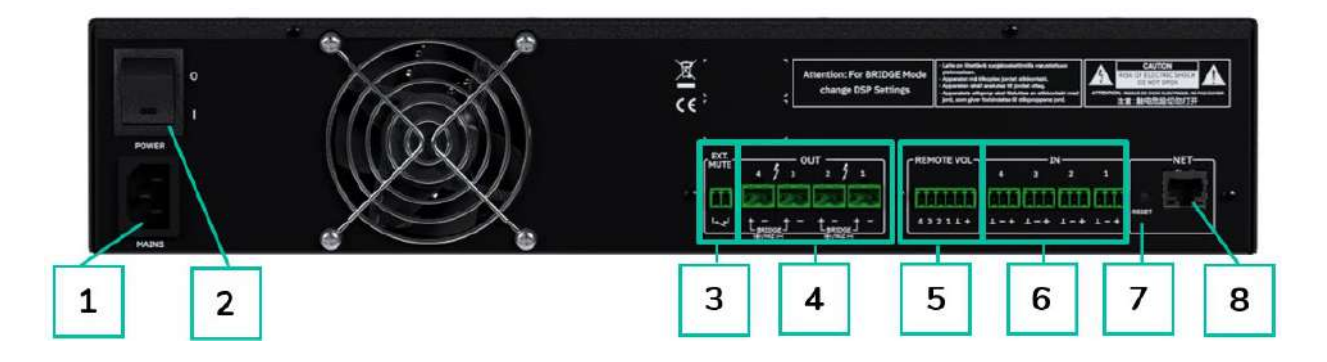

- **1.** Prise d'alimentation secteur
- **2.** Interrupteur d'alimentation
- **3.** Port EXT. MUTE (coupure externe du son)
- **4.** Sorties amplifiées, OUT1-4, Euroblock à 2 broches
- **5.** Ports de télécommande de volume REMOTE VOL 1-4, Euroblock à 6 broches
- **6.** Entrées analogiques, IN 1-4, Euroblock à 3 broches, symétriques
- **7.** Bouton de réinitialisation
- <span id="page-8-0"></span>**8.** Port réseau Ethernet, NET, RJ-45

**DONNÉES [TECHNIQUES](#page-18-0)**

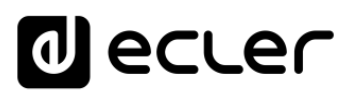

**[Ctrl.](#page-38-0)**

**[PRÉCAUTIONS](#page-3-0)**

**PRÉCAUTIONS** 

**SW [HW](#page-4-0)**

**CONTENU [EMBALLAGE](#page-5-0)**

**EMBALLAGE CONTENU**  [Conexion Automatique avec un ordinateur](#page-40-0)

[Login](#page-41-0)

[Écran principal](#page-42-0)

Configuration<br>d'appareil

Mode

[Admin](#page-57-0)

Groupes | [Contrôle par](#page-68-0) [Groupes](#page-67-0)<br>Groupes | TELNET

Groupes

AGER Pr[emiers](#page-39-0)<br>Ir **pas pas expantie et pas environnement**<br>ENVIRONNEMENT

**DESCRIPTION et [CARACTÉRISTIQUES](#page-5-1)** 

**CARACTÉRISTIQUES** DESCRIPTION et

**[FONCTIONS des](#page-6-0)  FACES**

FONCTIONS des

**CONNECTER**

**INSTALLER** et **CONNECTER** 

**FONCTIONNEMENT**

DÉMARRAGE et

**FONCTIONNEMENT** 

**[INSTALLER et](#page-8-0) [DÉMARRAGE et](#page-14-0)** 

# **6. INSTALLER et CONNECTER**

<span id="page-9-0"></span>L'équipement **doit être correctement mis à la terre** (résistance de terre Rg = 30 ohms ou moins). L'environnement doit être sec et sans poussière. N'exposez pas l'appareil à la pluie ou aux éclaboussures, et ne placez pas de récipients de liquide ou d'objets incandescents comme des bougies sur l'appareil.

**N'obstruez pas les grilles de ventilation** avec un matériau quelconque. Si le dispositif nécessite une intervention ou une connexion/déconnexion, il doit d'abord être mis hors tension.

**Ne manipulez pas les bornes de sortie pour enceintes** lorsque votre appareil est allumé car elles véhiculent des tensions élevées. Les câbles de sortie doivent être réalisés par un technicien qualifié. Sinon, n'utilisez que des câbles souples préfabriqués. L'amplificateur ne contient aucune pièce pouvant être réparée par l'utilisateur.

**Ne pas respecter les instructions ou négliger les avertissements peut entraîner un dysfonctionnement ou même endommager l'appareil**.

- 0 préalablement réglé les commandes de volume/gain au minimum. • **Évitez d'allumer l'appareil sans enceintes connectées** à ses sorties et sans avoir
- **Utilisez toujours des câbles blindés** pour les connexions entre les appareils.
- **Avec un amplificateur, évitez de placer les câbles de sortie pour enceintes à proximité d'autres câbles de signal** (micro, ligne…). Cela peut mettre le système en oscillation et endommager l'amplificateur et les enceintes.

#### <span id="page-9-1"></span>6.1 Emplacement, montage et ventilation

Les appareils de la série HADA sont au format rack 19" (2U).

Il est **très important de ne pas enfermer l'amplificateur et de ne pas l'exposer à des températures extrêmes** car il génère de la chaleur. **Il est également nécessaire de faciliter le passage d'air frais par les orifices de ventilation du châssis**. Le système de ventilation force le flux d'air à traverser l'unité, de l'avant vers l'arrière.

Si plusieurs produits sont installés dans le même rack ou dans une armoire avec des portes fermées, il est fortement recommandé d'installer des ventilateurs aux extrémités supérieure et inférieure de la colonne pour forcer le flux d'air du bas vers le haut. Ce flux d'air ascendant aidera à dissiper la chaleur générée à l'intérieur.

0 mais au-dessus. Les amplificateurs Hada **peuvent être empilés, en laissant une unité de rack Il est conseillé de ne pas placer les amplificateurs de puissance sous d'autres appareils**, **vide tous les 3 appareils pour garantir une dissipation thermique adéquate**.

0 **Un dépoussiérage régulier est fortement recommandé** car la poussière peut entraver la circulation de l'air et gêner la dissipation de la chaleur.

**DONNÉES [TECHNIQUES](#page-18-0)**

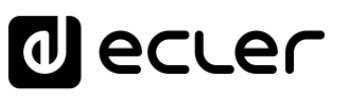

# <span id="page-10-0"></span>6.2 Connexion au réseau électrique

Les dispositifs HADA fonctionnent sur des tensions alternatives de 90 à 264 V et 47 à 63 Hz. Cet appareil est équipé d'une alimentation surdimensionnée capable de s'adapter sans aucun réglage à la tension secteur de n'importe quel pays dans le monde.

En **face arrière**, à côté du connecteur d'alimentation IEC, l'appareil possède un **interrupteur marche/arrêt**.

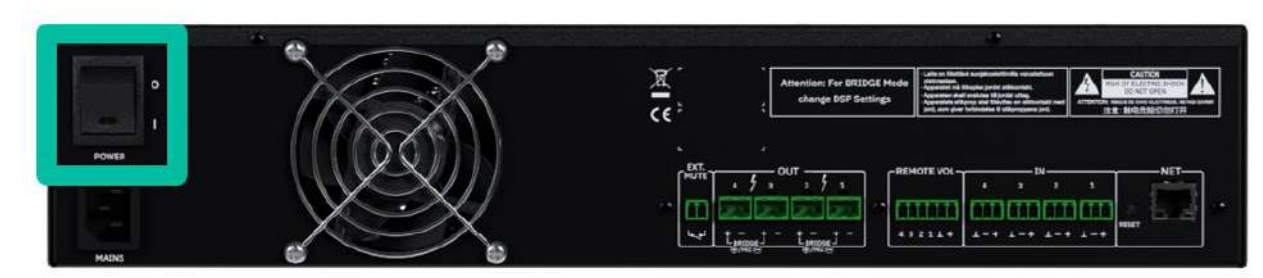

En **face avant** se trouve le bouton **ON** avec son voyant (LED) qui s'allume lorsque l'appareil est en service.

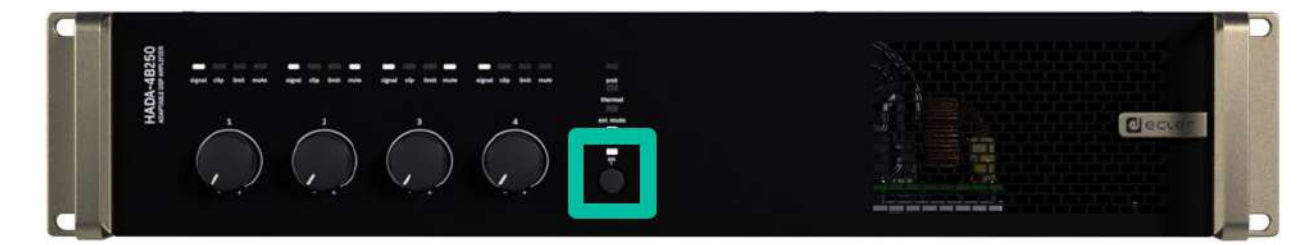

0 LED de la face avant clignotent une fois. La LED prot. (rouge) s'allume en même temps que la **Pour passer en veille (Standby)**, maintenez pressé le bouton ON jusqu'à ce que toutes les LED ON (blanche) pour indiquer que l'appareil est en mode de veille.

**Pour quitter le mode de veille**, répétez l'opération.

0 **Ne laissez pas le câble d'alimentation courir parallèlement à des câbles blindés** qui transportent le signal audio, car cela pourrait provoquer un ronflement.

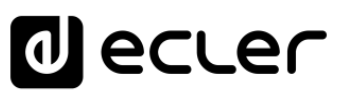

### <span id="page-11-0"></span>6.3 Connexions d'entrée analogiques

**La face arrière du** HADA **offre des entrées pour signaux analogiques symétriques de niveau ligne**. La sélection des entrées matérielles, leur routage et leur mixage vers les canaux de l'amplificateur se font à partir de son application web embarquée. Pour plus d'informations, [veuillez vous référer au mode d'emploi d'HADA DSP Manager.](#page-38-0)

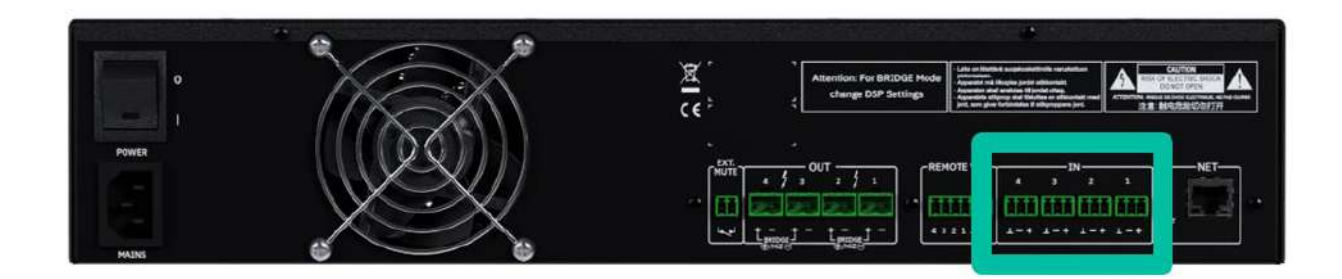

**Les connecteurs d'entrée des signaux sont des borniers à vis à 3 pôles. Le câblage est :** 

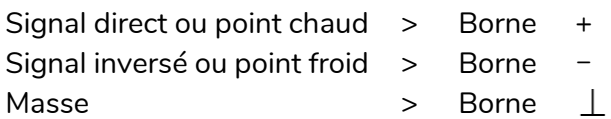

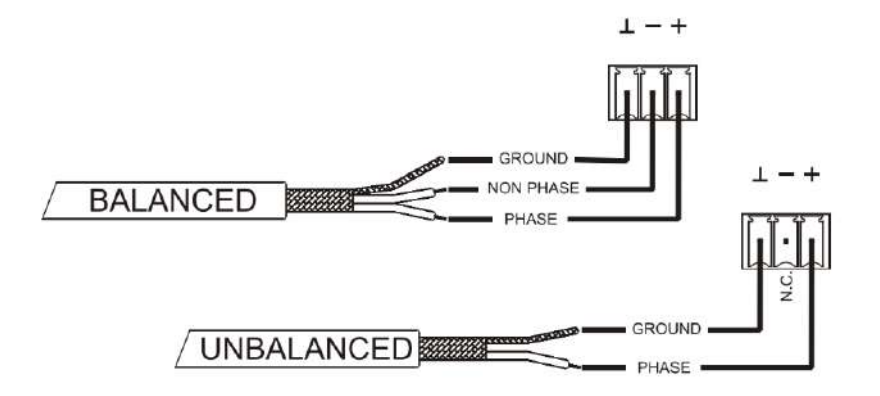

Pour une **connexion asymétrique**, court-circuitez la broche → à la broche – comme indiqué sur l'image.

**[EMBALLAGE](#page-5-0)**

**EMBALLAGE** 

**[Ctrl.](#page-38-0) SW [HW](#page-4-0)**

**[CARACTÉRISTIQUES](#page-5-1)** 

**CARACTÉRISTIQUES** 

**FACES**

**CONNECTER**

**CONNECTER** 

**FONCTIONNEMENT**

**FONCTIONNEMENT** 

**[TECHNIQUES](#page-18-0)** 

**TECHNIQUES** 

# <span id="page-12-0"></span>6.4 Connexions pour sorties amplifiées

La face arrière est équipée d'un **bornier à vis à deux broches pour chaque sortie amplifiée**

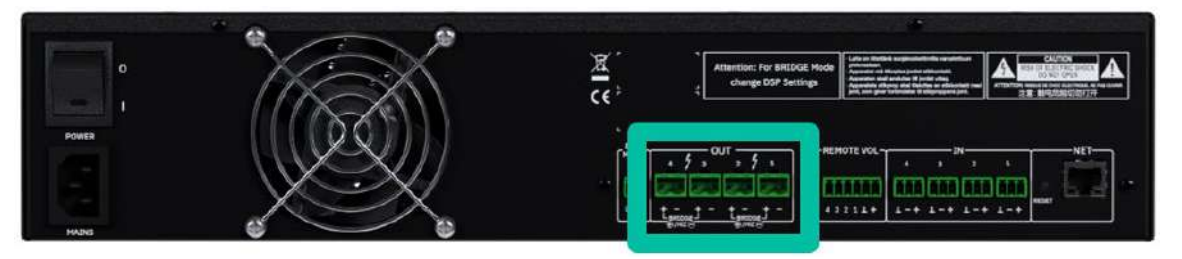

0 **Respectez toujours la polarité relative des sorties** (+ et – sur chaque connecteur de sortie), du câblage et des enceintes.

# <span id="page-12-1"></span>6.4.1 Configuration de la sortie

Le logiciel HADA DSP Manager **permet de configurer l'amplificateur pour qu'il fonctionne en mode haute impédance/bridgé ou basse impédance**.

0 enceintes. **Ne connectez jamais de charges inférieures à 4 ohms lorsque vous travaillez en**  Sélectionnez le mode de fonctionnement approprié pour ne pas endommager les **mode basse impédance**.

0 **première ou la deuxième paire de canaux**. Veuillez connecter les enceintes comme indiqué Les **modes HiZ (haute impédance) et Bridge (bridgé ou « ponté ») doivent utiliser la**  par les indications sérigraphiées lorsque le mode HiZ ou Bridge est requis.

0 **Pour des performances correctes, veillez bien à faire correspondre l'impédance de la charge totale connectée avec les enceintes** lorsque vous travaillez en basse impédance. Si les valeurs ne correspondent pas, sélectionnez la valeur supérieure la plus proche.

### 6.4.1.1 Exemple de fonctionnement

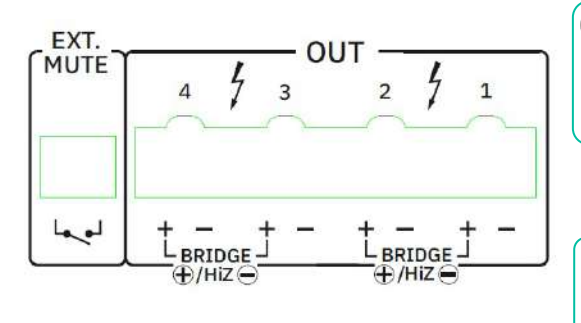

### AMP **OUT1-2** : HIZ-100V

0 **utilisez les deux broches +** pour connecter les **Lorsque les sorties OUT 1-2 sont bridgées**, enceintes. Le + de gauche est le positif.

> AMP **OUT3** : LOZ-8Ω AMP **OUT4** : LOZ-4Ω

0 **En basse impédance (LoZ), les canaux sont indépendants** avec la puissance maximale donnée.

 $\ddot{\phantom{0}}$ **Les câbles de connexion qui relient les sorties des amplificateurs aux enceintes doivent être de bonne qualité, d'une section adaptée et aussi courts que possible.** C'est très important lorsque les distances à couvrir sont longues, c'est-à-dire que jusqu'à 10 mètres, il est recommandé d'utiliser une section d'au moins 2,5 mm<sup>2</sup>, et pour les distances supérieures une section de 4 mm<sup>2</sup>.

**[Ctrl.](#page-38-0) SW [HW](#page-4-0)**[HADA DSP MANAGER](#page-38-0) **PRÉCAUTIONS [PRÉCAUTIONS](#page-3-0)** Et Mises à jour **AGER Pr[emiers](#page-39-0)<br>In Pas<br>GARANTIE et<br>ENVIRONNEMENT** [Conexion Automatique avec un ordinateur](#page-40-0) **CONTENU CONTENU**  DESCRIPTION et **DESCRIPTION et**  [Login](#page-41-0) [Écran principal](#page-42-0) **FONCTIONS [FONCTIONS des](#page-6-0)**  Configuration<br>d'appareil aes **INSTALLER** et **[INSTALLER et](#page-8-0) [DÉMARRAGE et](#page-14-0)**  Mode [Admin](#page-57-0) Groupes Groupes | [Contrôle par](#page-68-0) [Groupes](#page-67-0)<br>Groupes | TELNET DÉMARRAGE et

**[EMBALLAGE](#page-5-0)**

**EMBALLAGE** 

**[CARACTÉRISTIQUES](#page-5-1)** 

**CARACTÉRISTIQUES** 

**FACES**

**CONNECTER**

**CONNECTER** 

**FONCTIONNEMENT**

**FONCTIONNEMENT** 

**DONNÉES [TECHNIQUES](#page-18-0)** 

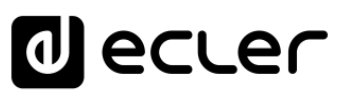

**[Ctrl.](#page-38-0) SW [HW](#page-4-0)**

**[PRÉCAUTIONS](#page-3-0)**

**PRÉCAUTIONS** 

**GARANTIE et<br>ENVIRONNEMENT** 

**CONTENU [EMBALLAGE](#page-5-0)**

**EMBALLAGE CONTENU**  [Conexion Automatique avec un ordinateur](#page-40-0)

[Login](#page-41-0)

[Écran principal](#page-42-0)

Configuration<br>d'appareil

Mode

[Admin](#page-57-0)

Groupes | [Contrôle par](#page-68-0) [Groupes](#page-67-0)<br>Groupes | TELNET

Groupes

**DESCRIPTION et [CARACTÉRISTIQUES](#page-5-1)** 

**CARACTÉRISTIQUES** DESCRIPTION et

**[FONCTIONS des](#page-6-0)  FACES**

aes

**FONCTIONS** 

**CONNECTER**

**INSTALLER** et **CONNECTER** 

**FONCTIONNEMENT**

DÉMARRAGE et

**FONCTIONNEMENT** 

**[INSTALLER et](#page-8-0) [DÉMARRAGE et](#page-14-0)** 

### <span id="page-13-0"></span>6.5 Commande du volume à distance

**La face arrière de l'HADA offre quatre ports de télécommande** marqués « REMOTE VOL 1- 4 », auxquels vous pouvez connecter des appareils analogiques tels que des commandes murales de la série WPa ou des potentiomètres linéaires courants de 10 kΩ. Ces ports **permettent de contrôler le volume des canaux de sortie** : chaque entrée REMOTE VOL est associée au canal de sortie correspondant.

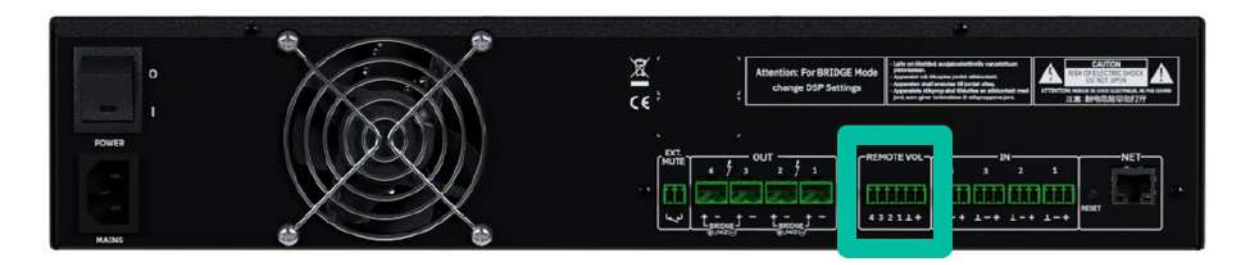

Lorsque ces entrées GPI sont utilisées en combinaison avec les potentiomètres de la face avant, c'est la valeur la plus basse des deux qui définit le niveau de sortie maximal.

#### <span id="page-13-1"></span>6.5.1 Connexion des ports REMOTE VOL de commande à distance

Les **connecteurs REMOTE VOL sont de type Euroblock**. Le brochage de connexion est le suivant :

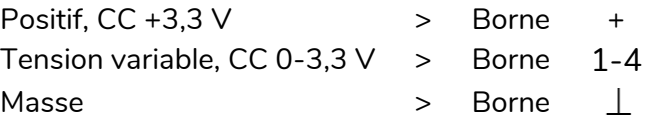

0 Les **câbles de connexion peuvent atteindre 500 m** s'ils ont une section de 0,5 mm2 .

#### <span id="page-13-2"></span>6.6 Coupure externe du son (EXT. MUTE)

L'HADA possède en face arrière une entrée de commande, le **port EXT. MUTE, qui permet l'activation/désactivation de la coupure du son (Mute) des sorties audio (zones) de l'appareil** au moyen d'un bouton poussoir, d'un relais, ou d'une fermeture de contact externe sans potentiel.

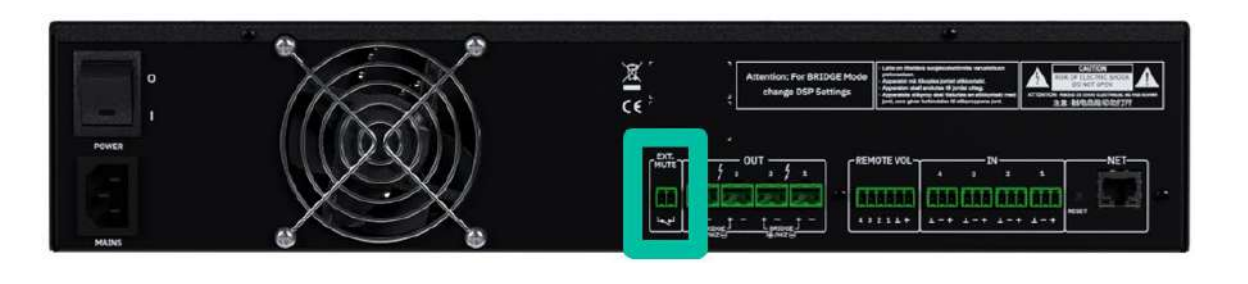

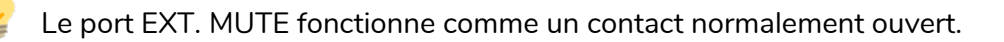

**DONNÉES [TECHNIQUES](#page-18-0)** 

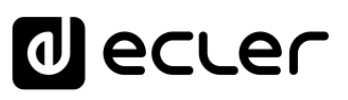

# <span id="page-14-1"></span>6.7 Ports Ethernet

Le **connecteur ETHERNET de type RJ45** de la face arrière, nommé NET, permet de raccorder l'équipement à un réseau Ethernet, ou de le raccorder directement point à point à un ordinateur ou autre appareil à interface Ethernet.

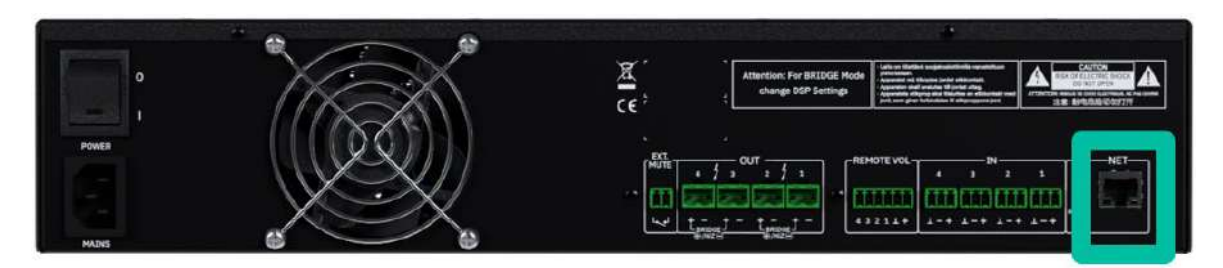

Cette **connexion à un réseau local permet** :

- **Programmation et gestion globale** de l'unité HADA au moyen du logiciel HADA DSP Manager pour Windows®.
- **Connexion d'appareils tiers pour l'intégration à des systèmes de commande** (Crestron®, Extron®, AMX®, Vity®, Medialon®, etc., marques déposées par leurs fabricants) au moyen du protocole TCP/IP intégré aux unités HADA. [Référez-vous au chapitre Contrôle](#page-68-0) par [TELNET pour plus d'informations.](#page-68-0)

### <span id="page-14-2"></span>6.8 Reset (réinitialisation)

Le **bouton RESET de la face arrière permet de restaurer les paramètres réseau**.

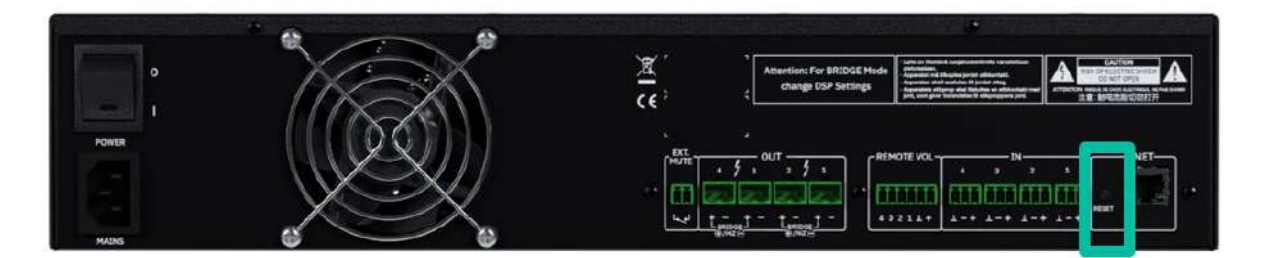

0 **réinitialisation enfoncé pendant plus de 10 secondes permet de reconfigurer l'interface Si vous avez défini une adresse réseau fixe et l'avez oubliée, maintenir le bouton de réseau en mode DHCP comme à sa sortie d'usine**. De cette façon, en utilisant le logiciel HADA DSP Manager sur un ordinateur dont la carte réseau est configurée comme client DHCP, il sera possible de détecter l'amplificateur et de modifier à nouveau ses paramètres réseau.

<span id="page-14-0"></span>0 **Télécharger un préréglage (preset) d'usine avec HADA DSP Manager permet de retrouver les paramètres d'usine du DSP**.

**[PRÉCAUTIONS](#page-3-0)**

**[EMBALLAGE](#page-5-0)**

**EMBALLAGE** 

**[CARACTÉRISTIQUES](#page-5-1)** 

**CARACTÉRISTIQUES** 

**FACES**

**CONNECTER**

**CONNECTER** 

**FONCTIONNEMENT**

**FONCTIONNEMENT** 

**DONNÉES [TECHNIQUES](#page-18-0)** 

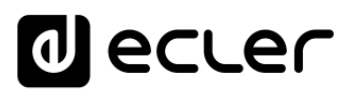

# **7. DÉMARRAGE et FONCTIONNEMENT**

### <span id="page-15-1"></span>7.1 Démarrage

<span id="page-15-0"></span>Lorsque **l'interrupteur d'alimentation de la face arrière est activé (I)**, l'amplificateur est alimenté et **il s'allume automatiquement**.

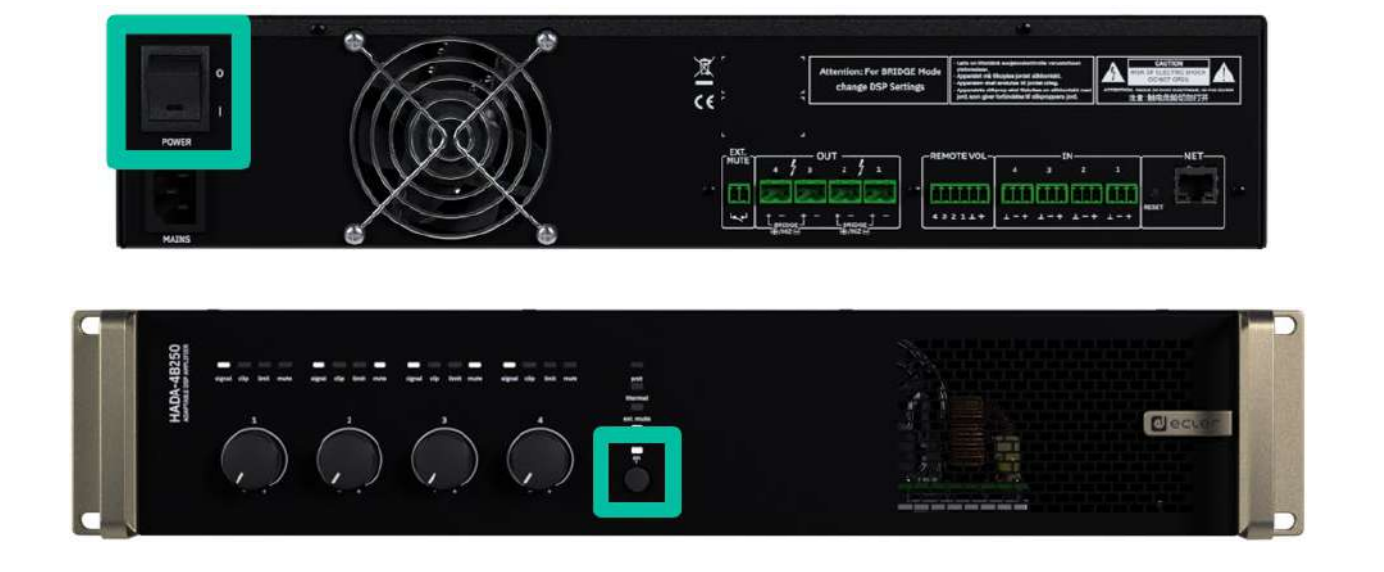

# 0 **Lorsque la LED ON de la face avant est allumée en blanc, l'appareil est opérationnel.**

0 **Pour passer en veille (Standby),** maintenez pressé le bouton ON jusqu'à ce que toutes les LED de la face avant clignotent une fois. La LED prot. (rouge) s'allume en même temps que la LED ON (blanche) pour indiquer que l'appareil est en mode de veille.

**Pour quitter le mode de veille,** répétez l'opération. **.**

Dans une installation audio complète, **il est important d'allumer les équipements dans l'ordre suivant** :

- **1.** Sources sonores
- **2.** Table de mixage
- **3.** Égaliseurs
- **4.** Filtres actifs
- **5.** Processeurs
- **6.** Amplificateurs de puissance.

**Pour les éteindre, il faut suivre la séquence inverse.**

**[Ctrl.](#page-38-0)**

# lecler

# <span id="page-16-0"></span>7.2 Configuration avec HADA DSP Manager

**Une fois les connexions physiques effectuées, les unités HADA doivent être configurées au moyen du logiciel HADA DSP Manager**.

0 **L'interface réseau HADA sort de l'usine en mode client DHCP**. Cela signifie que si un serveur DHCP est présent dans le réseau, il fournira automatiquement l'adresse IP à l'appareil. En l'absence de serveur DHCP, comme dans les réseaux standards, l'interface réseau HADA prendra une adresse aléatoire dans la plage 169.254.x.y.

Si la carte réseau de votre ordinateur est également configurée en mode DHCP, **grâce à la détection automatique du logiciel HADA DSP Manager, vous pouvez facilement trouver tous vos amplificateurs en réseau** qui apparaîtront sous forme de liste dans l'écran principal du logiciel.

**Une fois la liste des amplificateurs du réseau affichée, vous pouvez cliquer sur la flèche située à droite de chacun d'eux pour ouvrir leur fenêtre de configuration**.

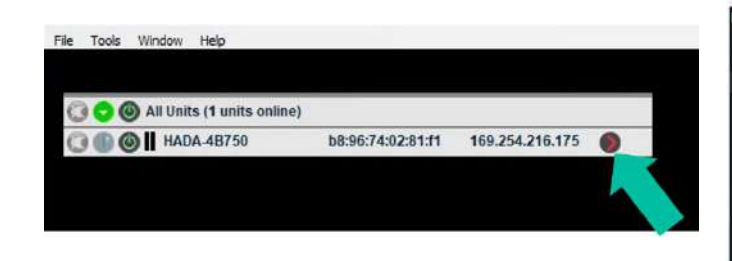

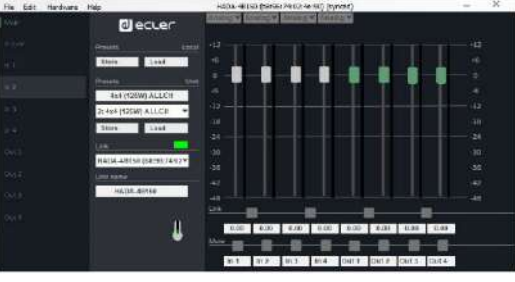

Si votre amplificateur HADA n'est pas trouvé par le logiciel, veuillez réinitialiser **l'appareil**. Pour plus de détails, [voir la section Reset \(réinitialisation\).](#page-14-2)

0 **Veuillez vous référer au manuel du logiciel HADA pour des informations sur les paramètres, les réglages et les fonctions** disponibles dans HADA DSP Manager.

**[EMBALLAGE](#page-5-0)**

**[Ctrl.](#page-38-0)**

**SW [HW](#page-4-0)**

# <span id="page-17-0"></span>7.3 Mode Bridge et mode Hi-Z

Le mode Bridge ou **HiZ**, qui **permet de connecter des enceintes de ligne 100 V/70 V, doit être réglé dans le logiciel HADA DSP Manager**.

Veuillez **configurer le mode de sortie correct avec le logiciel avant de connecter la ligne d'enceintes :**

- **Dual :** chaque canal fonctionne comme un seul canal en mode basse impédance.
- **Bridge Mono** : deux canaux sont couplés (bridgés ou « pontés ») pour les lignes d'enceintes à haute impédance.

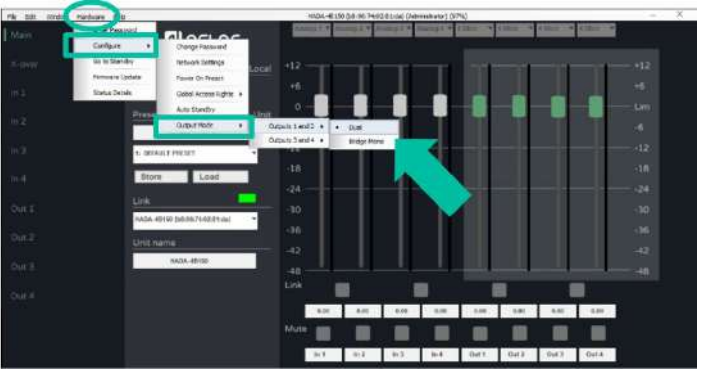

**Une fois le fonctionnement réglé en mode Bridge Mono, connectez la ligne d'enceintes 100 V ou 70 V comme indiqué ci-dessous :**

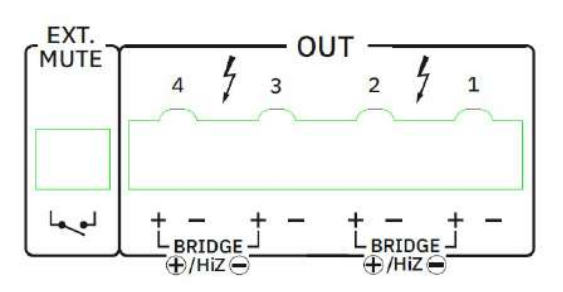

- En mode bridgé, la broche positive  $\biguplus$  de la sortie est celle de gauche.
- Lorsque les canaux 1 et 2 sont bridgés, le connecteur d'entrée à utiliser est celui de l'entrée (IN) 1 et la commande de volume celle du canal 1.
- Lorsque les canaux 3 et 4 sont bridgés, le connecteur d'entrée à utiliser est celui de l'entrée (IN) 3 et la commande de volume celle du canal 3.

**Après avoir sélectionné le mode de sortie souhaité, n'oubliez pas de régler la bonne charge pour chaque sortie**. Cela permet d'adapter les paramètres internes de l'amplificateur afin qu'il fonctionne de manière optimale avec différents types de charge.

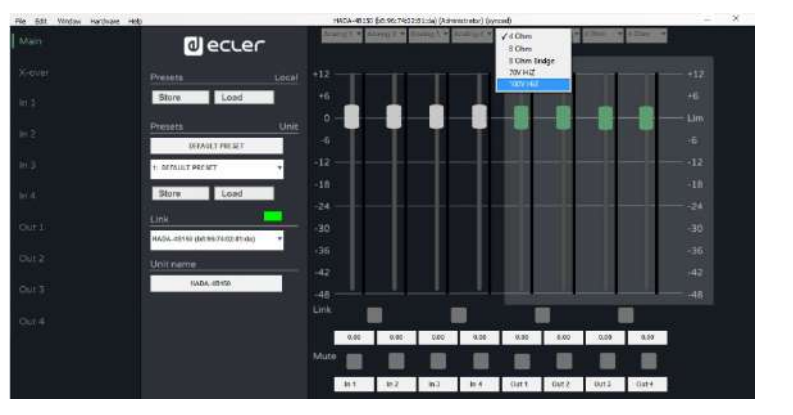

0 **La sélection du type de charge pour chaque sortie n'est possible qu'en se connectant à HADA DSP Manager avec des identifiants d'administrateur.**

**[EMBALLAGE](#page-5-0)**

**EMBALLAGE** 

**[CARACTÉRISTIQUES](#page-5-1)** 

**CARACTÉRISTIQUES** 

**FACES**

**CONNECTER**

**CONNECTER** 

**FONCTIONNEMENT**

**FONCTIONNEMENT** 

**[TECHNIQUES](#page-18-0)** 

**TECHNIQUES** 

# lecler

# <span id="page-18-1"></span>7.4 Recovery Mode (mode de récupération)

**En cas de problème de firmware ou d'échec de la mise à jour du firmware, l'unité HADA charge automatiquement un firmware d'urgence appelé « Recovery Mode ».**

**Il permet de se connecter au logiciel Ecler HADA DSP Manager et de mettre à nouveau à jour le firmware avec la version adaptée à chaque modèle HADA.** 

Lorsque l'appareil est dans ces conditions particulières, toutes les LED de sa face avant (prot., thermal, ext. mute, data et on) clignotent en même temps. Le signal audio est traité par le DSP et une limitation spéciale de toutes les sorties évite d'endommager les modules d'amplification.

Pour quitter ce mode de récupération, veuillez saisir les identifiants d'administrateur et mettre à jour le firmware de l'unité.

<span id="page-18-0"></span>0 **Chaque unité HADA doit être mise à jour avec le firmware correspondant à son modèle**.

**[Ctrl.](#page-38-0) SW [HW](#page-4-0)**

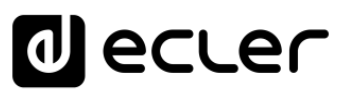

**[Ctrl.](#page-38-0) SW [HW](#page-4-0)**

**CONTENU** 

[Conexion Automatique avec un ordinateur](#page-40-0)

[Login](#page-41-0)

[Écran principal](#page-42-0)

Configuration<br>d'appareil<br>d'appareil

Mode

[Admin](#page-57-0)

Groupes | [Contrôle par](#page-68-0) [Groupes](#page-67-0)<br>Groupes | TELNET

Contröle par **TELNET** 

**DESCRIPTION et** 

**DESCRIPTION et** 

**[FONCTIONS des](#page-6-0)** 

**[INSTALLER et](#page-8-0) [DÉMARRAGE et](#page-14-0)** 

DÉMARRAGE et

**INSTALLER et** 

# **8. DONNÉES TECHNIQUES**

# <span id="page-19-1"></span>8.1 Caractéristiques techniques

# <span id="page-19-2"></span><span id="page-19-0"></span>8.1.1 HADA-4B150

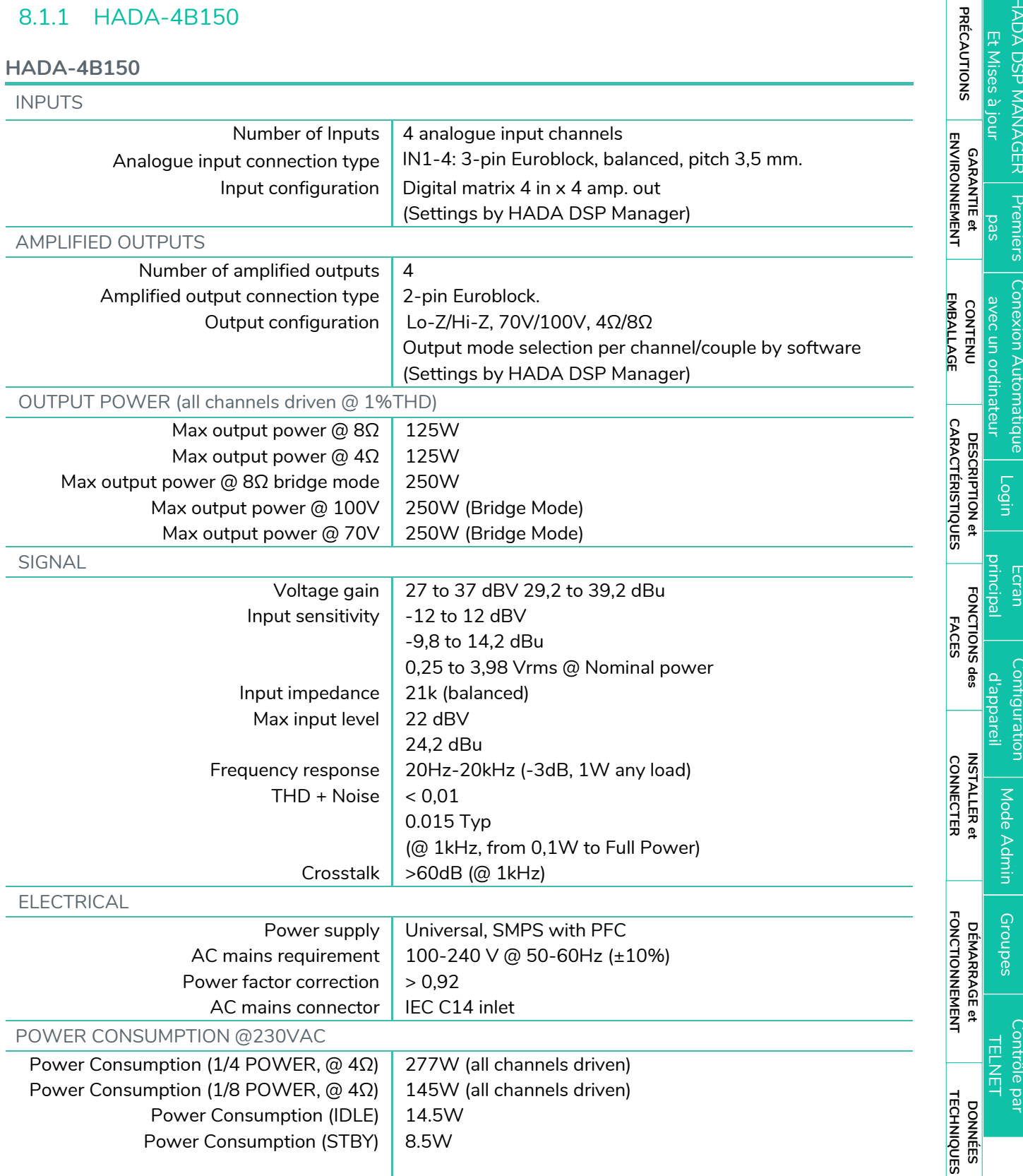

**DONNÉES** 

**DONNÉES** 

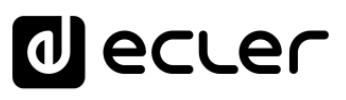

[HADA DSP MANAGER](#page-38-0)

[Login](#page-41-0)

[Écran principal](#page-42-0)

Mode

[Admin](#page-57-0)

Contrôle par

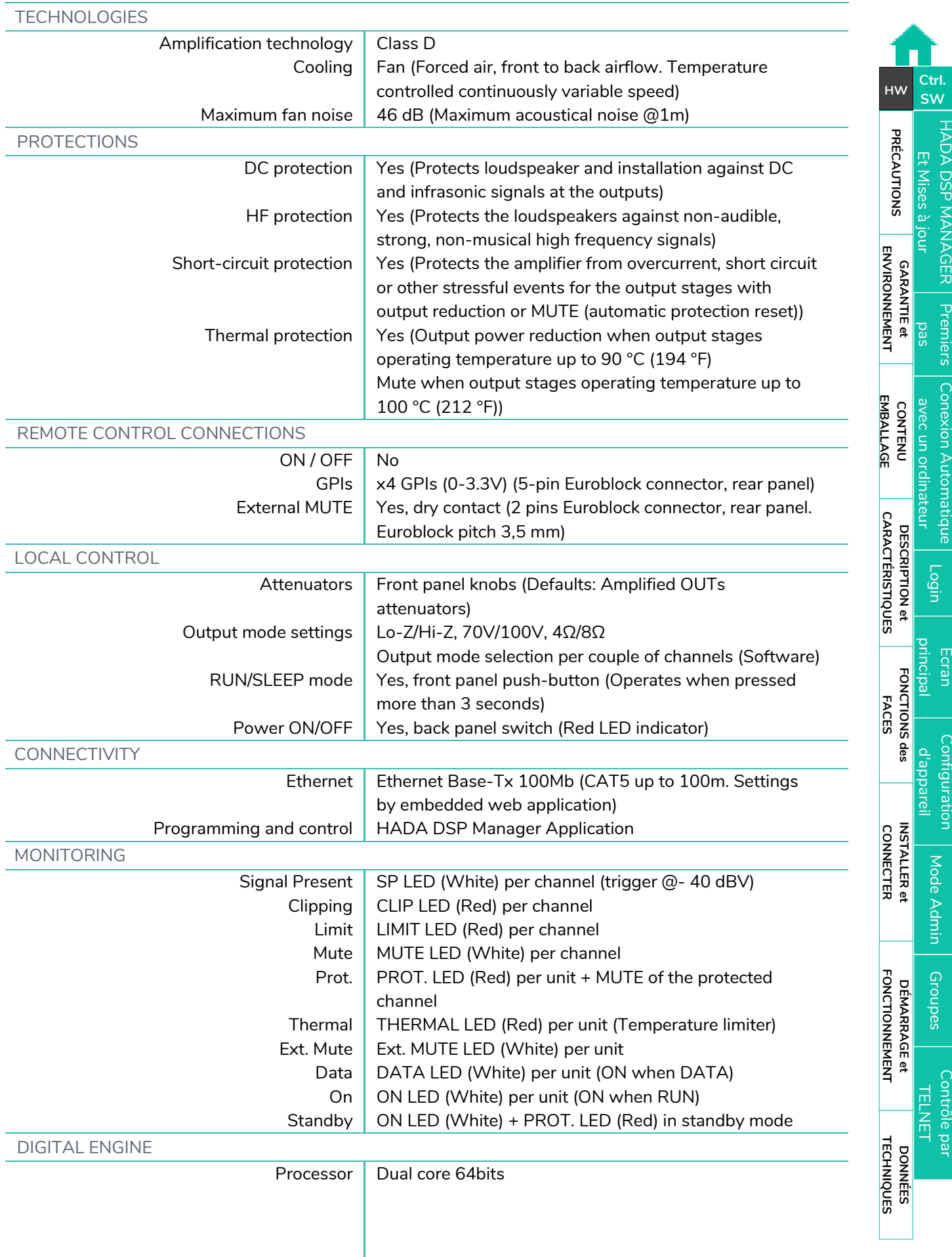

**[PRÉCAUTIONS](#page-3-0)**

**PRÉCAUTIONS** 

**[Ctrl.](#page-38-0) SW [HW](#page-4-0)**

Г

**CONTENU** 

[Conexion Automatique avec un ordinateur](#page-40-0)

[Login](#page-41-0)

[Écran principal](#page-42-0)

Configuration<br>d'appareil

Mode

[Admin](#page-57-0)

Groupes | [Contrôle par](#page-68-0) [Groupes](#page-67-0)<br>Groupes | TELNET

Contrôle par **TELNET** 

**DESCRIPTION et** 

**DESCRIPTION et** 

**[FONCTIONS des](#page-6-0)** 

FONCTIONS des

**CONNECTER**

**INSTALLER et<br>CONNECTER** 

**FONCTIONNEMENT**

**FONCTIONNEMENT** DÉMARRAGE et

**[INSTALLER et](#page-8-0) [DÉMARRAGE et](#page-14-0)** 

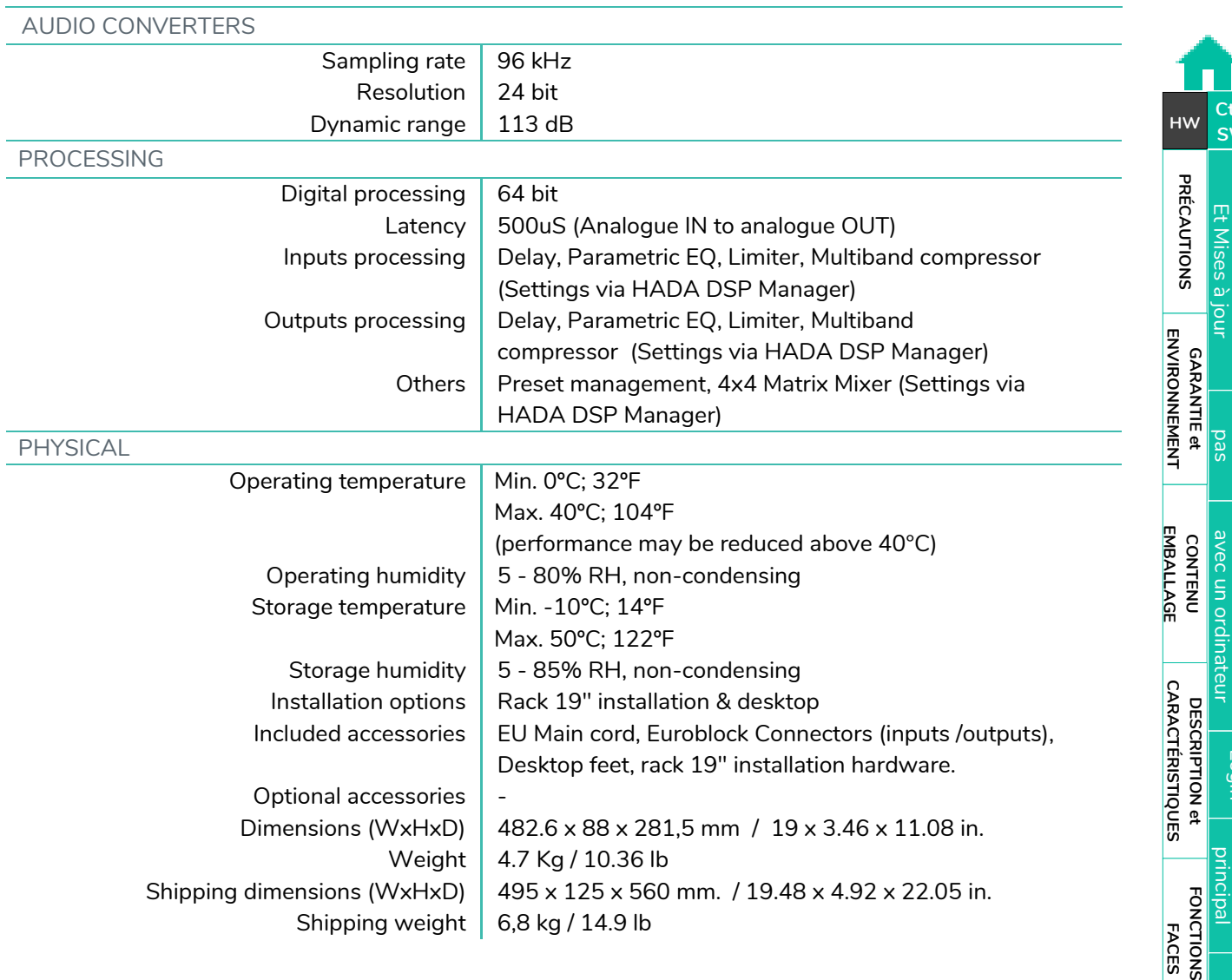

**DONNÉES [TECHNIQUES](#page-18-0)** 

# *a* ecter

[HADA DSP MANAGER](#page-38-0)

П

[Conexion Automatique avec un ordinateur](#page-40-0)

[Login](#page-41-0)

Mode

[Admin](#page-57-0)

Groupes | [Contrôle par](#page-68-0) [Groupes](#page-67-0)<br>Groupes | TELNET

# <span id="page-22-0"></span>8.1.2 HADA-4B250

**HADA-4B250**

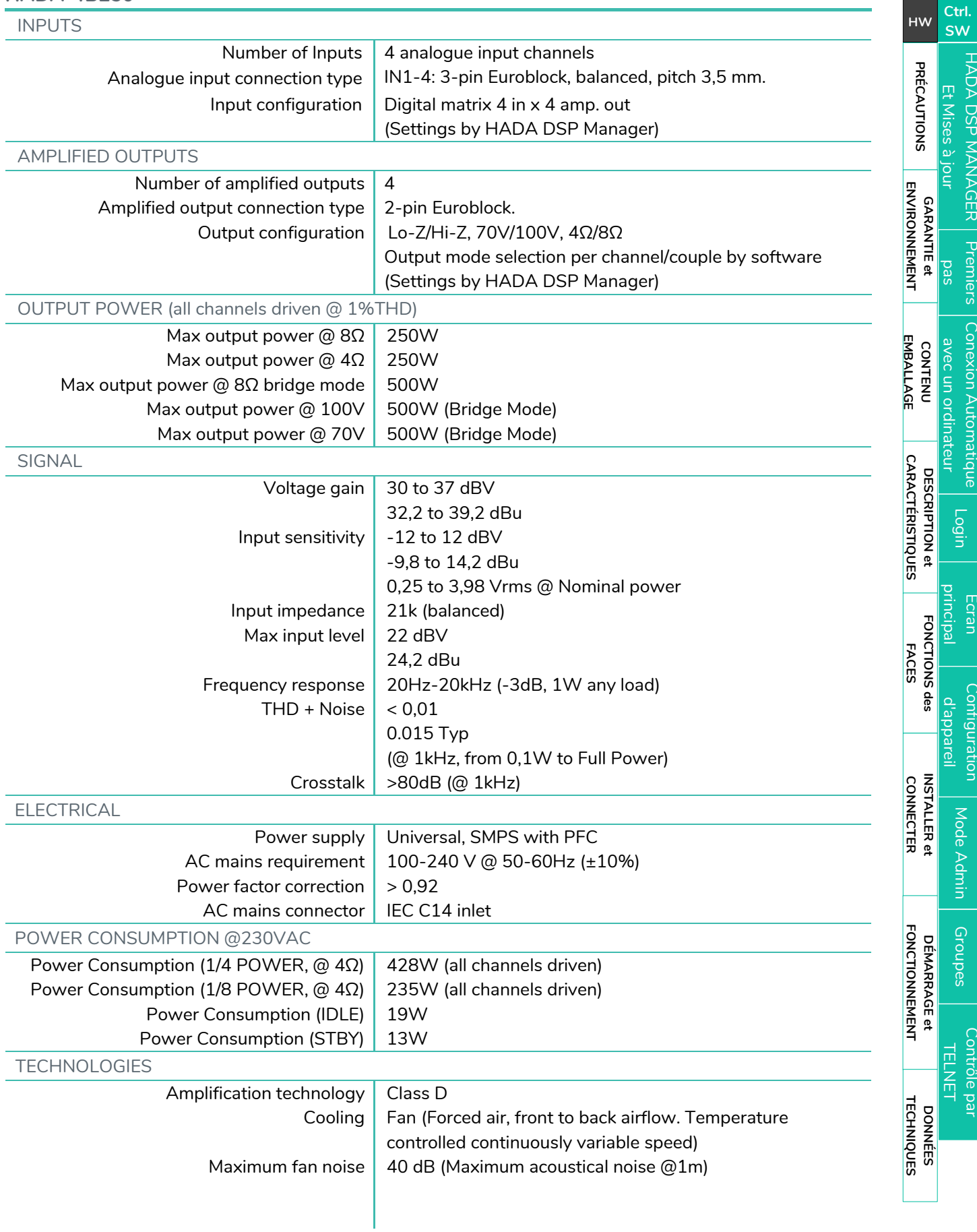

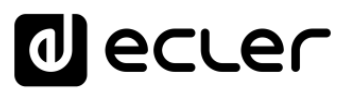

[HADA DSP MANAGER](#page-38-0)

[Login](#page-41-0)

Écran

Mode

[Admin](#page-57-0)

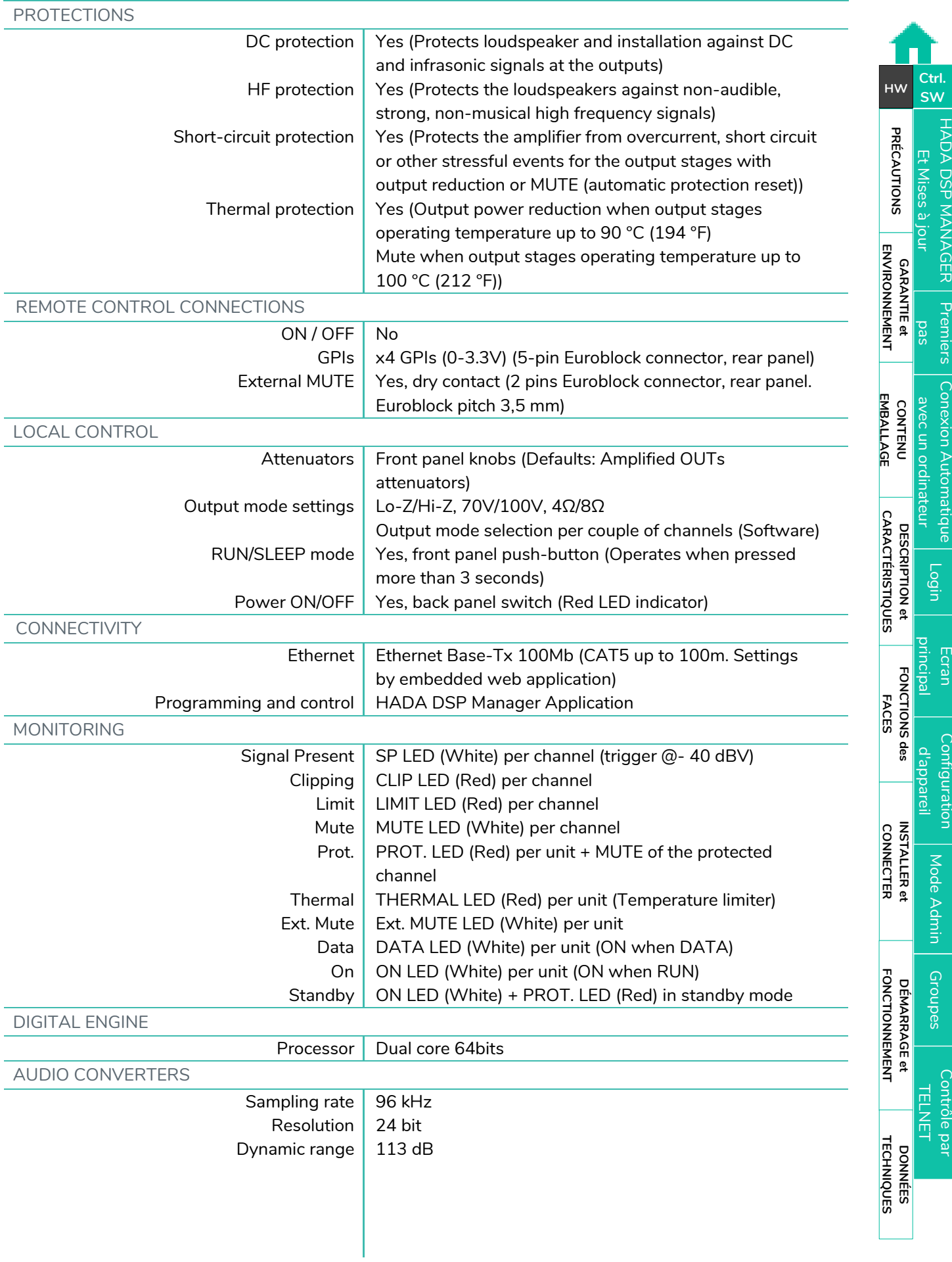

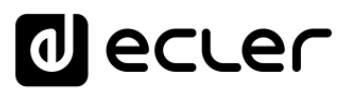

[Conexion Automatique avec un ordinateur](#page-40-0)

[Login](#page-41-0)

[Écran principal](#page-42-0)

Configuration<br>d'appareil

Mode

[Admin](#page-57-0)

Groupes | [Contrôle par](#page-68-0) [Groupes](#page-67-0)<br>Groupes | TELNET

Contröle par **TELNET** 

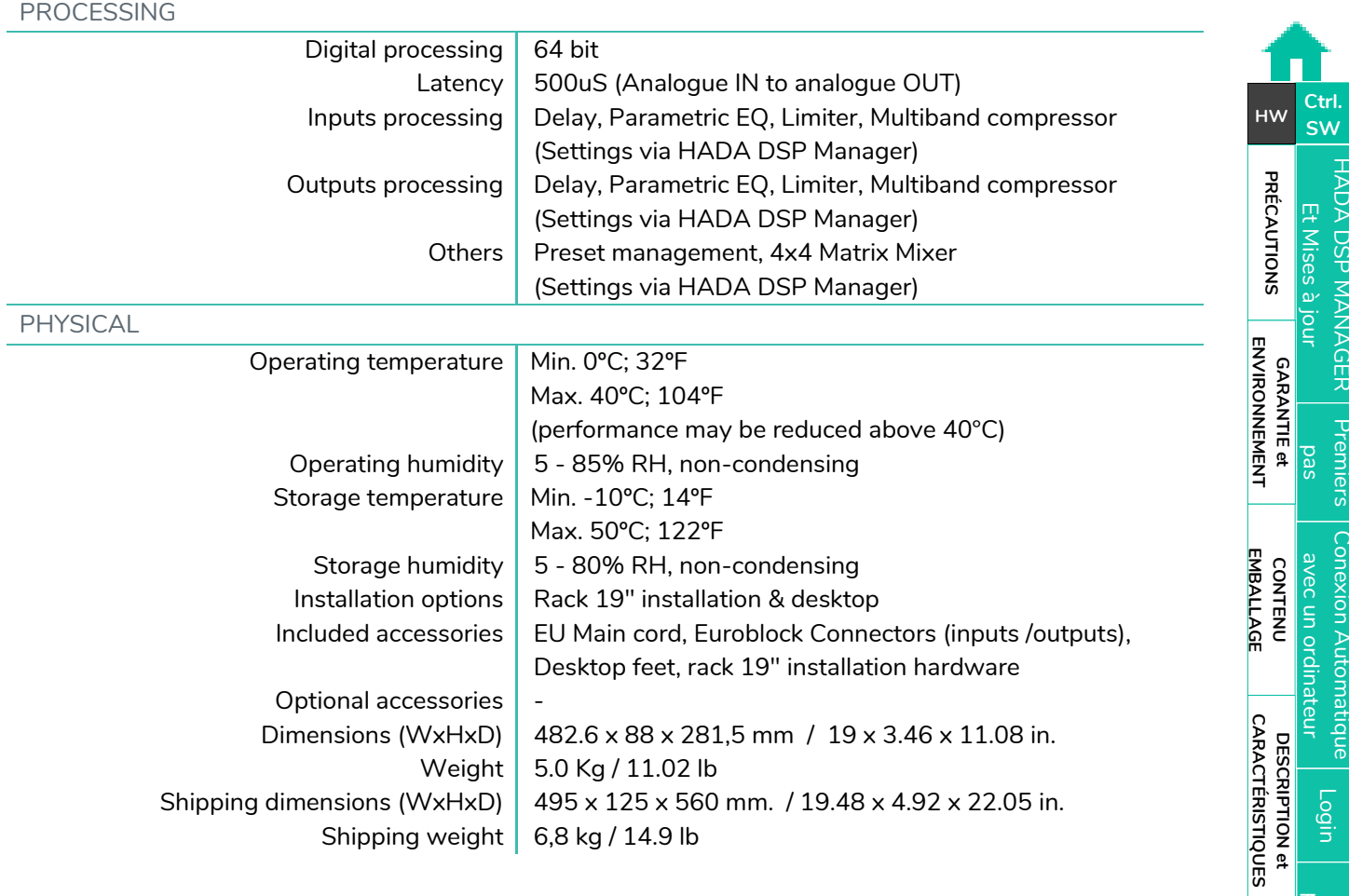

**[FONCTIONS des](#page-6-0)  FACES**

FONCTIONS des

**CONNECTER**

**INSTALLER et<br>CONNECTER** 

**FONCTIONNEMENT**

**DÉMARRAGE et<br>FONCTIONNEMENT** 

**[INSTALLER et](#page-8-0) [DÉMARRAGE et](#page-14-0)** 

**DONNÉES [TECHNIQUES](#page-18-0)** 

DONNÉES<br>TECHNIQUES

[Login](#page-41-0) **Ecran** Configuration<br>d'appareil Mode [Admin](#page-57-0) Groupes | [Contrôle par](#page-68-0) [Groupes](#page-67-0)<br>Groupes | TELNET Contröle par<br>TELNET

[HADA DSP MANAGER](#page-38-0)

**[Ctrl.](#page-38-0) SW [HW](#page-4-0)**

### <span id="page-25-0"></span>8.1.3 HADA-4B400

**HADA-4B400**

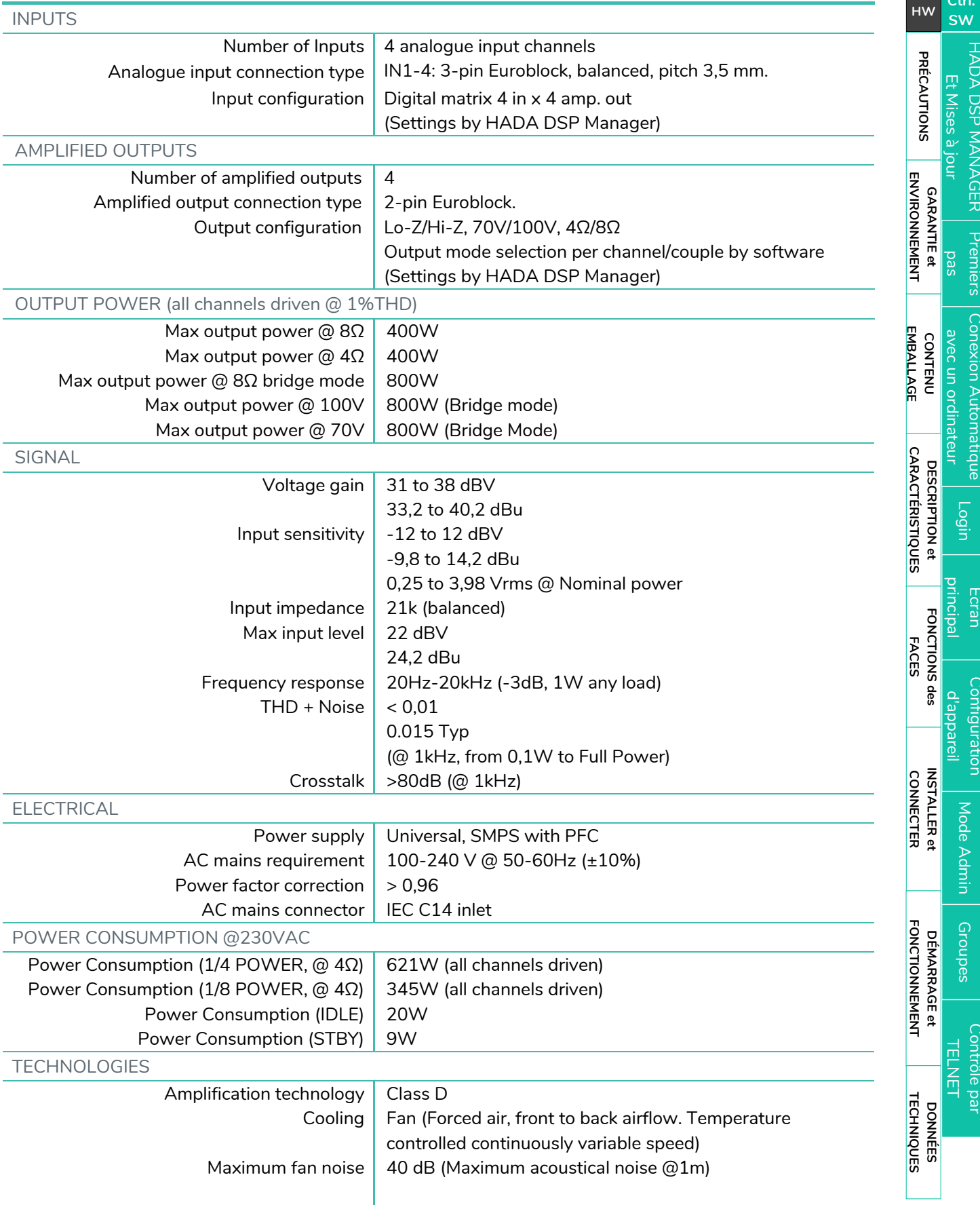

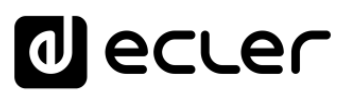

[HADA DSP MANAGER](#page-38-0)

[Login](#page-41-0)

Mode

[Admin](#page-57-0)

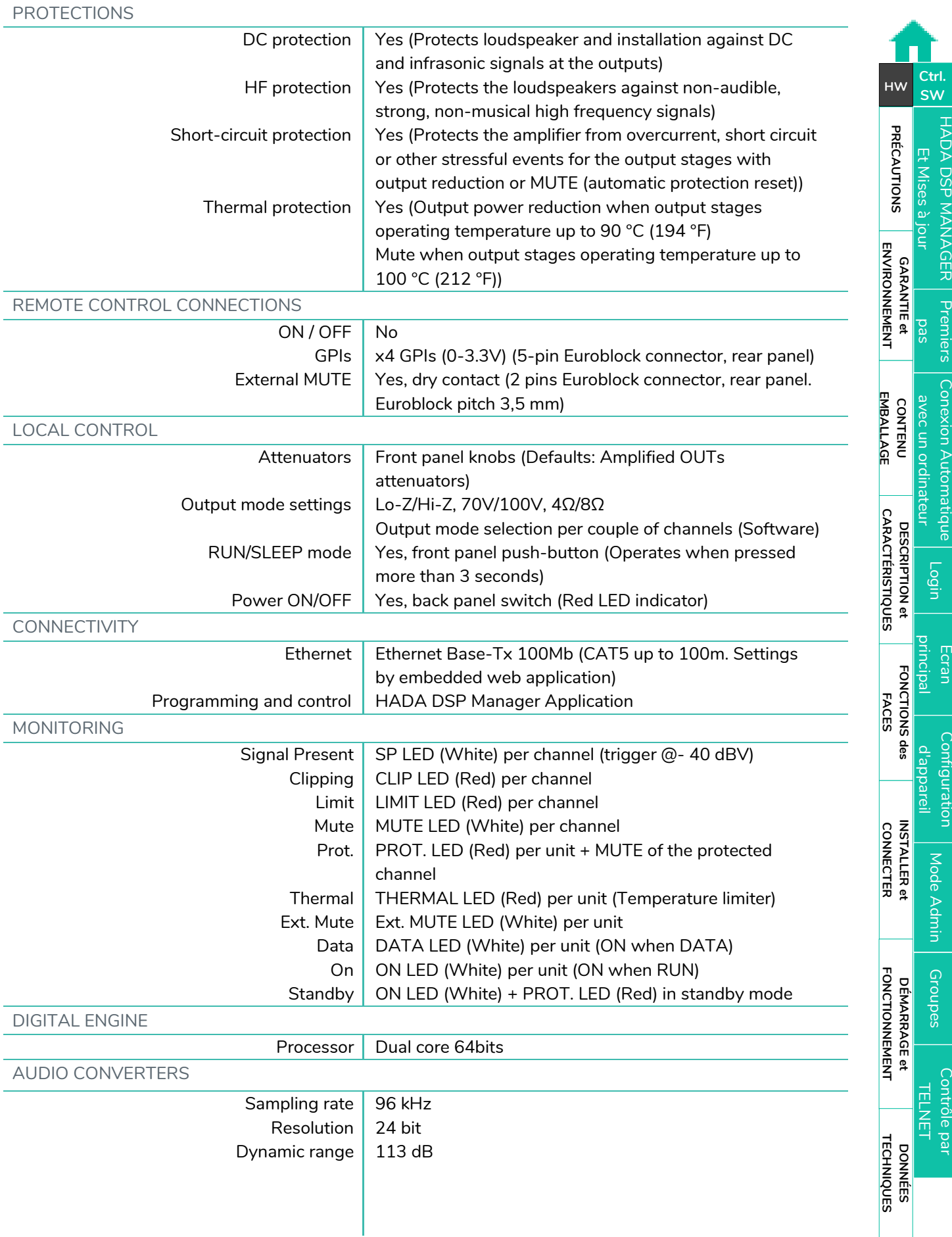

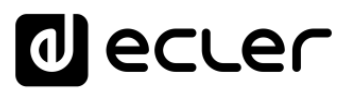

[Conexion Automatique avec un ordinateur](#page-40-0)

[Login](#page-41-0)

[Écran principal](#page-42-0)

Configuration<br>d'appareil

Mode

[Admin](#page-57-0)

Groupes | [Contrôle par](#page-68-0) [Groupes](#page-67-0)<br>Groupes | TELNET

Contröle par **TELNET** 

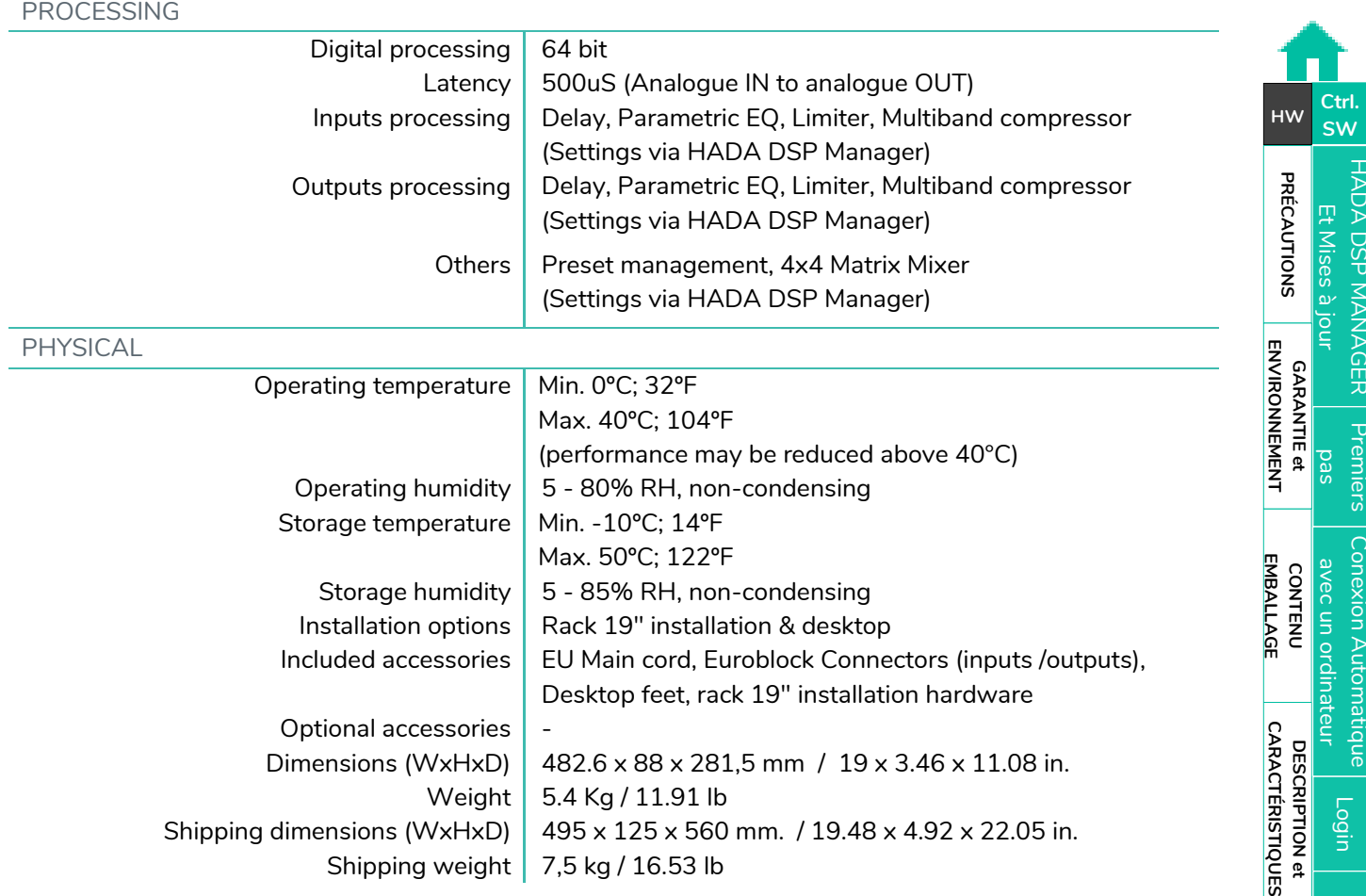

**DONNÉES [TECHNIQUES](#page-18-0)**

**TECHNIQUES DONNÉES** 

**[FONCTIONS des](#page-6-0)  FACES**

FONCTIONS des

**CONNECTER**

**INSTALLER et<br>CONNECTER** 

**FONCTIONNEMENT**

**DÉMARRAGE et<br>FONCTIONNEMENT** 

**[INSTALLER et](#page-8-0) [DÉMARRAGE et](#page-14-0)** 

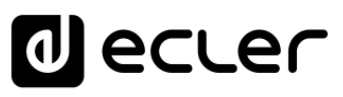

[HADA DSP MANAGER](#page-38-0)

[Écran principal](#page-42-0)

# <span id="page-28-0"></span>8.1.4 HADA-4B500

**HADA-4B500**

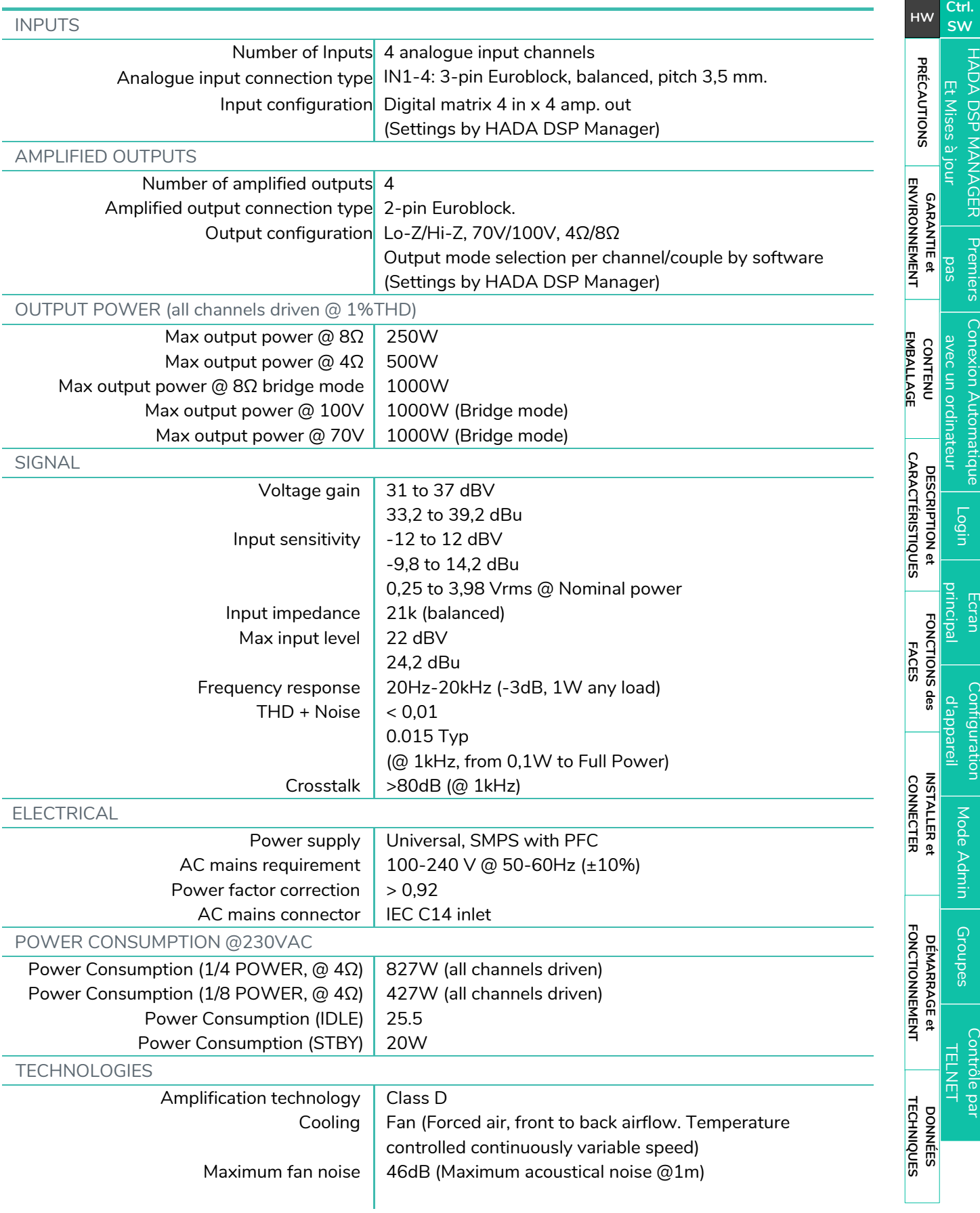

Contrôle par

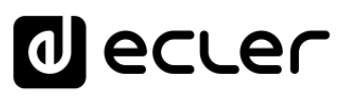

[HADA DSP MANAGER](#page-38-0)

[Écran principal](#page-42-0)

Mode

[Admin](#page-57-0)

Contröle par

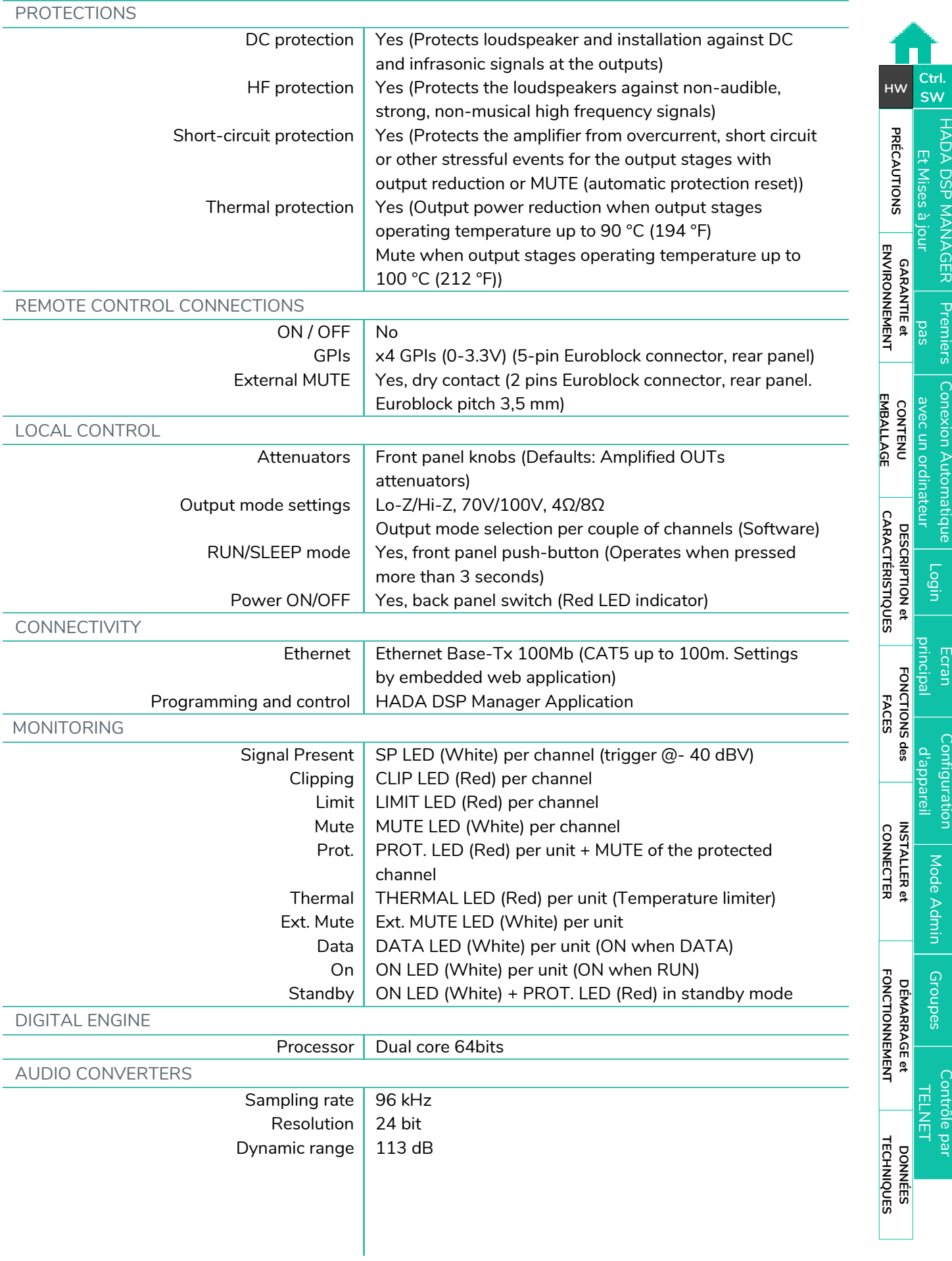

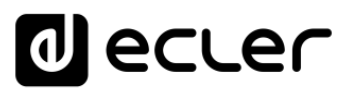

[Conexion Automatique avec un ordinateur](#page-40-0)

[Login](#page-41-0)

[Écran principal](#page-42-0)

Configuration<br>d'appareil

Mode

[Admin](#page-57-0)

Groupes | [Contrôle par](#page-68-0) [Groupes](#page-67-0)<br>Groupes | TELNET

Contrôle par **TELNET** 

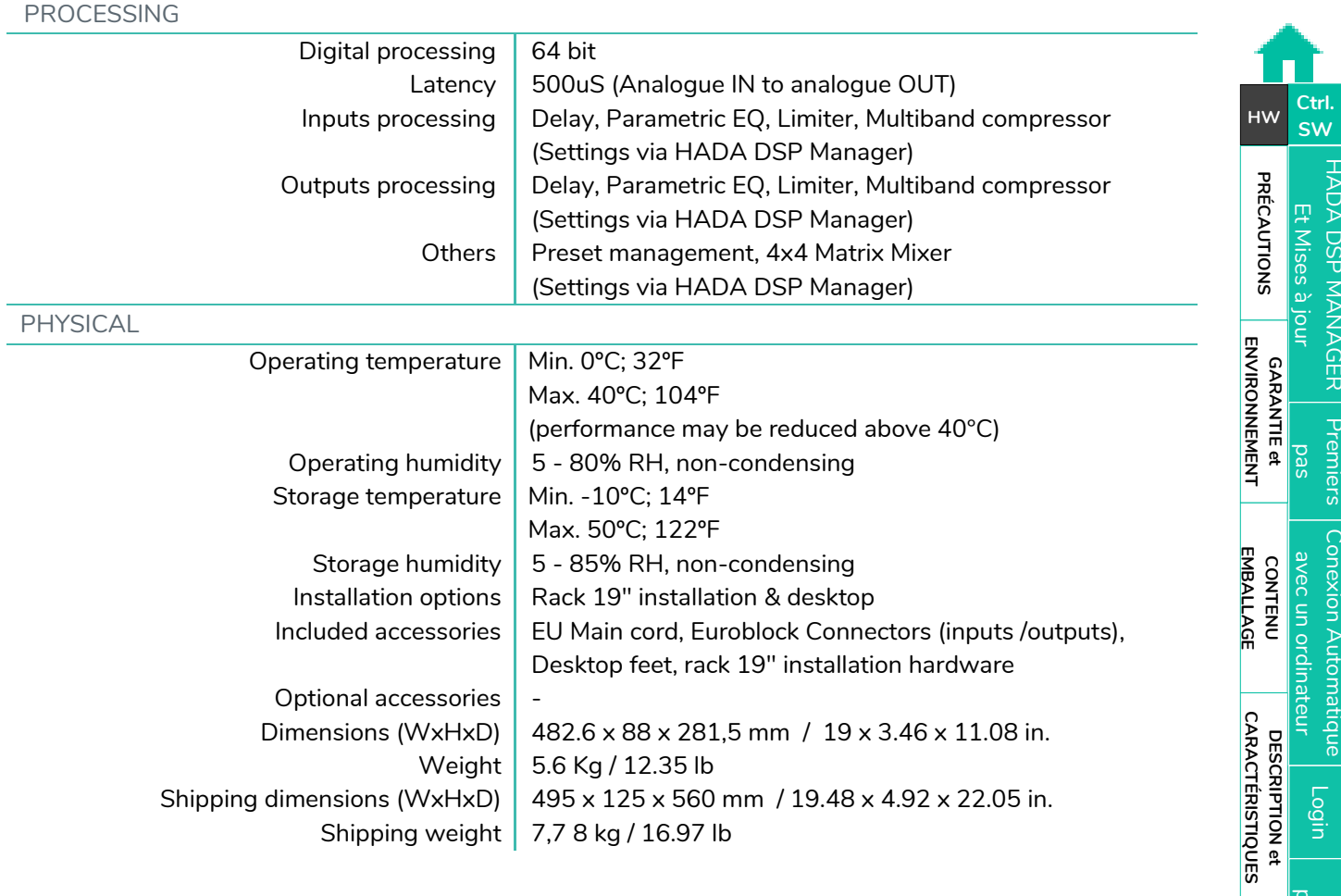

**DONNÉES [TECHNIQUES](#page-18-0)**

**TECHNIQUES DONNÉES** 

**[FONCTIONS des](#page-6-0)  FACES**

FONCTIONS des

**CONNECTER**

**INSTALLER et<br>CONNECTER** 

**FONCTIONNEMENT**

**FONCTIONNEMENT** DÉMARRAGE et

**[INSTALLER et](#page-8-0) [DÉMARRAGE et](#page-14-0)** 

# decler

[HADA DSP MANAGER](#page-38-0)

[Écran principal](#page-42-0)

Mode

[Admin](#page-57-0)

Contrôle par

# <span id="page-31-0"></span>8.1.5 HADA-4B750

**HADA-4B750**

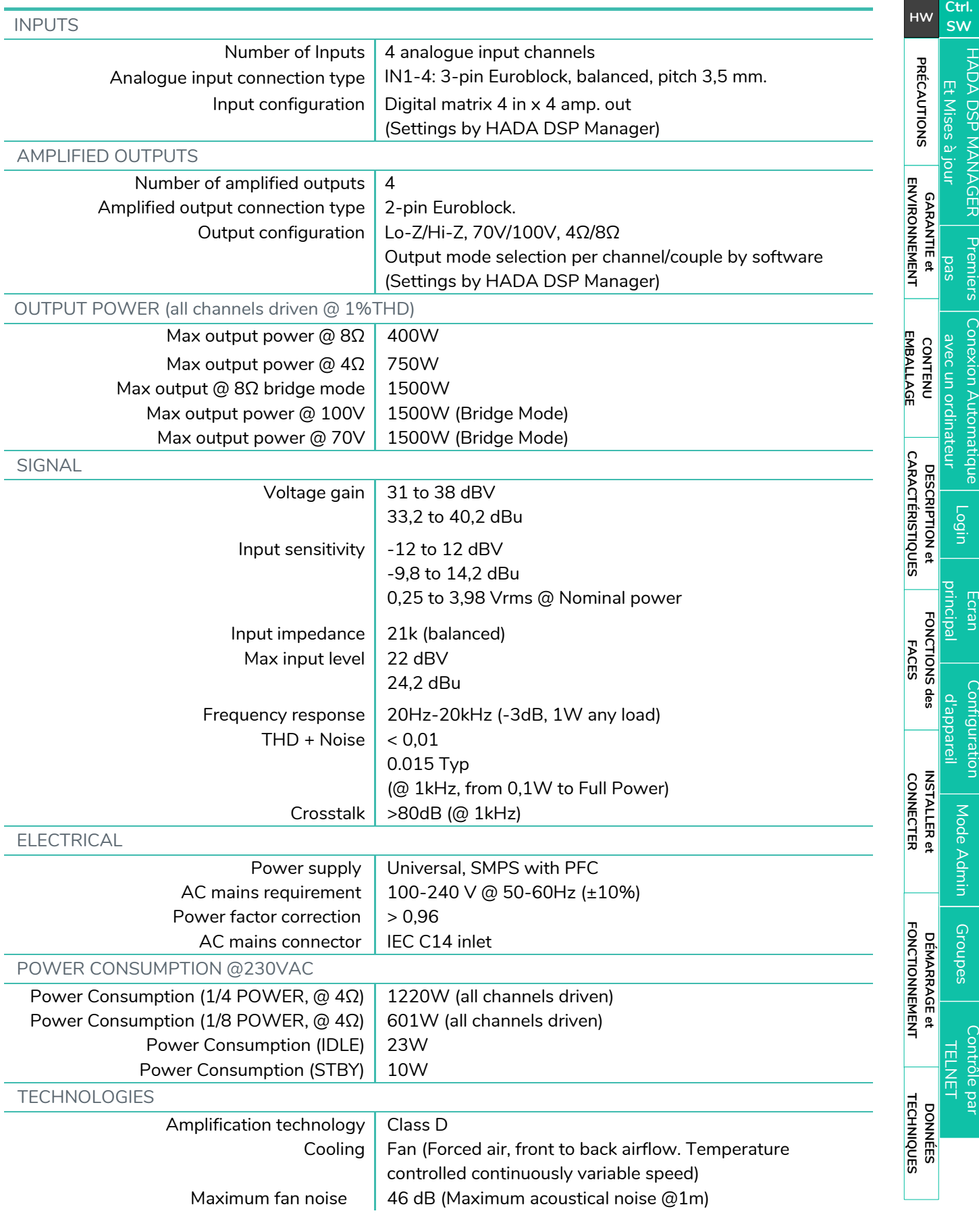

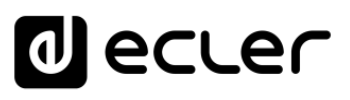

[HADA DSP MANAGER](#page-38-0)

[Login](#page-41-0)

Mode

[Admin](#page-57-0)

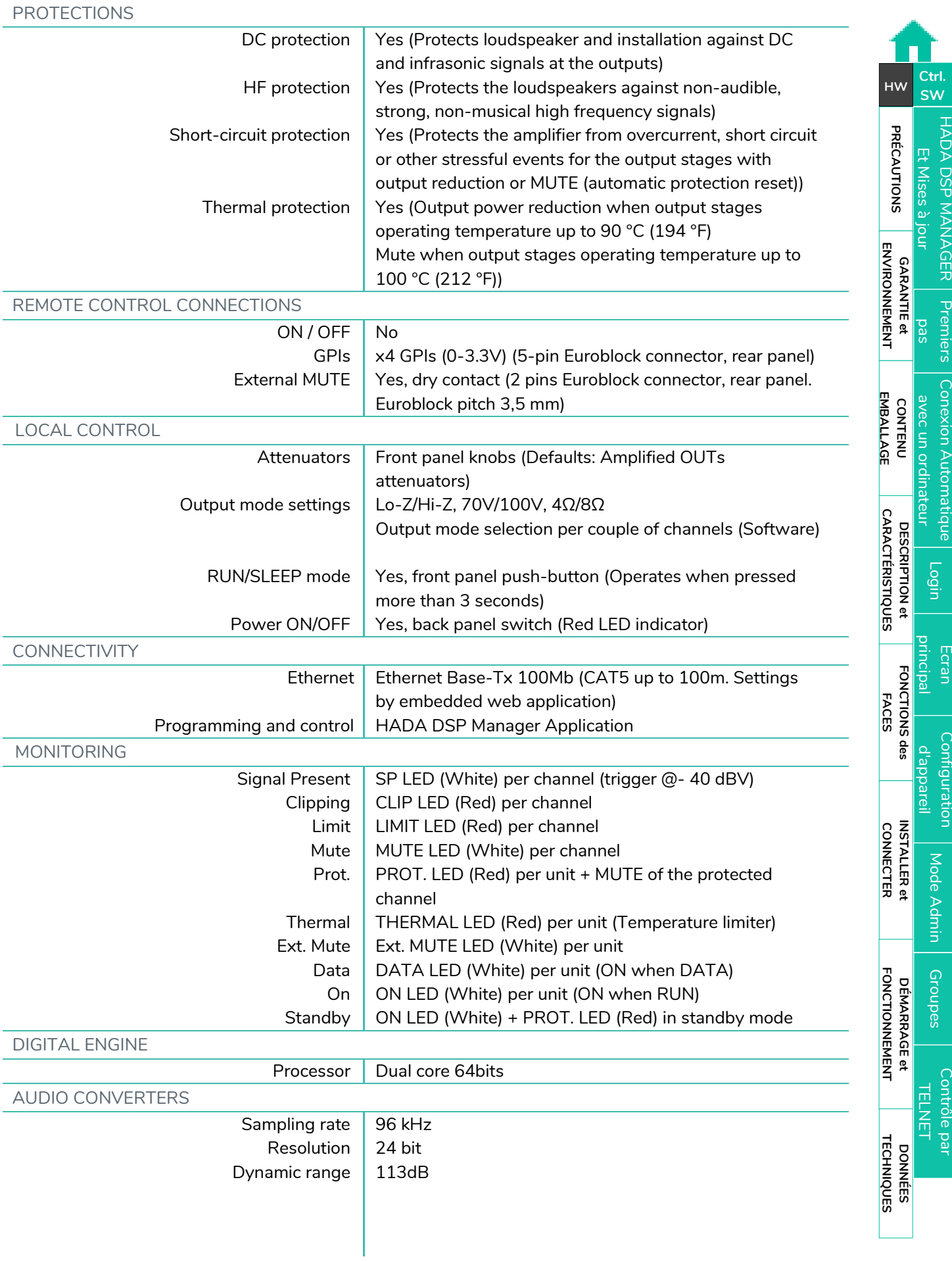

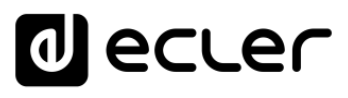

[Conexion Automatique avec un ordinateur](#page-40-0)

[Login](#page-41-0)

[Écran principal](#page-42-0)

Configuration<br>d'appareil

Mode

[Admin](#page-57-0)

Groupes | [Contrôle par](#page-68-0) [Groupes](#page-67-0)<br>Groupes | TELNET

Contröle par **TELNET** 

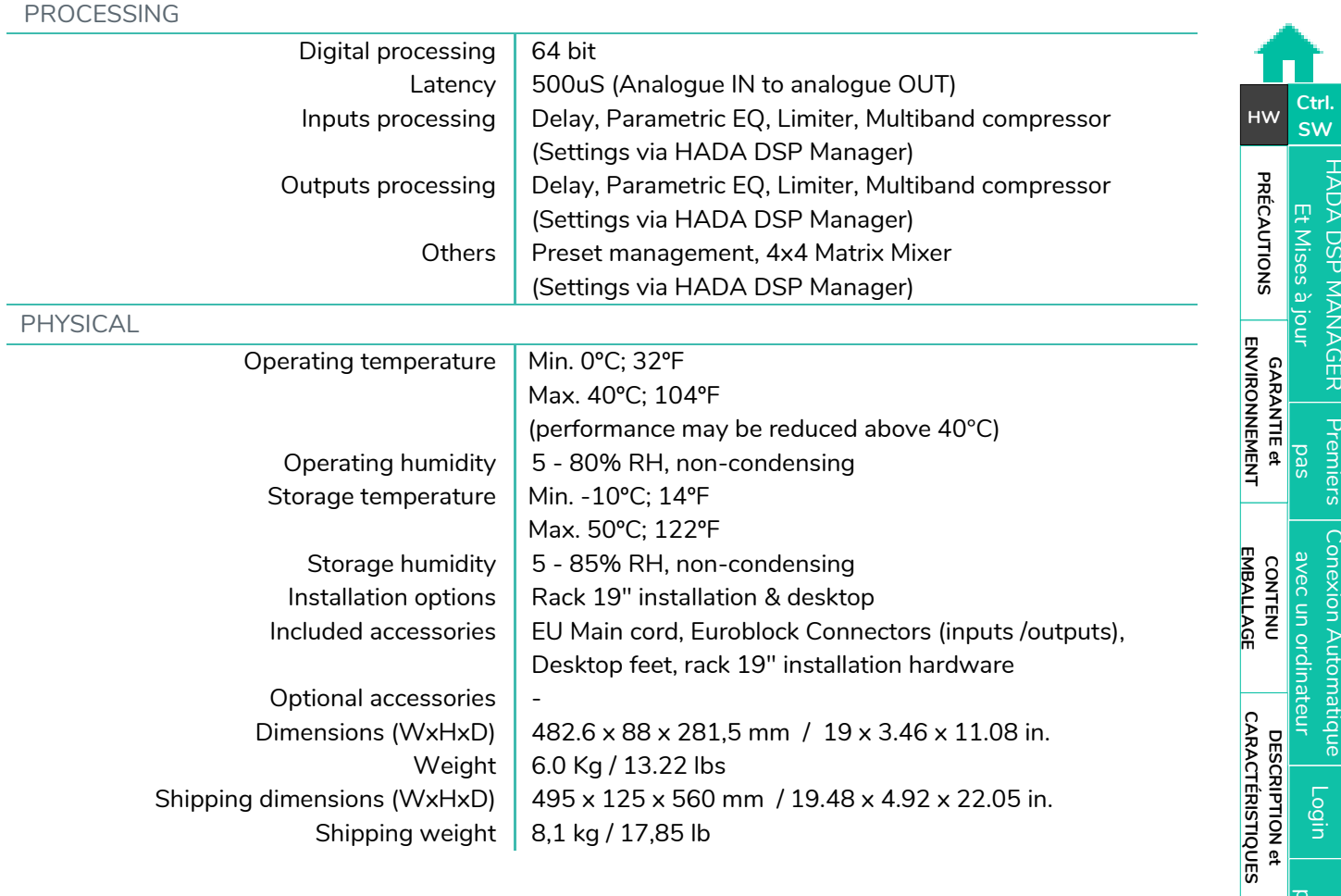

**DONNÉES [TECHNIQUES](#page-18-0)**

**TECHNIQUES DONNÉES** 

**[FONCTIONS des](#page-6-0)  FACES**

FONCTIONS des

**CONNECTER**

**INSTALLER et<br>CONNECTER** 

**FONCTIONNEMENT**

**FONCTIONNEMENT** DÉMARRAGE et

**[INSTALLER et](#page-8-0) [DÉMARRAGE et](#page-14-0)** 

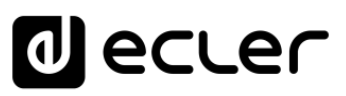

35

**DONNÉES [TECHNIQUES](#page-18-0)**

**TECHNIQUES DONNÉES** 

**CONNECTER**

**INSTALLER et<br>CONNECTER** 

**FONCTIONNEMENT**

DÉMARRAGE et

**FONCTIONNEMENT** 

**[INSTALLER et](#page-8-0) [DÉMARRAGE et](#page-14-0)** 

[Configuration d'appareil](#page-45-0)

Mode

[Admin](#page-57-0)

Groupes | [Contrôle par](#page-68-0) [Groupes](#page-67-0)<br>Groupes | TELNET

Contröle pa **FLNET** 

Groupes

### <span id="page-34-0"></span>8.2 Schémas avec cotes

### <span id="page-34-1"></span>8.2.1 HADA -4B150

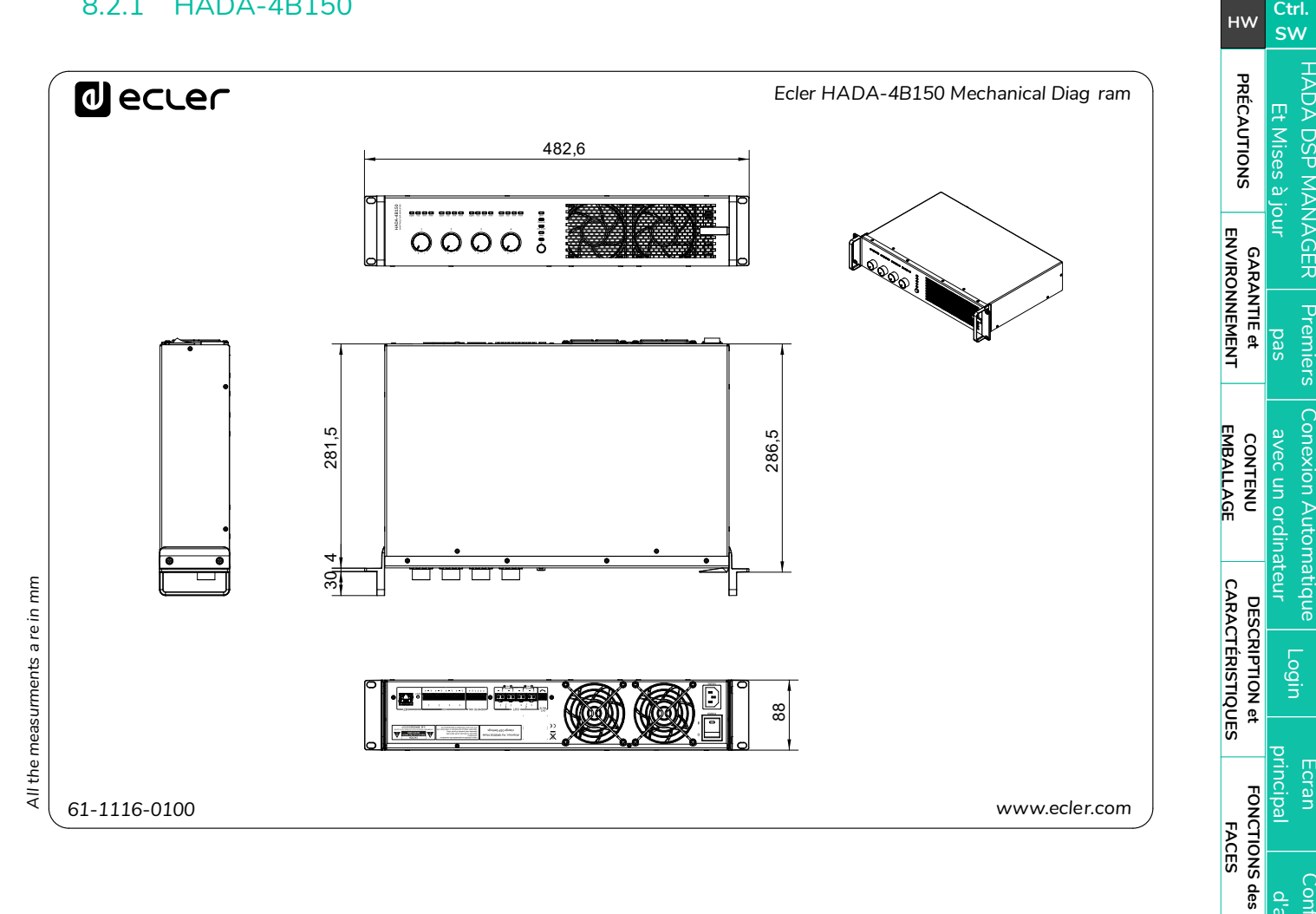

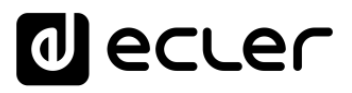

**[PRÉCAUTIONS](#page-3-0)**

**PRÉCAUTIONS** 

**[Ctrl.](#page-38-0) SW [HW](#page-4-0)**

ADA DSP MANAGER | Pr[emiers](#page-39-0)<br>Et Mises à jour<br>**Précautions | ENVIRONNEMENT |** 

**CONTENU [EMBALLAGE](#page-5-0)**

**EMBALLAGE CONTENU**  [Conexion Automatique avec un ordinateur](#page-40-0)

[Login](#page-41-0)

[Écran principal](#page-42-0)

[Configuration d'appareil](#page-45-0)

Mode

[Admin](#page-57-0)

Groupes | [Contrôle par](#page-68-0) [Groupes](#page-67-0)<br>Groupes | TELNET

Contröle pa **TELNET** 

Groupes

**DESCRIPTION et [CARACTÉRISTIQUES](#page-5-1)** 

**DESCRIPTION et** 

**CARACTÉRISTIQUES** 

**[FONCTIONS des](#page-6-0)  FACES**

FONCTIONS des

**CONNECTER**

**INSTALLER et<br>CONNECTER** 

**FONCTIONNEMENT**

DÉMARRAGE et

**FONCTIONNEMENT** 

**[INSTALLER et](#page-8-0) [DÉMARRAGE et](#page-14-0)** 

# <span id="page-35-0"></span>8.2.2 HADA -4B250

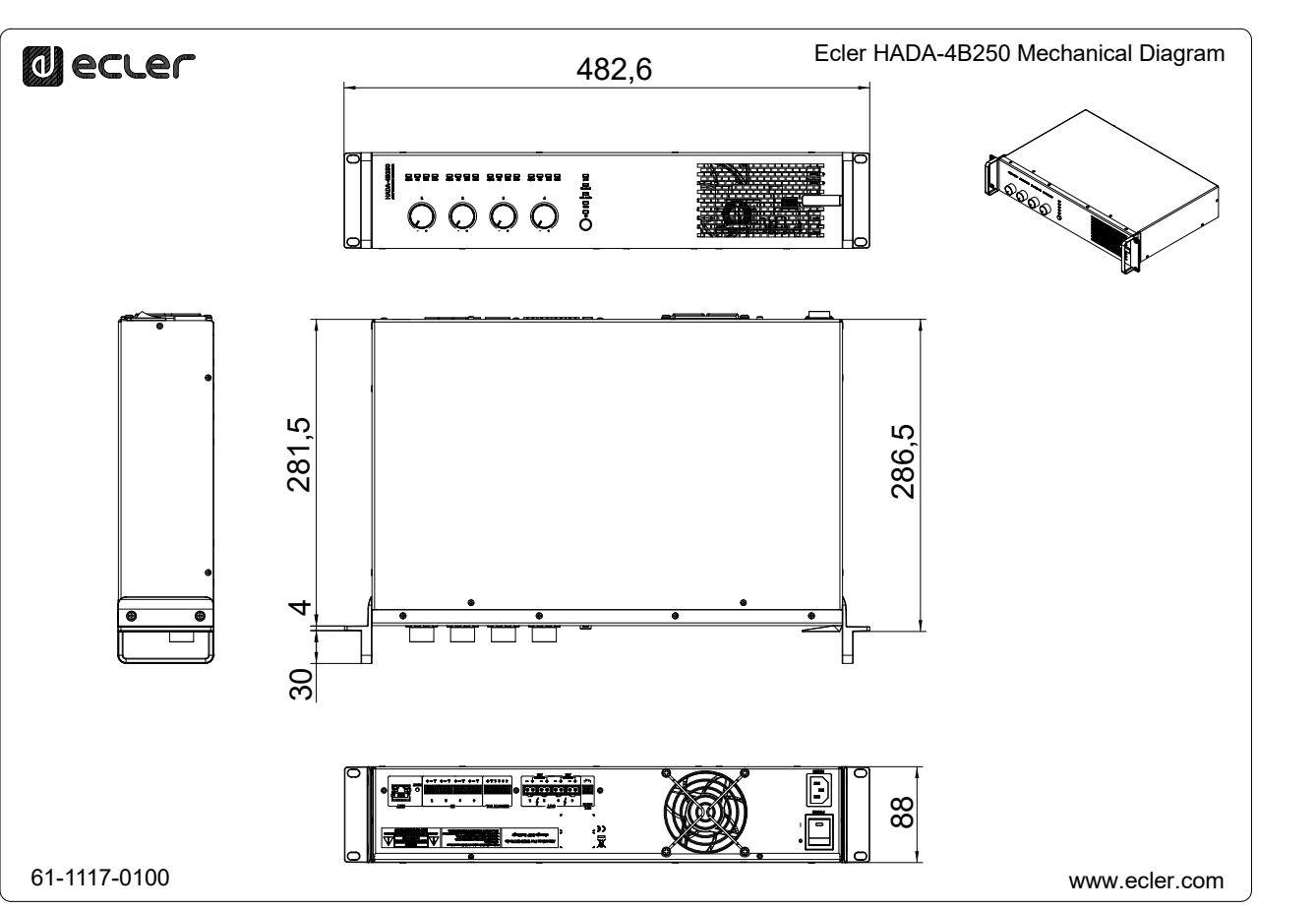

**DONNÉES [TECHNIQUES](#page-18-0)**

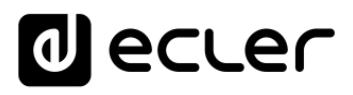

[HADA DSP MANAGER](#page-38-0)

### <span id="page-36-0"></span>8.2.3 HADA -4B400

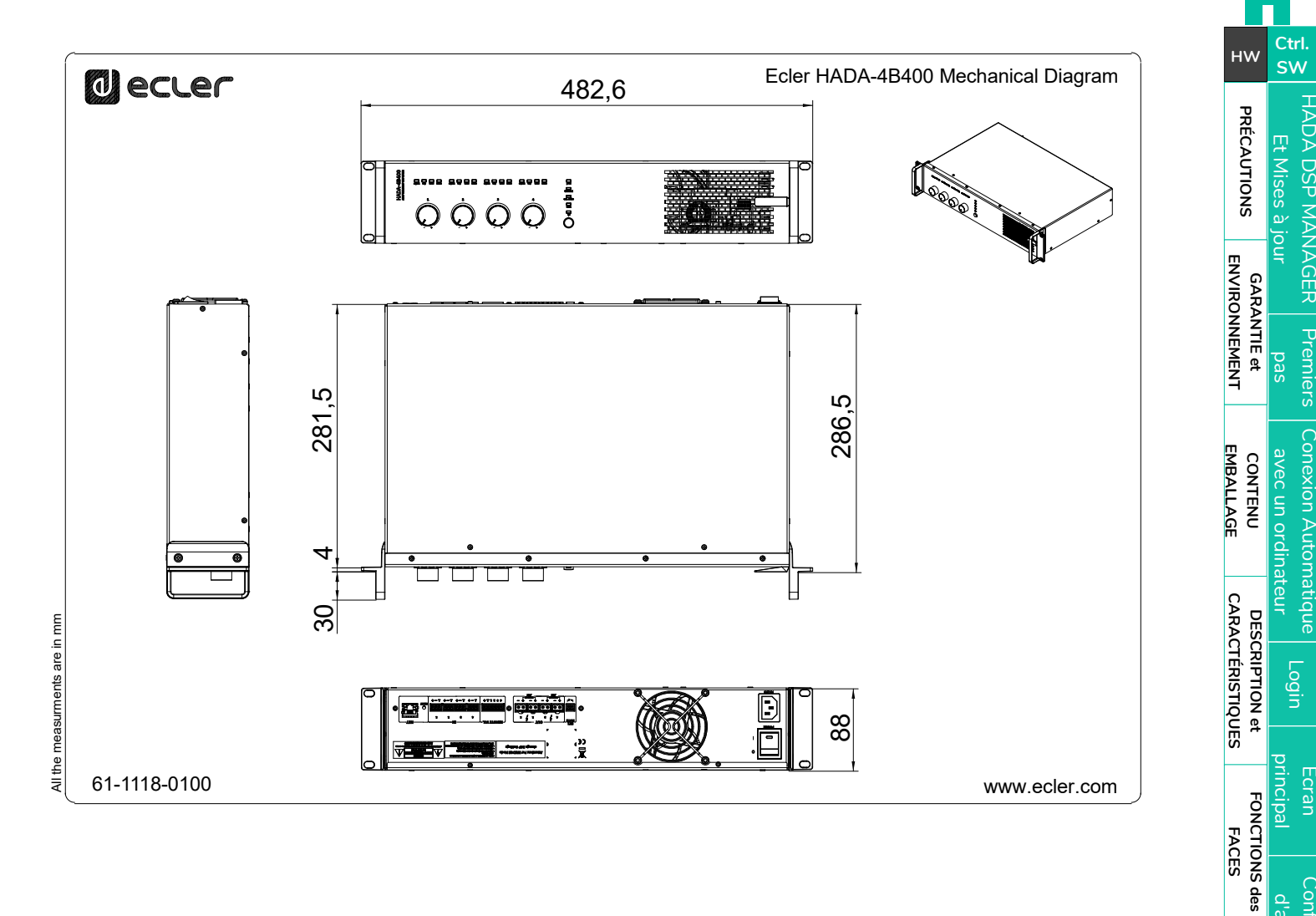

**CONNECTER**

**INSTALLER et<br>CONNECTER** 

**FONCTIONNEMENT**

**FONCTIONNEMENT** DÉMARRAGE et

**[INSTALLER et](#page-8-0) [DÉMARRAGE et](#page-14-0)** 

[Configuration d'appareil](#page-45-0)

Mode

[Admin](#page-57-0)

Groupes | [Contrôle par](#page-68-0) [Groupes](#page-67-0)<br>Groupes | TELNET

Contröle pa **ELNET** 

Groupes

**DONNÉES [TECHNIQUES](#page-18-0)**

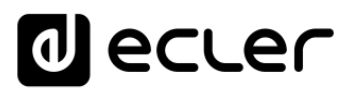

# <span id="page-37-0"></span>8.2.4 HADA -4B500

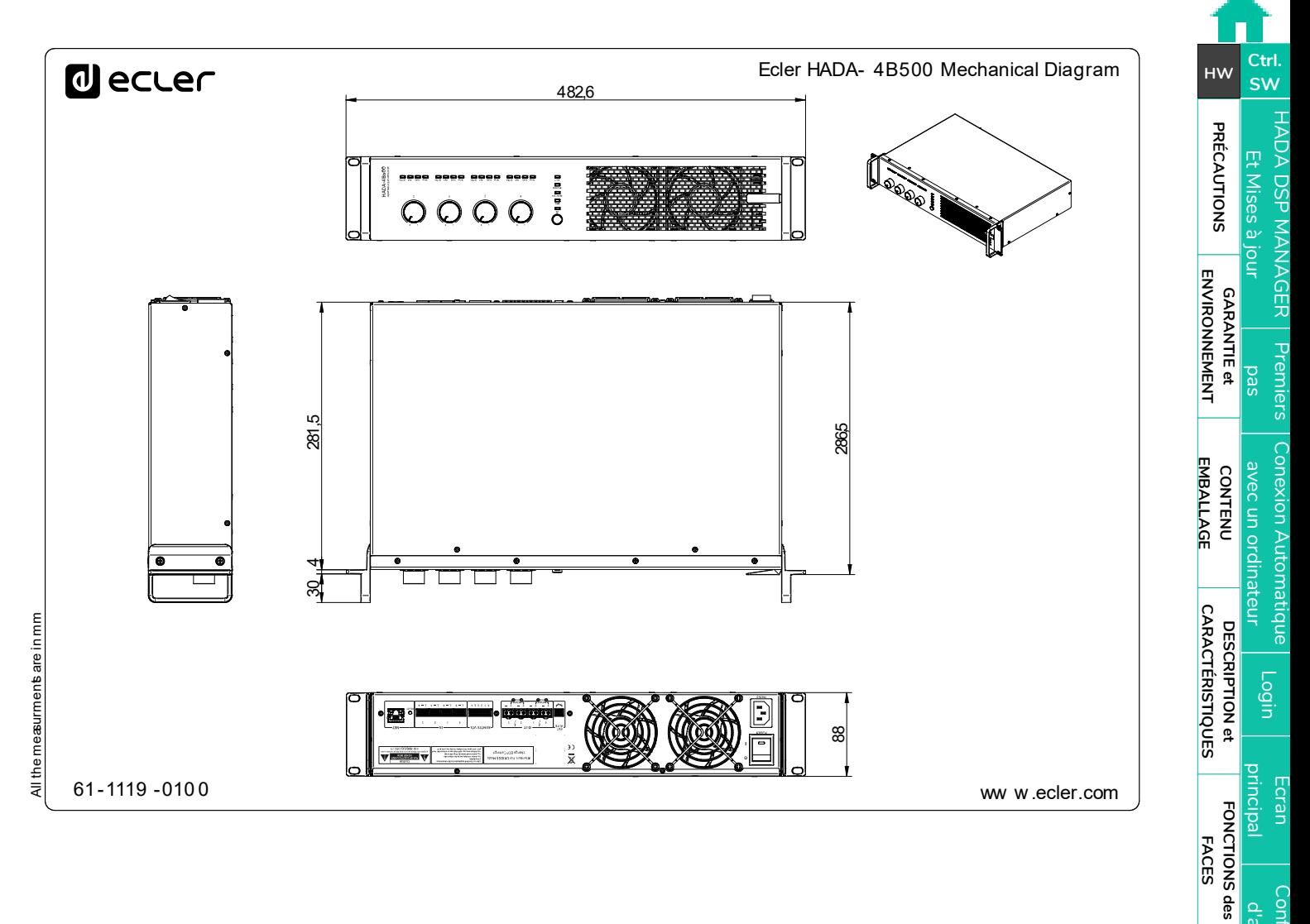

**DONNÉES [TECHNIQUES](#page-18-0)**

**TECHNIQUES DONNÉES** 

**CONNECTER**

**INSTALLER et<br>CONNECTER** 

**FONCTIONNEMENT**

DÉMARRAGE et

**FONCTIONNEMENT** 

**[INSTALLER et](#page-8-0) [DÉMARRAGE et](#page-14-0)** 

[Configuration d'appareil](#page-45-0)

Mode

[Admin](#page-57-0)

Groupes | [Contrôle par](#page-68-0) [Groupes](#page-67-0)<br>Groupes | TELNET

Contrôle pa **FLNET** 

Groupes

# **al** ecler

[HADA DSP MANAGER](#page-38-0) Et Mises à jour

**[PRÉCAUTIONS](#page-3-0)**

**CONTENU** 

**CONTENU** 

[Conexion Automatique avec un ordinateur](#page-40-0)

[Login](#page-41-0)

[Écran principal](#page-42-0)

[Configuration d'appareil](#page-45-0)

Mode

[Admin](#page-57-0)

Groupes | [Contrôle par](#page-68-0) [Groupes](#page-67-0)<br>Groupes | TELNET

Contrôle pa **TELNET** 

Groupes

**DESCRIPTION et** 

**DESCRIPTION et** 

**[FONCTIONS des](#page-6-0)  FACES**

FONCTIONS des

**CONNECTER**

**INSTALLER et<br>CONNECTER** 

**FONCTIONNEMENT**

DÉMARRAGE et

**FONCTIONNEMENT** 

**[INSTALLER et](#page-8-0) [DÉMARRAGE et](#page-14-0)** 

# <span id="page-38-1"></span>8.2.5 HADA -4B750

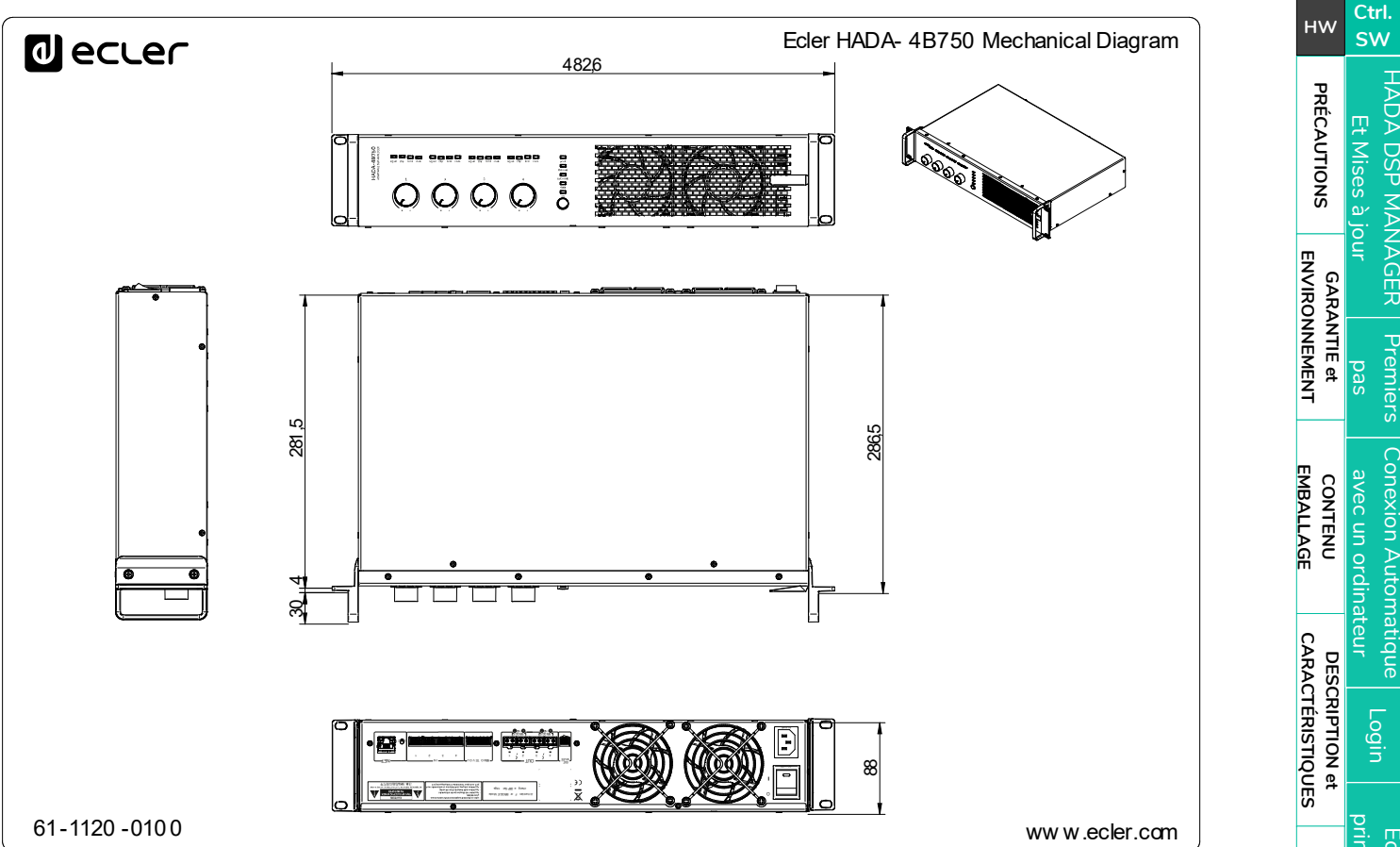

<span id="page-38-0"></span>**DONNÉES [TECHNIQUES](#page-18-0)**

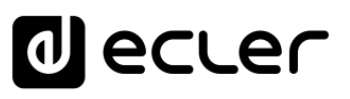

# <span id="page-39-1"></span>**9. HADA DSP MANAGER**

**Les amplificateurs numériques de la série HADA se configurent et se contrôlent au moyen d'HADA DSP Manager, leur application pour Windows**. Cette interface permet de programmer et de contrôler les appareils avec différents niveaux d'accès.

0 **Version de démonstration disponible sans connexion physique !** Visitez notre site web www.ecler.com et [téléchargez le logiciel HADA DSP Manager qui prêt à être utilisé en mode](https://www.ecler.com/search/?q=hada+software)  [DÉMO](https://www.ecler.com/search/?q=hada+software) pour explorer les capacités de ces appareils. Notez que **certaines fonctionnalités,** telles que la mise à jour du firmware ou le changement de mode de sortie, ne seront pas disponibles car elles **nécessitent une connexion physique à un appareil HADA**.

#### <span id="page-39-2"></span>9.1 Mises à jour

- **Version actuelle : V1.00 (mars 2024) :**
	- o Version officielle de la série HADA.

#### <span id="page-39-0"></span>9.2 Premiers pas

Pour accéder au logiciel HADA DSP Manager, il est nécessaire de [télécharger et d'installer](https://www.ecler.com/search/?q=hada+software)  [l'application Windows en cliquant sur ce lien.](https://www.ecler.com/search/?q=hada+software)

Tout d'abord, **assurez-vous que les deux appareils sont physiquement connectés au même réseau local (LAN) et configurés en tant que clients DHCP**.

**L'HADA est par défaut en mode de configuration réseau DHCP à sa sortie d'usine. Si vous avez un routeur/commutateur à serveur DHCP** (consultez ses caractéristiques techniques), **la configuration du réseau est automatique** et donc pas besoin de reconfiguration.

4 0 **Si de nouvelles versions de logiciel sont installées, il est nécessaire de désinstaller la version précédente** au moyen du gestionnaire de programmes de Windows.

**[PRÉCAUTIONS](#page-3-0)**

**[EMBALLAGE](#page-5-0)**

**EMBALLAGE** 

**[CARACTÉRISTIQUES](#page-5-1)** 

**CARACTÉRISTIQUES** 

**FACES**

**CONNECTER**

**CONNECTER** 

**FONCTIONNEMENT**

**FONCTIONNEMENT** 

**DONNÉES [TECHNIQUES](#page-18-0)**

# lecler

### <span id="page-40-0"></span>9.3 Connexion automatique avec un ordinateur

- **1. Connectez l'HADA au routeur/commutateur** ou point à point à l'aide d'un câble CAT5 ou supérieur.
- **2. Réglez votre ordinateur en mode client DHCP** en sélectionnant « Obtenir une adresse IP automatiquement » dans les paramètres réseau (c'est le réglage par défaut habituel).
- **3. Ouvrez l'application HADA DSP Manager. Toutes les unités HADA connectées à votre réseau seront répertoriées.**

0 **statique au lieu des paramètres réseau d'usine, il sera nécessaire de configurer la Dans le cas où certaines unités HADA sont configurées avec une adresse IP carte réseau de l'ordinateur sur la même plage de réseau** afin que l'application puisse localiser toutes les unités.

**4.** Une fois que les unités HADA connectées au réseau sont affichées à l'écran, **cliquez sur la flèche à droite d'une de ces unités pour ouvrir sa fenêtre de configuration**.

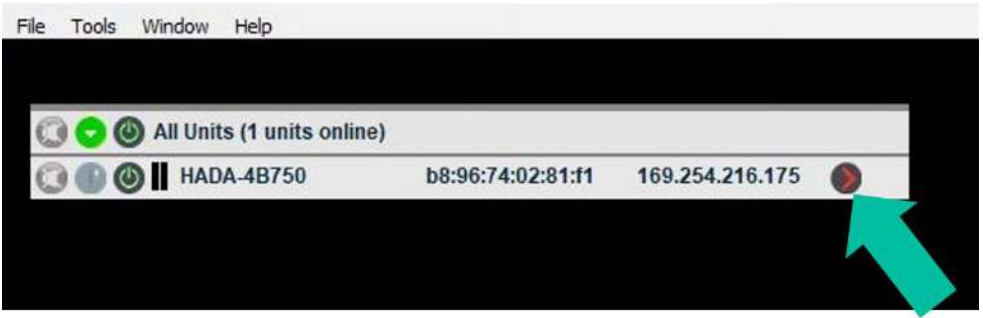

0 **Si votre amplificateur HADA n'apparaît pas, veuillez le réinitialiser.** [Pour plus de](#page-14-2)  [détails, veuillez vous référer à la section Reset \(réinitialisation\).](#page-14-2)

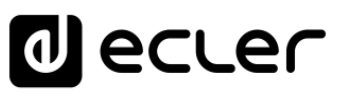

**[Ctrl.](#page-38-0)**

**[PRÉCAUTIONS](#page-3-0)**

**PRÉCAUTIONS** 

**GARANTIE et<br>ENVIRONNEMENT** 

**SW [HW](#page-4-0)**

**CONTENU [EMBALLAGE](#page-5-0)**

**EMBALLAGE CONTENU**  [Conexion Automatique avec un ordinateur](#page-40-0)

[Login](#page-41-0)

[Écran principal](#page-42-0)

[Configuration d'appareil](#page-45-0)

Mode

[Admin](#page-57-0)

Groupes | [Contrôle par](#page-68-0) [Groupes](#page-67-0)<br>Groupes | TELNET

Groupes

**DESCRIPTION et [CARACTÉRISTIQUES](#page-5-1)** 

**CARACTÉRISTIQUES DESCRIPTION et** 

**[FONCTIONS des](#page-6-0)  FACES**

aes

**FONCTIONS** 

**CONNECTER**

**INSTALLER** et **CONNECTER** 

**FONCTIONNEMENT**

DÉMARRAGE et

**FONCTIONNEMENT** 

**[INSTALLER et](#page-8-0) [DÉMARRAGE et](#page-14-0)** 

### <span id="page-41-0"></span>9.4 Login (connexion)

**2 profils peuvent accéder à l'application** :

- **1. Admin** : un **administrateur (Admin) a accès à toutes les fonctionnalités** d'une unité HADA. **Il est autorisé à configurer tout paramètre** de l'amplificateur et à **attribuer des mots de passe aux utilisateurs** qui auront un accès limité aux fonctionnalités.
- **2. User** : **l'utilisateur (User) a un accès limité**. Le seul rôle possible pour les utilisateurs est celui de **contrôleur** et les restrictions seront déterminées par l'administrateur.

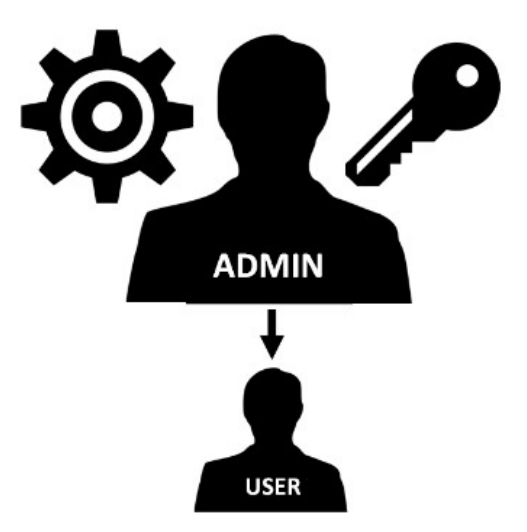

**L'***accès comme administrateur* **est protégé par mot de passe. Saisissez-le dans « Hardware > Enter Password** :

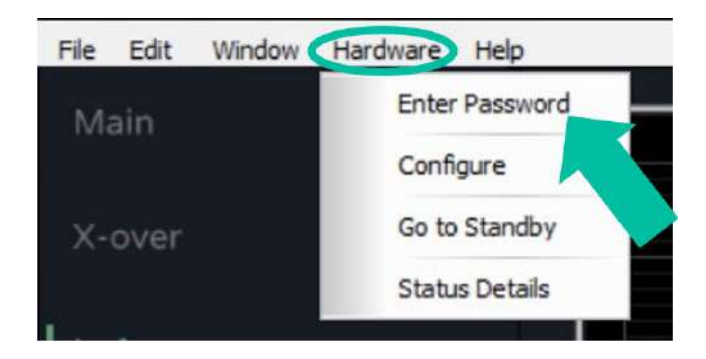

• **Password (mot de passe, par défaut) :** admin

L'administrateur peut modifier son propre mot de passe d'accès dans l'application **HADA DSP Manager et peut en outre gérer les droits des utilisateurs.**

0 **Les nom et mot de passe des utilisateurs tiennent compte des majuscules/ minuscules.**

0 **Un utilisateur n'a pas de mot de passe prédéfini. Pour passer du mode Admin au mode User, laissez le champ du mot de passe vide et appuyez sur la touche « entrée » du clavier.**

**DONNÉES [TECHNIQUES](#page-18-0)** 

# ecler

# <span id="page-42-0"></span>9.5 Écran principal

Éléments de l'**écran principal d'HADA DSP Manager** :

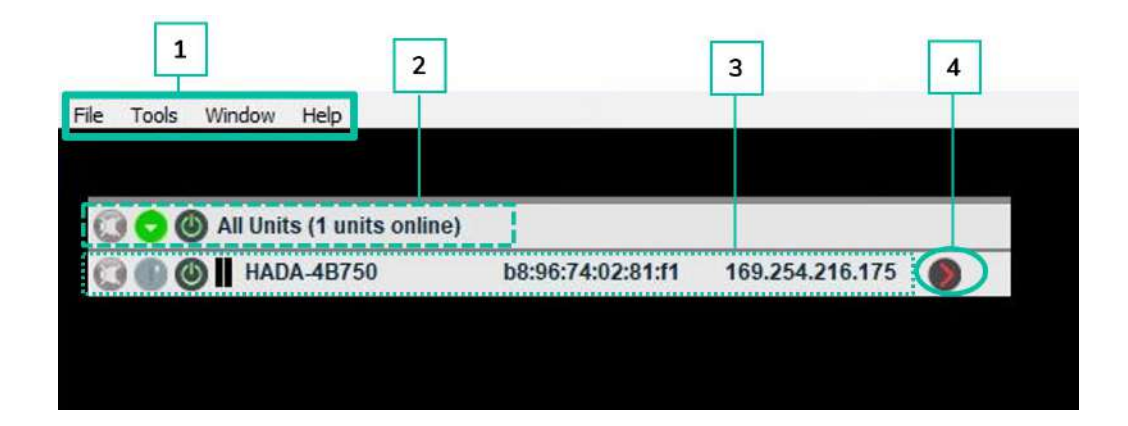

- **1. La barre de menus permet d'effectuer des actions sur les projets et sur les paramètres généraux**.
- **2. Affiche des informations sur le nombre d'unités connectées** répertoriées dans l'écran principal.
- **3. Affiche des informations sur chacune des unités connectées** répertoriées.

À l'ouverture de l'application, **toutes les unités HADA connectées à votre réseau sont listées**.

0 **Dans le cas où certaines unités HADA sont configurées avec une adresse IP statique au lieu des paramètres réseau d'usine, il sera nécessaire de configurer la carte réseau de l'ordinateur sur la même plage de réseau** afin que l'application puisse localiser toutes les unités.

**4. Cliquez sur ce bouton pour accéder au menu de configuration de l'appareil sélectionné**.

Les caractéristiques des menus de l'écran principal sont détaillées dans les sections **de la seume de la se**lo **suivantes.**

**[CARACTÉRISTIQUES](#page-5-1)** 

**CARACTÉRISTIQUES** 

**FACES**

**CONNECTER**

**CONNECTER** 

**FONCTIONNEMENT**

**CONTENU [EMBALLAGE](#page-5-0)**

**EMBALLAGE** 

**[PRÉCAUTIONS](#page-3-0)**

**PRÉCAUTIONS** 

**SW [HW](#page-4-0)**

**[Ctrl.](#page-38-0)**

**DONNÉES [TECHNIQUES](#page-18-0)** 

# lecler

### <span id="page-43-0"></span>9.5.1 File (fichier)

**Fonctions de gestion de projet** pour la duplication ou le remplacement en cas de changement de matériel.

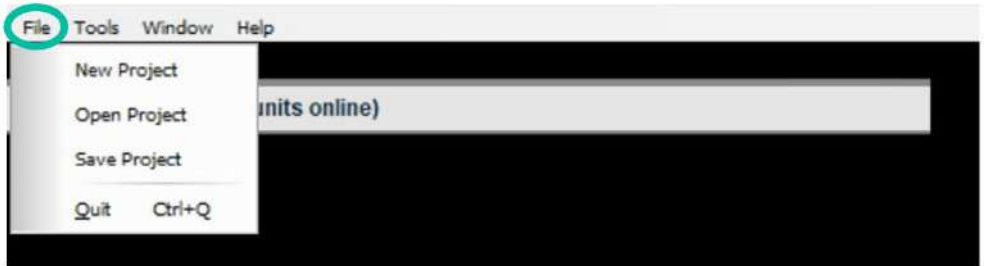

- **New Project** : à sélectionner pour créer un nouveau projet.
- **Open Project** : à sélectionner pour ouvrir un projet existant.
- **Save Project** : à sélectionner pour enregistrer le nouveau projet créé.

### <span id="page-43-1"></span>9.5.2 Tools (outils)

**Options de configuration de l'application.**

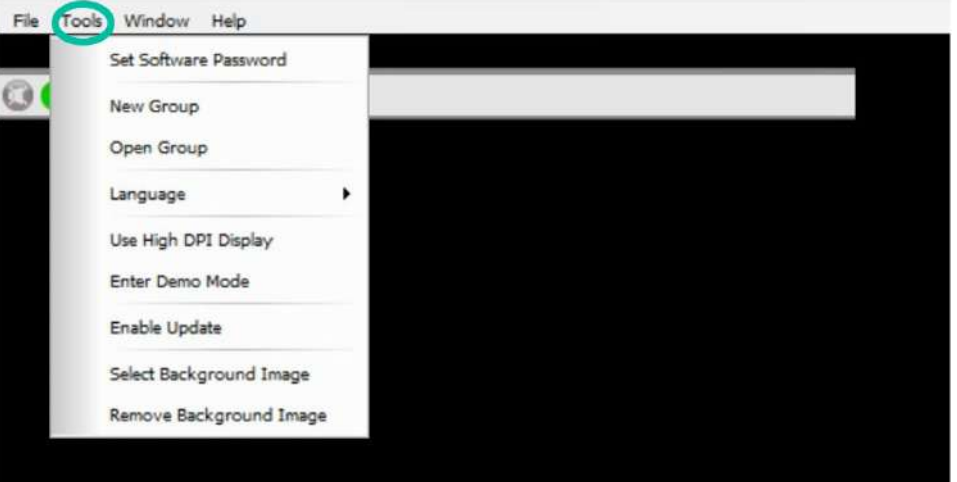

• **Set Software Password** : permet d'attribuer un mot de passe pour HADA DSP Manager.

Pour désactiver cette fonction, il suffit de laisser le mot de passe vide.

- **New Group** : permet de créer un nouveau groupe d'appareils et d'y contrôler simultanément certains paramètres, tels que la coupure du son (mute) et le volume.
- **Open Group** : permet d'ouvrir un groupe d'appareils précédemment créé.

Pour plus d'informations, veuillez [vous référer à la section Groups \(groupes\).](#page-67-0)

• **Language** : permet de choisir la langue de l'interface utilisateur.

**[EMBALLAGE](#page-5-0)**

**EMBALLAGE** 

**[CARACTÉRISTIQUES](#page-5-1)** 

**CARACTÉRISTIQUES** 

**FACES**

**CONNECTER**

**CONNECTER** 

**FONCTIONNEMENT**

**FONCTIONNEMENT** 

**[PRÉCAUTIONS](#page-3-0)**

**PRÉCAUTIONS** 

**DONNÉES [TECHNIQUES](#page-18-0)** 

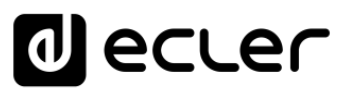

- **Use High DPI display** : permet de modifier la taille d'affichage de l'interface utilisateur pour les ordinateurs à écran haute résolution.
- **Enter Demo Mode** : permet d'activer le mode de démonstration pour explorer les fonctionnalités d'HADA DSP Manager sans être physiquement connecté à un appareil.
- **Enable Update** : en attribuant un mot de passe, il est possible d'activer ou de désactiver la possibilité de mettre à jour le firmware dans l'écran principal.
- **Select Background Image** : permet de télécharger une image d'arrière-plan dans l'application, telle qu'un plan d'étage afin d'aider l'utilisateur à utiliser les groupes de manière plus intuitive et plus conviviale.
- **Remove Background Image** : permet de supprimer l'image d'arrière-plan utilisée.

Pour plus d'informations, [veuillez vous référer à la section Groups \(groupes\).](#page-67-0)

#### <span id="page-44-0"></span>9.5.3 Window (fenêtre)

**Pour gérer les fenêtres de configuration des amplificateurs et des groupes.**

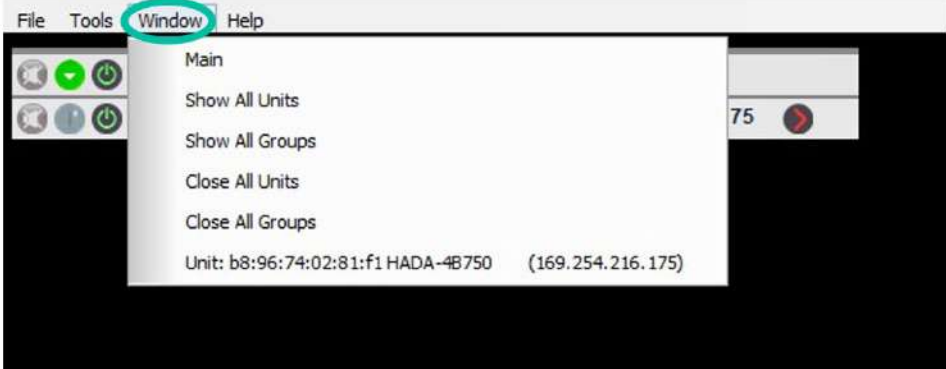

- **Main** : redirige vers l'écran principal d'HADA DSP Manager.
- **Show All Units** : ouvre les fenêtres de configuration de tous les amplificateurs connectés.
- **Show All Groups** : ouvre les fenêtres de configuration de tous les groupes créés.
- **Close All Units** : ferme toutes les fenêtres de configuration des amplificateurs connectés.
- **Close All Groups** : ferme toutes les fenêtres de configuration des groupes créés.
- **Unit** : ouvre la fenêtre de configuration de l'amplificateur indiqué.

**[PRÉCAUTIONS](#page-3-0)**

**PRÉCAUTIONS** 

**[Ctrl.](#page-38-0)**

**[EMBALLAGE](#page-5-0)**

**EMBALLAGE** 

**[CARACTÉRISTIQUES](#page-5-1)** 

**CARACTÉRISTIQUES** 

**FACES**

**CONNECTER**

**CONNECTER** 

**FONCTIONNEMENT**

**FONCTIONNEMENT** 

**DONNÉES [TECHNIQUES](#page-18-0)** 

# ecler

[HADA DSP MANAGER](#page-38-0) Et Mises à jour

**[Ctrl.](#page-38-0)**

**[PRÉCAUTIONS](#page-3-0)**

**PRÉCAUTIONS** 

**GARANTIE et<br>ENVIRONNEMENT** 

**SW [HW](#page-4-0)**

**CONTENU [EMBALLAGE](#page-5-0)**

**EMBALLAGE CONTENU**  [Conexion Automatique avec un ordinateur](#page-40-0)

[Login](#page-41-0)

[Écran principal](#page-42-0)

[Configuration d'appareil](#page-45-0)

Mode

[Admin](#page-57-0)

Groupes | [Contrôle par](#page-68-0) [Groupes](#page-67-0)<br>Groupes | TELNET

Groupes

**DESCRIPTION et [CARACTÉRISTIQUES](#page-5-1)** 

**CARACTÉRISTIQUES DESCRIPTION et** 

**[FONCTIONS des](#page-6-0)  FACES**

des

**FONCTIONS** 

**CONNECTER**

**INSTALLER** et **CONNECTER** 

**FONCTIONNEMENT**

DÉMARRAGE et

**FONCTIONNEMENT** 

**[INSTALLER et](#page-8-0) [DÉMARRAGE et](#page-14-0)** 

### <span id="page-45-1"></span>9.5.4 Help (aide)

**Fournit une assistance technique et des informations sur la version du logiciel.**

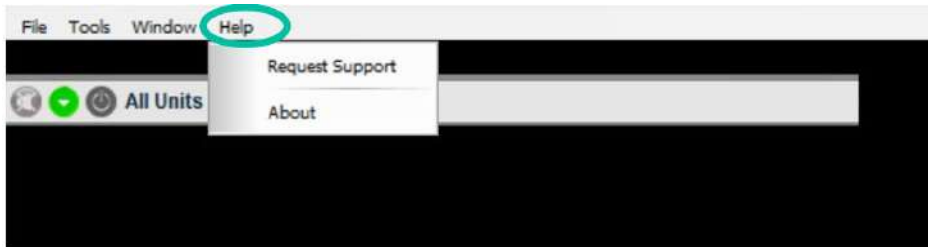

- **Request Support** : redirige automatiquement vers le site web de l'assistance Ecler.
- **About** : fournit des informations sur la version du logiciel.

### <span id="page-45-0"></span>9.6 Configuration d'appareil

Permet de **configurer tous les paramètres de l'amplificateur HADA accessibles au type d'utilisateur sélectionné**.

• **Mode User** : le logiciel HADA DSP Manager est **connecté** par défaut à l'amplificateur **avec les identifiants d'utilisateur (User)**. Ce profil ne **nécessite pas de mot de passe. L'administrateur (admin) est autorisé à limiter les fonctionnalités accessibles à l'utilisateur.** Pour des [détails, voir la section Change Access Rights for User Level](#page-63-0) ((modifier [les droits d'accès au niveau utilisateur\).](#page-63-0)

0 de charge (4 ohms, 8 ohms, 8 ohms bridgé, 70 V ou 100 V), ni à la sauvegarde des **Par défaut, le mode utilisateur (User) ne donne pas accès à** la configuration du type préréglages (presets), mais permet seulement de charger les presets sauvegardés par l'administrateur et pas de mettre à jour le firmware des appareils.

• **Mode Admin** : ce mode administrateur est destiné **aux installateurs et donne accès à tous les paramètres de configuration de l'amplificateur**.

Dans l'écran principal d'HADA DSP Manager, **cliquez sur la flèche à droite d'une unité pour accéder à son menu de configuration**.

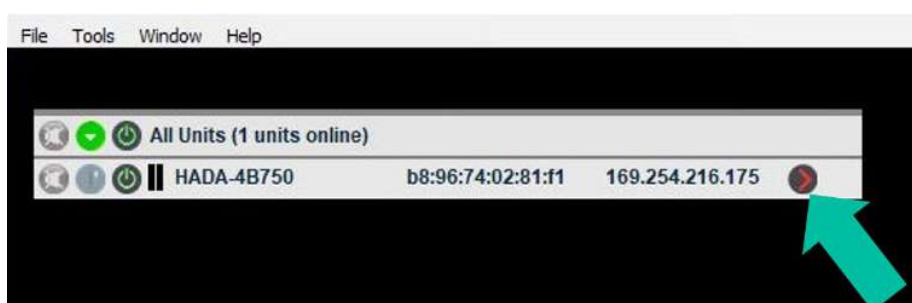

**DONNÉES [TECHNIQUES](#page-18-0)**

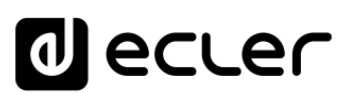

**[Ctrl.](#page-38-0)**  $H W \begin{bmatrix} C & 1 \\ C & 1 \end{bmatrix}$ 

**[PRÉCAUTIONS](#page-3-0)**

**PRÉCAUTIONS** 

**CONTENU [EMBALLAGE](#page-5-0)**

**CONTENU**<br>EMBALLAGE

[Conexion Automatique avec un ordinateur](#page-40-0)

[Login](#page-41-0)

[Écran principal](#page-42-0)

[Configuration d'appareil](#page-45-0)

Mode

[Admin](#page-57-0)

Groupes | [Contrôle par](#page-68-0) [Groupes](#page-67-0)<br>Groupes | TELNET

Groupes

AULER Pr[emiers](#page-39-0)<br>Jr **pas expantie et provinciale**<br>ENVIRONNEMENT

**DESCRIPTION et [CARACTÉRISTIQUES](#page-5-1)** 

**CARACTÉRISTIQUES** DESCRIPTION et

**[FONCTIONS des](#page-6-0)  FACES**

FONCTIONS des

**CONNECTER**

**INSTALLER** et **CONNECTER** 

**FONCTIONNEMENT**

**FONCTIONNEMENT** 

DÉMARRAGE et

**[INSTALLER et](#page-8-0) [DÉMARRAGE et](#page-14-0)** 

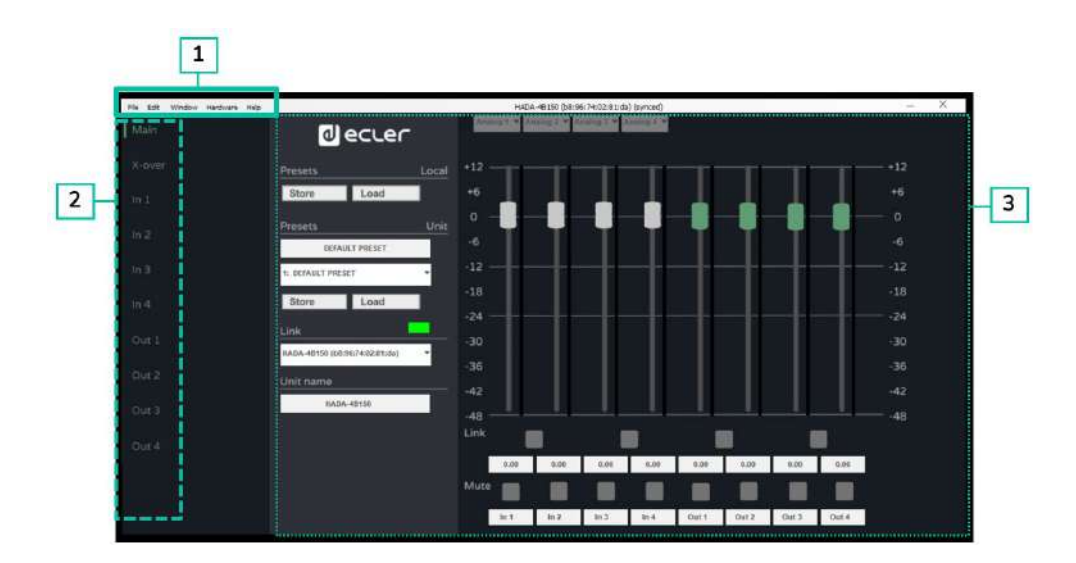

- **1. La barre de menus de la fenêtre de configuration** permet d'accéder aux fonctionnalités de l'appareil.
- **2. Les options de réglage** permettent de sélectionner les options de réglage de l'appareil.
- **3. La page** affiche toutes les options des paramètres de configuration sélectionnés.

Les caractéristiques et options des menus de configuration d'appareil sont **détaillées dans les sections suivantes.**

### <span id="page-46-0"></span>9.6.1 File (fichier)

**Pour gérer les préréglages (presets).**

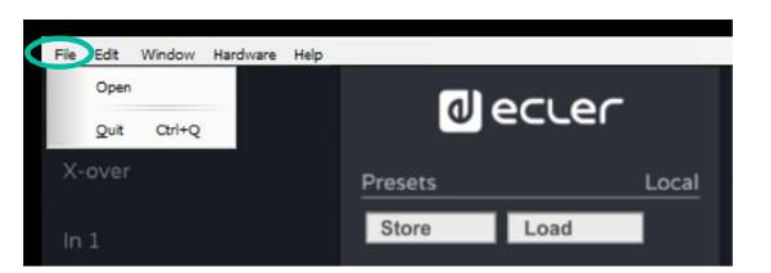

• **Open** : pour charger des presets locaux déjà sauvegardés sur le PC par l'administrateur.

A 0 **À noter qu'avec le profil utilisateur (User), les presets ne peuvent être que chargés, tandis que le profil administrateur (admin) permet de charger et enregistrer des presets**.

0 **Pour plus d'informations sur la gestion des presets,** [veuillez vous référer à la section](#page-62-0)  [Boot-Up Mode \(mode de démarrage\).](#page-62-0)

• **Quit :** permet de fermer la fenêtre de configuration.

**DONNÉES [TECHNIQUES](#page-18-0)**

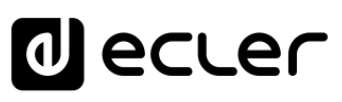

# <span id="page-47-0"></span>9.6.2 Edit (modifier)

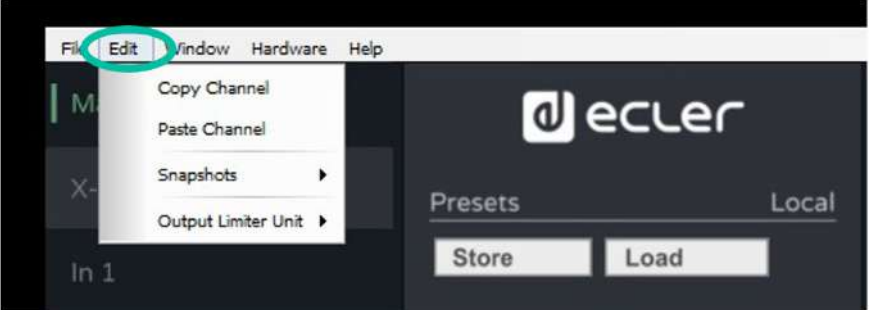

- **Copy Channel** : après avoir sélectionné un canal d'entrée ou de sortie, cette option permet de copier ses paramètres de DSP pour les dupliquer rapidement sur d'autres canaux.
- **Paste Channel** : permet de coller les paramètres copiés dans un autre canal.

**Snapshots** : « Make a snapshot » crée des captures instantanées ou « snapshots » des paramètres de DSP pour rapidement passer d'un snapshot à l'autre en utilisant « Restore » (rappeler les réglages d'un snapshot), sans avoir à utiliser la fonction de preset.

La fonction Restore permet de consulter l'historique des modifications et de revenir **aux configurations précédentes en cas d'erreur.** 

C'est **très utile par exemple pour comparer des volumes ou des égalisations**.

#### **Exemple :**

Après avoir créé deux snapshots nommés EQ Zero (pas de correction) et EQ1, il est facile de comparer les deux rendus en appelant ces snapshots.

0 **pas sauvegardés dans l'appareil. Les snapshots ne seront**  Ils disparaîtront donc à la fin de la session.

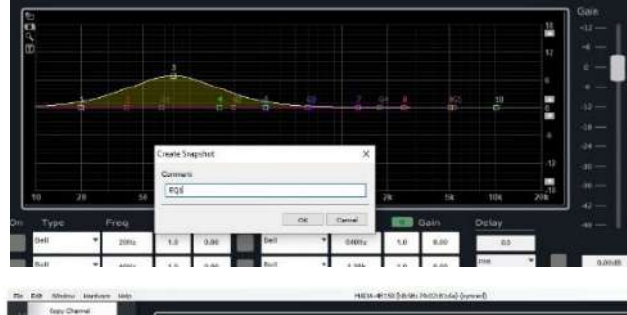

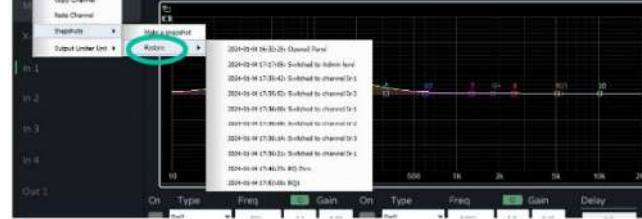

• **Output Limiter Unit :** permet de choisir l'unité de mesure des limiteurs d'entrée et de sortie entre les options suivantes pour faciliter la configuration selon le système utilisé :

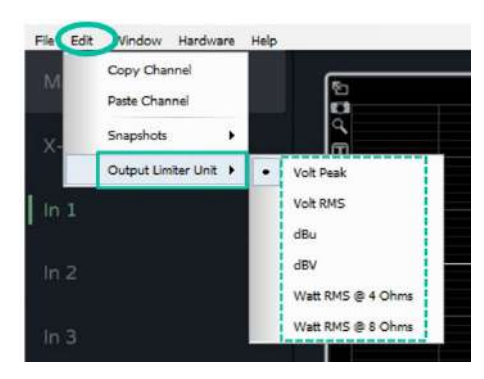

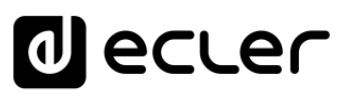

**[Ctrl.](#page-38-0)**

**[PRÉCAUTIONS](#page-3-0)**

**PRÉCAUTIONS** 

**GARANTIE et<br>ENVIRONNEMENT** 

**SW [HW](#page-4-0)**

**CONTENU [EMBALLAGE](#page-5-0)**

**EMBALLAGE CONTENU**  [Conexion Automatique avec un ordinateur](#page-40-0)

[Login](#page-41-0)

[Écran principal](#page-42-0)

[Configuration d'appareil](#page-45-0)

Mode

[Admin](#page-57-0)

Groupes | [Contrôle par](#page-68-0) [Groupes](#page-67-0)<br>Groupes | TELNET

Groupes

**DESCRIPTION et [CARACTÉRISTIQUES](#page-5-1)** 

**CARACTÉRISTIQUES DESCRIPTION et** 

**[FONCTIONS des](#page-6-0)  FACES**

FONCTIONS des

**CONNECTER**

**INSTALLER** et **CONNECTER** 

**FONCTIONNEMENT**

DÉMARRAGE et

**FONCTIONNEMENT** 

**[INSTALLER et](#page-8-0) [DÉMARRAGE et](#page-14-0)** 

## <span id="page-48-0"></span>9.6.3 Window (fenêtre)

Permet d'**accéder directement aux fenêtres de configuration des unités,** en commençant par les fenêtres de toutes les unités ou de tous les groupes créés.

De même, ce menu permet de fermer rapidement toutes les fenêtres de configuration des unités ou des groupes.

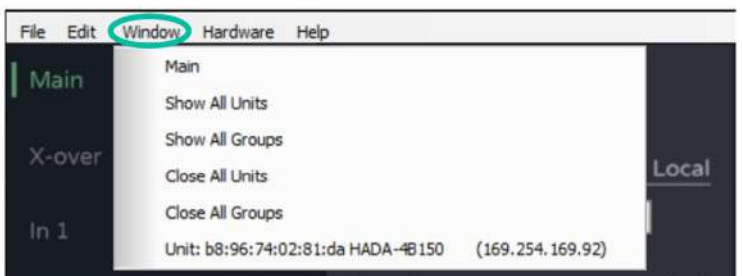

Pour plus de détails sur chacune des options de ce menu, <u>veuillez vous référer à la section</u> [Window \(fenêtre\) de l'écran principal de HADA DSP Manager.](#page-44-0)

### <span id="page-48-1"></span>9.6.4 Hardware (matériel)

**Permet d'accéder à la gestion des mots de passe et à l'état de l'appareil.**

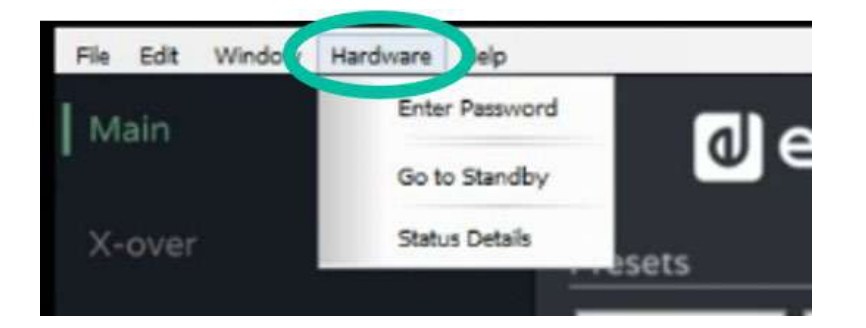

- **Enter Password :** cette option ouvre automatiquement une fenêtre où saisir le mot de passe utilisateur ou administrateur afin d'accéder aux menus du mode de configuration.
- **Go to Standby/Exit Standby** : pour passer en veille et en sortir de la même manière qu'avec [la touche ON sur le face avant de l'appareil.](#page-7-2)
- **Status details** : informe sur l'état de santé de l'amplificateur, en indiquant sa température actuelle et les éventuelles erreurs détectées par le DSP.

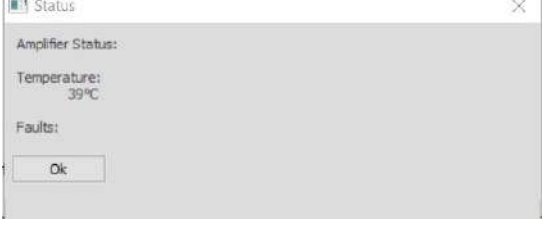

**DONNÉES [TECHNIQUES](#page-18-0)**

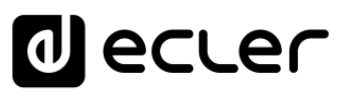

### <span id="page-49-0"></span>9.6.5 Help (aide)

**Affiche des informations utiles sur l'unité**, telles que les adresses IP et MAC, ainsi que la version du firmware utilisé.

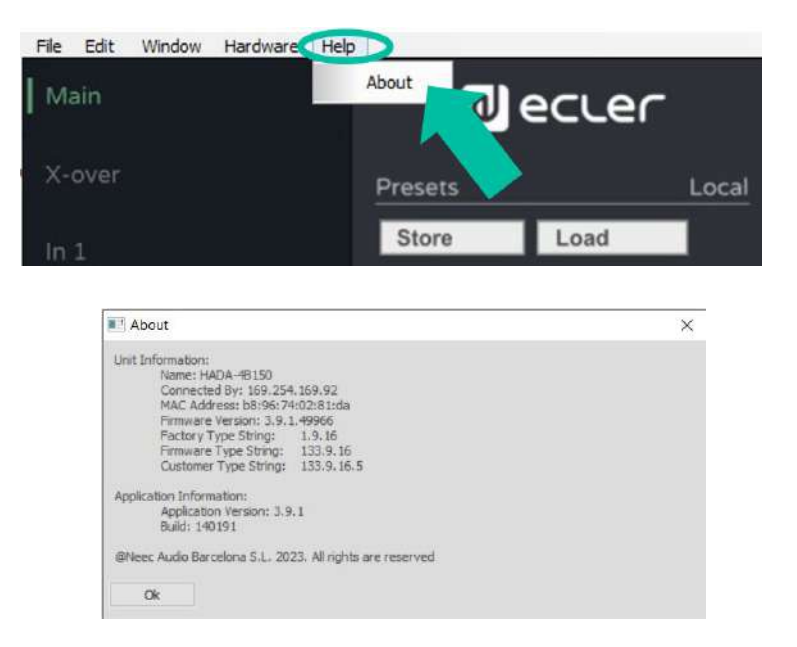

### <span id="page-49-1"></span>9.6.6 Main (général)

Permet un **affichage général de l'état des signaux de l'amplificateur**.

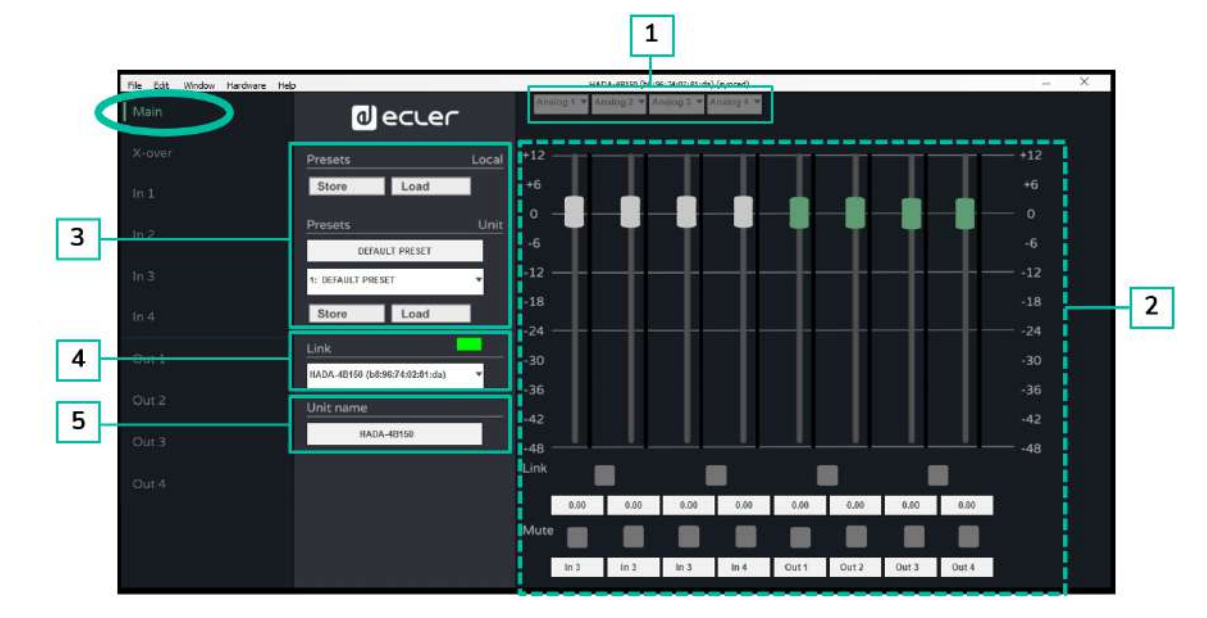

**1. La section routage** sert à sélectionner l'un des signaux suivants pour chaque entrée :

Cela permet d'assigner à une entrée de DSP l'entrée analogique homologue, la sommation de deux entrées (si une sommation mono est nécessaire) ou le signal d'un des générateurs internes.

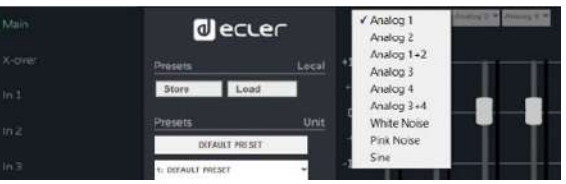

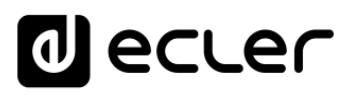

**[Ctrl.](#page-38-0)**

**[PRÉCAUTIONS](#page-3-0)**

**PRÉCAUTIONS** 

**SW [HW](#page-4-0)**

**CONTENU [EMBALLAGE](#page-5-0)**

**EMBALLAGE CONTENU**  [Conexion Automatique avec un ordinateur](#page-40-0)

[Login](#page-41-0)

[Écran principal](#page-42-0)

[Configuration d'appareil](#page-45-0)

Mode

[Admin](#page-57-0)

Groupes | [Contrôle par](#page-68-0) [Groupes](#page-67-0)<br>Groupes | TELNET

Groupes

**ADER PTEMIERS<br>IT PARANTIE et<br>ENVIRONNEMENT<br>ENVIRONNEMENT** 

**DESCRIPTION et [CARACTÉRISTIQUES](#page-5-1)** 

**CARACTÉRISTIQUES DESCRIPTION et** 

**[FONCTIONS des](#page-6-0)  FACES**

FONCTIONS des

**CONNECTER**

**INSTALLER** et **CONNECTER** 

**FONCTIONNEMENT**

DÉMARRAGE et

**[INSTALLER et](#page-8-0) [DÉMARRAGE et](#page-14-0)** 

**2. La section d'affichage et de contrôle** affiche les niveaux d'entrée et de sortie à l'aide de VU-mètres. Il est possible de modifier les niveaux avec les faders ou en saisissant directement des valeurs dans les cases numériques situées sous les faders.

En outre, cela permet de coupler les faders (dans le cas d'entrées ou de sorties stéréo), d'activer ou de désactiver la coupure du son (mute) des entrées et des sorties, et de modifier le nom des entrées et des sorties pour faciliter leur identification.

**3. La section Presets** permet de gérer les presets, de sauvegarder ou de sélectionner ceux mémorisés dans l'appareil ou les presets locaux (sauvegardés dans l'ordinateur).

0 **Pour sauvegarder des presets, il est nécessaire de se connecter avec des identifiants d'administrateur (admin)**.

- **4. La section Link** fournit des informations sur l'état de connexion du logiciel. Lorsque la LED est verte, la connexion est active, tandis que si elle est rouge, cela signifie qu'il n'y a pas de connexion.
- **5. La section Unit Name** permet de changer le nom de l'unité.

### <span id="page-50-0"></span>9.6.7 X-over (crossover ou filtre séparateur)

Cet écran fournit un **affichage panoramique de la configuration de chaque filtre HP et LP pour les différentes sorties de l'amplificateur**. C'est très utile lorsque l'on utilise l'amplificateur HADA comme crossover.

Cela permet d'**afficher graphiquement sur un seul écran les filtres de coupure du crossover ainsi que les éventuels retards d'alignement acoustique des enceintes**.

Il est également possible d'**afficher les niveaux des 4 sorties et de gérer leur couplage, leur coupure (mute) et leur polarité**.

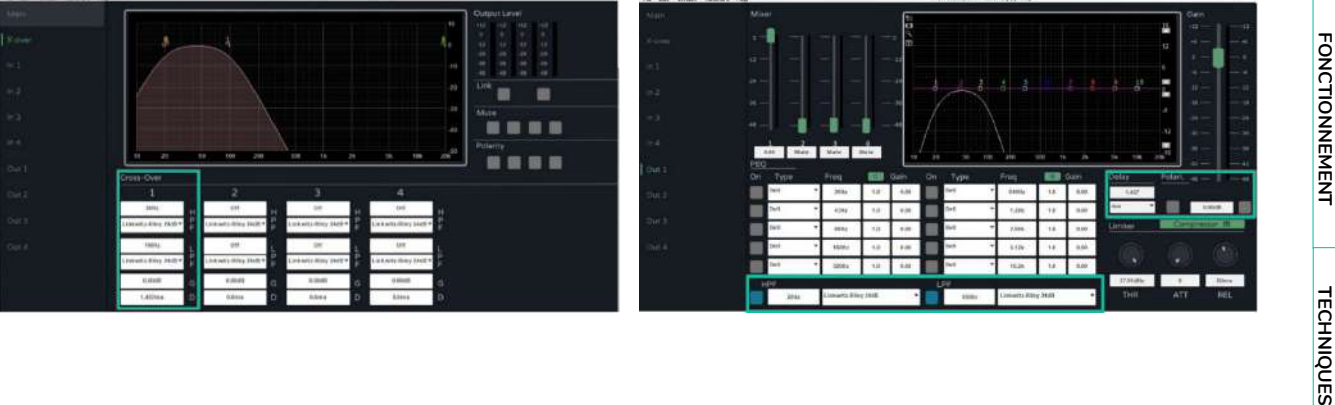

**DONNÉES [TECHNIQUES](#page-18-0)**

**DONNÉES** 

# **al** ecler

### <span id="page-51-0"></span>9.6.8 In (entrées)

#### **Pour gérer chacune des 4 entrées de l'amplificateur HADA.**

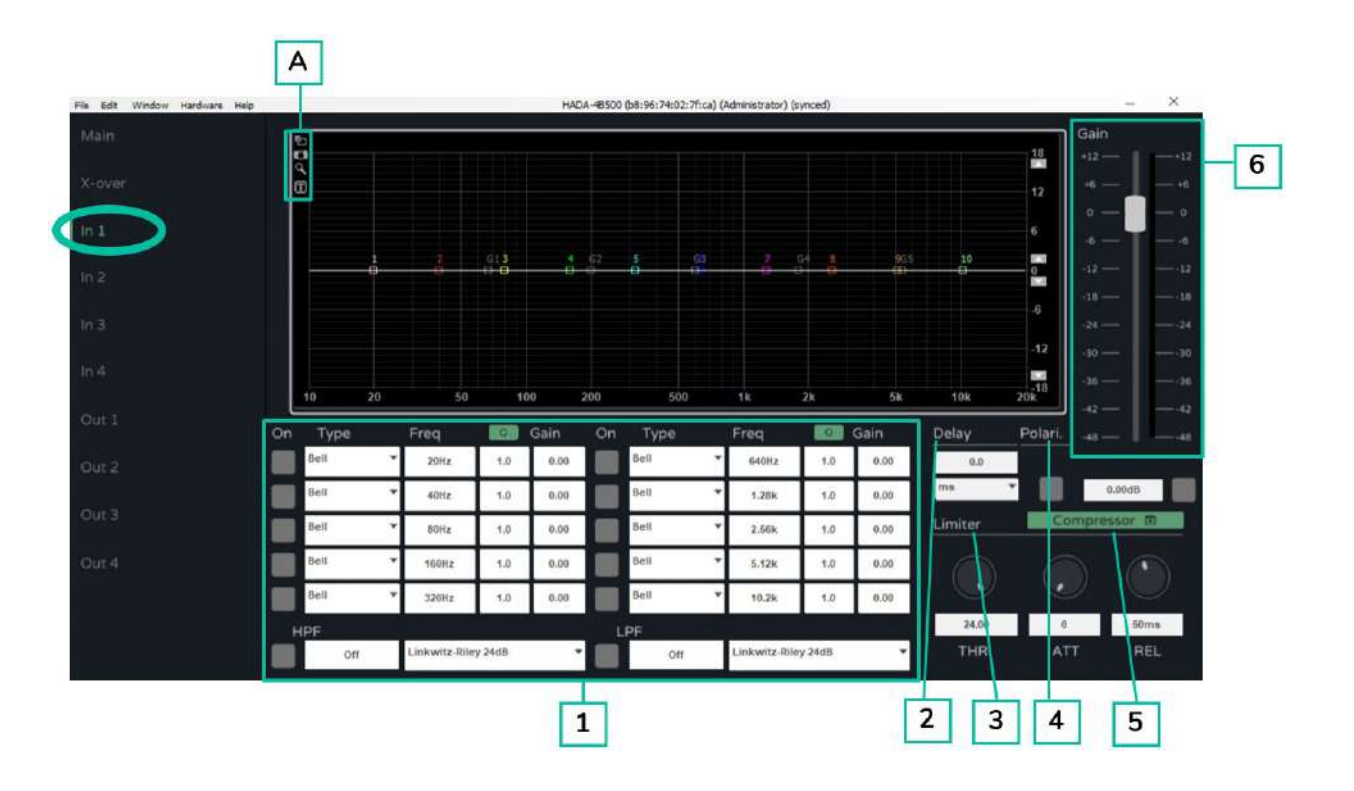

**1. FILTRES**

**Chaque entrée permet de sélectionner 10 filtres paramétriques.**

**On peut modifier la fréquence, la largeur de bande et le gain de chaque filtre.**

**Par défaut, la largeur de bande est indiquée comme facteur de qualité/résonance Q.**

**En cliquant sur le bouton Q vert, la largeur du filtre peut être exprimée** sous forme de largeur de bande (BW) **en fraction d'octave**.

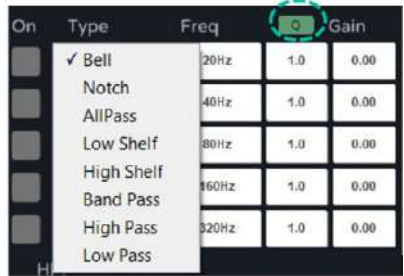

**Chaque filtre peut être activé/désactivé en cliquant sur le bouton ON.**

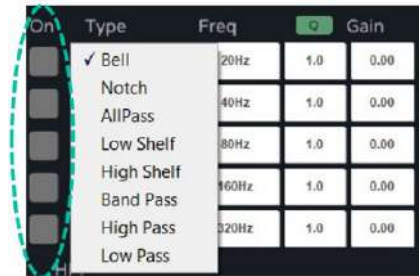

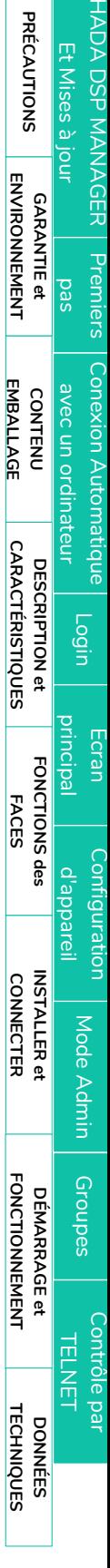

**[PRÉCAUTIONS](#page-3-0)**

**PRÉCAUTIONS** Et Mises BSP

**[Ctrl.](#page-38-0) SW [HW](#page-4-0)**

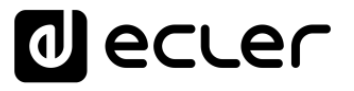

**En plus des 10 filtres paramétriques, un filtre passe-haut (HPF) et un filtre passebas (LPF) sont disponibles sur chaque entrée.** Ils peuvent être des types suivants :

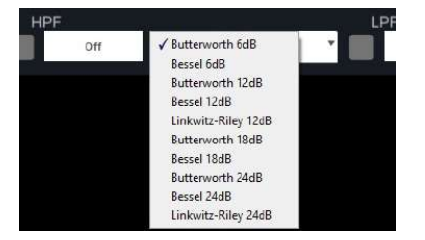

0 **Il est possible de choisir les fréquences de coupure des filtres HPF et LPF en les saisissant dans le champ de texte**.

Pour désactiver ces filtres, utilisez le bouton ON/OFF ou saisissez 0 (zéro) dans le champ de la fréquence.

Les filtres HPF et LPF sont les mêmes que ceux présentés dans la [section X](#page-50-0)[over \(crossover ou filtre séparateur\).](#page-50-0)

**A Les options d'écran suivantes** sont disponibles :

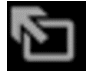

Plein écran.

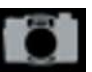

Capture d'écran pour exporter les courbes des filtres.

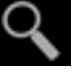

団

Zoom.

Indications textuelles sur chaque filtre.

**2. DELAY (délai)**

**Chaque entrée dispose d'un module de retard ou délai. L'unité de mesure du retard peut être choisie entre :**

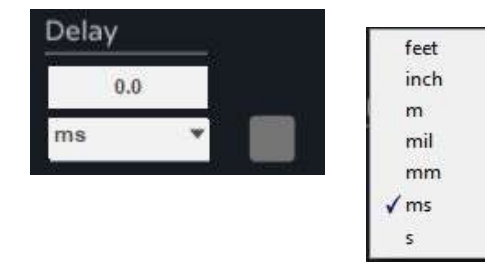

0 **La valeur maximale du retard pour les entrées est de 40 ms.**

**[EMBALLAGE](#page-5-0)**

**EMBALLAGE** 

**[CARACTÉRISTIQUES](#page-5-1)** 

**CARACTÉRISTIQUES** 

**FACES**

**CONNECTER**

**CONNECTER** 

**FONCTIONNEMENT**

**FONCTIONNEMENT** 

**[TECHNIQUES](#page-18-0)**

**TECHNIQUES** 

# ecler

#### **3. LIMITER (limiteur)**

Le limiteur agit sur le niveau du signal entrant dans le DSP. **Il est possible de modifier la valeur seuil (par défaut en dBu) et les temps de réaction du limiteur.**

#### **4. POLARITY (polarité)**

**La phase du signal peut être inversée avec le bouton de polarité.**

Lorsque le bouton est activé (bleu), la phase est inversée.

### **5. COMPRESSOR (compresseur)**

Cliquez sur le bouton vert « COMPRESSOR » pour **afficher la fenêtre de contrôle du compresseur multibande intégré**.

Ce compresseur **possède 4 bandes, et chaque bande peut être configurée comme suit** :

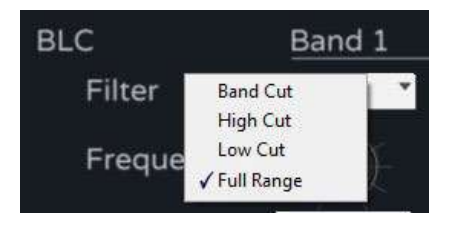

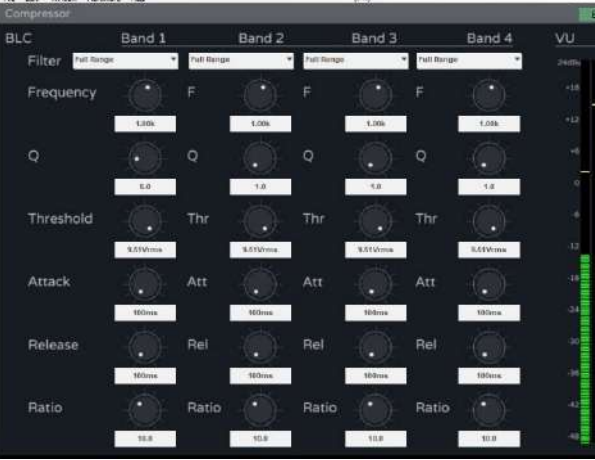

**Il peut fonctionner avec différents réglages de fréquence, de largeur de bande, de seuil et de temps de réaction.** Il affiche le niveau du signal d'entrée et l'ampleur de la réduction du gain lorsqu'il intervient.

0 **fenêtre de programmation, cliquez sur le bouton « Back » surligné en vert à droite Pour fermer la fenêtre de configuration du compresseur et revenir à la de Compressor**.

### **6. GAIN**

Le fader Gain **agit sur le gain du canal d'entrée avant le mélangeur matriciel** et est une réplique du fader d'entrée de l'écran principal ainsi que du bouton mute.

L'unité de mesure du limiteur d'entrée suit celle du limiteur de sortie et peut être sélectionnée dans le menu Edit de la fenêtre de configuration.

**CONTENU [EMBALLAGE](#page-5-0)**

**EMBALLAGE CONTENU** 

**DESCRIPTION et [CARACTÉRISTIQUES](#page-5-1)** 

**CARACTÉRISTIQUES DESCRIPTION et** 

**[FONCTIONS des](#page-6-0)  FACES**

FONCTIONS des

**CONNECTER**

**INSTALLER** et **CONNECTER** 

**FONCTIONNEMENT**

DÉMARRAGE et

**FONCTIONNEMENT** 

**[INSTALLER et](#page-8-0) [DÉMARRAGE et](#page-14-0)** 

**[PRÉCAUTIONS](#page-3-0)**

**PRÉCAUTIONS** 

**SW [HW](#page-4-0)**

**DONNÉES [TECHNIQUES](#page-18-0)**

# **d** ecler

# <span id="page-54-0"></span>9.6.9 Out (sorties)

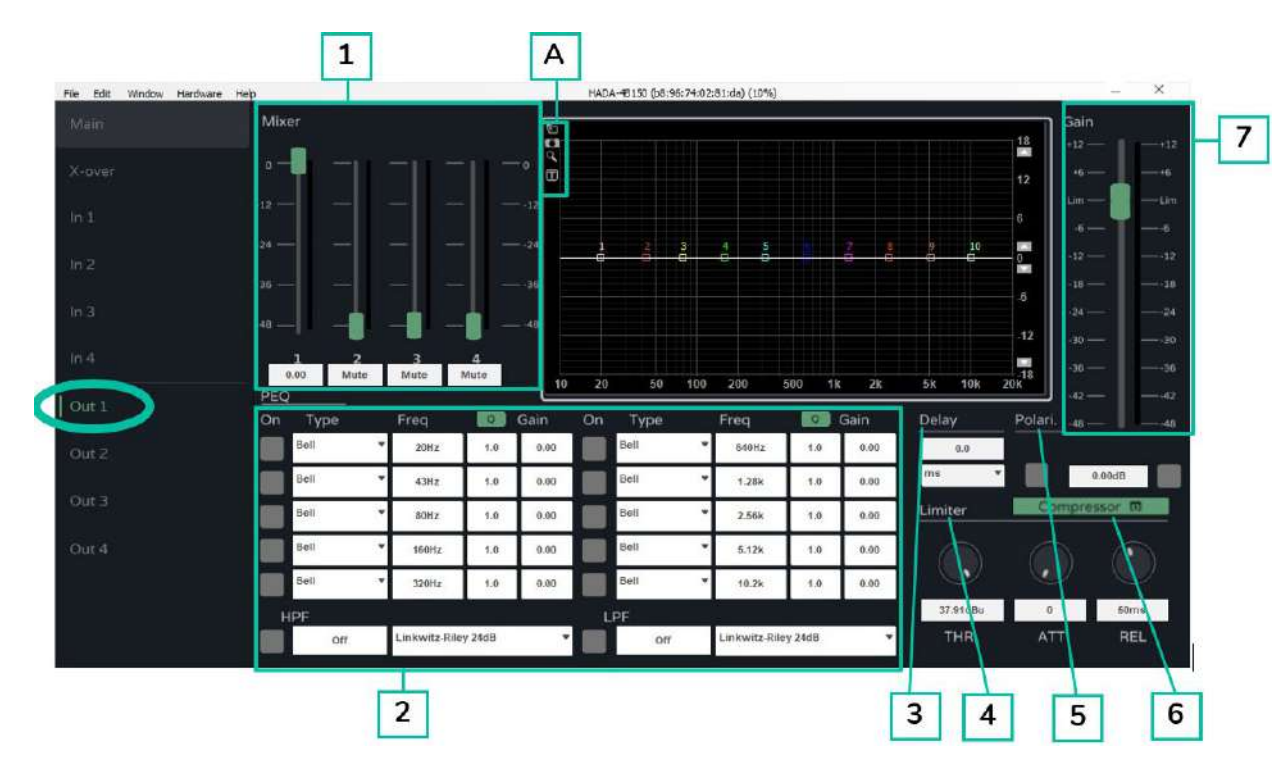

#### **Permet de gérer chacune des 4 sorties de l'amplificateur HADA.**

#### **1. Mixer (mélangeur)**

La section Mixer de chaque sortie **permet de mélanger les différentes entrées avant de les envoyer au module d'amplification**. Par défaut, chaque entrée est affectée à la sortie lui correspondant.

**2. FILTRES**

**Chaque sortie permet de sélectionner 10 filtres paramétriques.**

**On peut modifier la fréquence, la largeur de bande et le gain de chaque filtre.**

**Par défaut, la largeur de bande est indiquée comme facteur de qualité/résonance Q.**

**En cliquant sur le bouton Q vert, la largeur du filtre peut être exprimée sous forme de largeur de bande (BW) en fraction d'octave.**

**Chaque filtre peut être activé/désactivé en cliquant sur le bouton ON.**

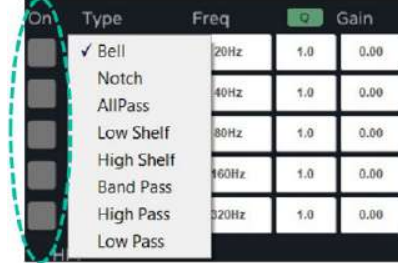

[Configuration d'appareil](#page-45-0) Mode [Admin](#page-57-0) Groupes Groupes | [Contrôle par](#page-68-0) [Groupes](#page-67-0)<br>Groupes | TELNET

**[INSTALLER et](#page-8-0) [DÉMARRAGE et](#page-14-0)** 

[HADA DSP MANAGER](#page-38-0) Et Mises à jour

**MISes** 

**[Ctrl.](#page-38-0) SW [HW](#page-4-0)**

**[PRÉCAUTIONS](#page-3-0)**

**PRÉCAUTIONS** 

**CONTENU [EMBALLAGE](#page-5-0)**

**EMBALLAGE CONTENU**  [Conexion Automatique avec un ordinateur](#page-40-0)

[Login](#page-41-0)

[Écran principal](#page-42-0)

AULER Pr[emiers](#page-39-0)<br>Jr **pas pas exploitiers**<br>ENVIRONNEMENT

**DESCRIPTION et [CARACTÉRISTIQUES](#page-5-1)** 

**CARACTÉRISTIQUES** DESCRIPTION et

**[FONCTIONS des](#page-6-0)  FACES**

FONCTIONS des

**CONNECTER**

**INSTALLER et<br>CONNECTER** 

**FONCTIONNEMENT**

DÉMARRAGE et

**FONCTIONNEMENT** 

**DONNÉES [TECHNIQUES](#page-18-0)**

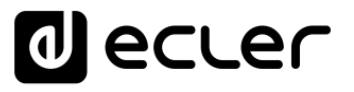

**En plus des 10 filtres paramétriques, un filtre passe-haut (HPF) et un filtre passebas (LPF) sont disponibles sur chaque entrée.** Ils peuvent être des types suivants :

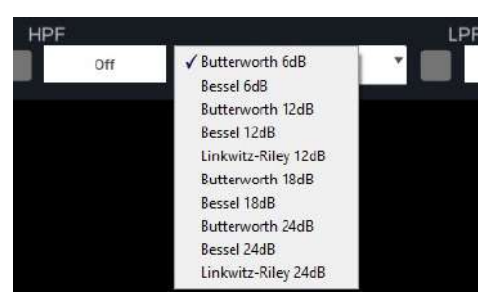

0 **Il est possible de choisir les fréquences de coupure des filtres HPF et LPF en les saisissant dans le champ de texte.**

0 **Pour désactiver ces filtres, utilisez le bouton ON/OFF ou saisissez 0 (zéro) dans le champ de la fréquence.**

Les filtres HPF et LPF sont les mêmes que ceux présentés dans la [section X](#page-50-0)[over \(crossover ou filtre séparateur\)](#page-50-0)**.**

**A Les options d'écran suivantes** sont disponibles :

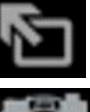

Plein écran.

Capture d'écran pour exporter les courbes des filtres.

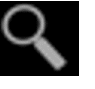

Zoom.

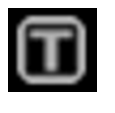

Indications textuelles sur chaque filtre.

**3. DELAY (délai)**

**Chaque sortie dispose d'un module de retard ou délai. L'unité de mesure du retard peut être choisie entre :** 

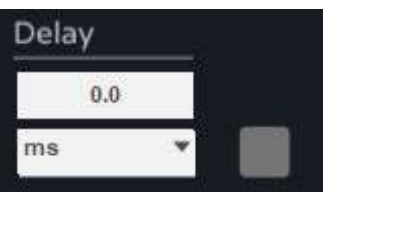

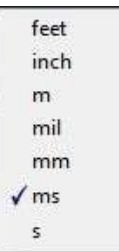

**[PRÉCAUTIONS](#page-3-0)**

**[EMBALLAGE](#page-5-0)**

**EMBALLAGE** 

**[CARACTÉRISTIQUES](#page-5-1)** 

**CARACTÉRISTIQUES** 

**FACES**

**CONNECTER**

**CONNECTER** 

**FONCTIONNEMENT**

**FONCTIONNEMENT** 

**DONNÉES [TECHNIQUES](#page-18-0)**

**DONNÉES** 

**TECHNIQUES** 

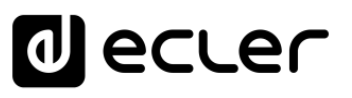

**[Ctrl.](#page-38-0)**  $H W \begin{bmatrix} C & 1 \\ C & 1 \end{bmatrix}$ 

**[PRÉCAUTIONS](#page-3-0)**

**PRÉCAUTIONS** 

**CONTENU [EMBALLAGE](#page-5-0)**

**EMBALLAGE CONTENU**  [Conexion Automatique avec un ordinateur](#page-40-0)

[Login](#page-41-0)

[Écran principal](#page-42-0)

[Configuration d'appareil](#page-45-0)

Mode

[Admin](#page-57-0)

Groupes | [Contrôle par](#page-68-0) [Groupes](#page-67-0)<br>Groupes | TELNET

Groupes

AUCER<br>UM Pas<br>GARANTIE et<br>ENVIRONNEMENT

**DESCRIPTION et [CARACTÉRISTIQUES](#page-5-1)** 

**CARACTÉRISTIQUES DESCRIPTION et** 

> **[FONCTIONS des](#page-6-0)  FACES**

FONCTIONS des

**CONNECTER**

**INSTALLER** et **CONNECTER** 

**FONCTIONNEMENT**

DÉMARRAGE et

**FONCTIONNEMENT** 

**[INSTALLER et](#page-8-0) [DÉMARRAGE et](#page-14-0)** 

#### **4. LIMITER (limiteur)**

Ce limiteur, contrairement au limiteur d'entrée, **permet de limiter le niveau du signal qui sera envoyé au module d'amplification**. Il est possible de modifier la valeur seuil (en dBu) et les temps de réaction du limiteur.

L'application la plus typique de ce limiteur est la **protection des enceintes lorsque leur puissance admissible est inférieure à la puissance de sortie de l'amplificateur**.

0 limiteur peut être configuré de manière très conviviale en fonction des enceintes **L'unité de mesure du limiteur peut être sélectionnée dans le menu** [Edit.](#page-47-0) Le utilisées en choisissant l'unité Watt RMS @ 4 Ohm ou Watt RMS @ 8 Ohm.

#### **5. POLARITY (polarité)**

**La phase du signal peut être inversée avec le bouton de polarité.**

Lorsque le bouton est activé (bleu), la phase est inversée.

#### **6. COMPRESSOR (compresseur)**

Cliquez sur le bouton vert « COMPRESSOR » pour afficher la fenêtre de contrôle du compresseur multibande intégré.

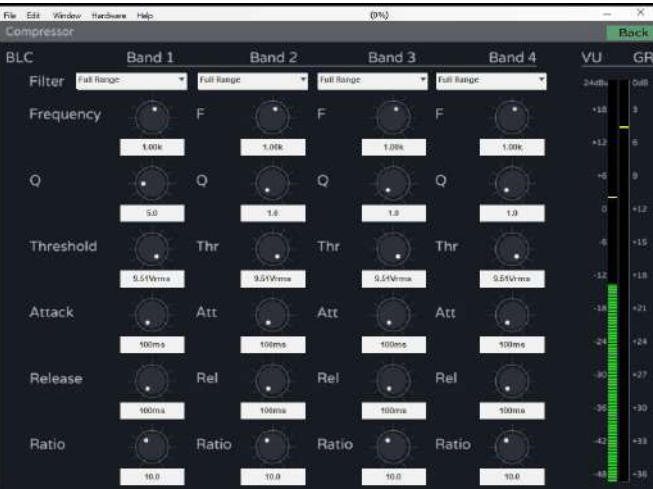

Ce compresseur **possède 4 bandes, et chaque bande peut être configurée comme suit** :

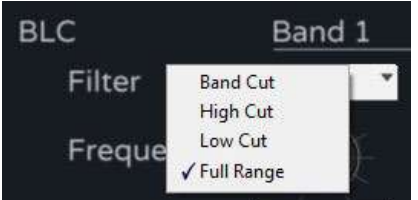

**DONNÉES [TECHNIQUES](#page-18-0)**

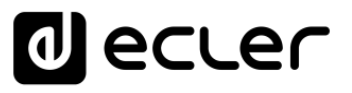

**Il peut fonctionner avec différents réglages de fréquence, de largeur de bande, de seuil et de temps de réaction.** Il affiche le niveau du signal d'entrée et l'ampleur de la réduction du gain lorsqu'il intervient.

0 **Pour fermer la fenêtre de configuration du compresseur et revenir à la fenêtre de programmation, cliquez sur le bouton « Back » surligné en vert à droite de Compressor.**

#### **7. GAIN**

Le fader Gain **agit sur le gain du canal d'entrée avant le mélangeur matriciel** et est une réplique du fader d'entrée de l'écran principal ainsi que du bouton mute.

0 **Si l'utilisateur ne règle aucun limiteur sur la sortie, l'échelle fera référence au niveau du limiteur de sortie ou du limiteur interne (puissance maximale).**

### <span id="page-57-0"></span>9.7 Mode Admin (administrateur)

Cette section **détaille les fonctions avancées dont l'installateur aura besoin pour mettre en service l'amplificateur, telles que :**

- Mode de sortie (Output mode basse impédance ou bridgé à basse et haute impédance)
- Configuration réseau (Network Settings)
- Configuration de veille automatique (Auto Standby)
- Mode de démarrage (Boot-up Mode)
- Gestion des droits des utilisateurs
- Mise à jour du firmware (Firmware Update)

0 **Pour plus de détails sur chacune de ces fonctions, voir les sections suivantes.**

[HADA DSP MANAGER](#page-38-0) Et Mises à jour

**[Ctrl.](#page-38-0) SW [HW](#page-4-0)**

**[PRÉCAUTIONS](#page-3-0)**

**PRÉCAUTIONS** 

**CONTENU [EMBALLAGE](#page-5-0)**

**EMBALLAGE CONTENU**  [Conexion Automatique avec un ordinateur](#page-40-0)

[Login](#page-41-0)

[Écran principal](#page-42-0)

[Configuration d'appareil](#page-45-0)

AULER Pr[emiers](#page-39-0)<br>Jr **pas expantie et provinciale**<br>ENVIRONNEMENT

**DESCRIPTION et [CARACTÉRISTIQUES](#page-5-1)** 

**CARACTÉRISTIQUES** DESCRIPTION et

**[FONCTIONS des](#page-6-0)  FACES**

FONCTIONS des

**CONNECTER**

**INSTALLER** et **CONNECTER** 

**FONCTIONNEMENT**

DÉMARRAGE et

**FONCTIONNEMENT** 

**[INSTALLER et](#page-8-0) [DÉMARRAGE et](#page-14-0)** 

**DONNÉES [TECHNIQUES](#page-18-0)** 

# <span id="page-58-0"></span>9.7.1 Output Mode (mode de sortie)

**Il permet de choisir si l'amplificateur fonctionnera avec 4 canaux ou s'il faut configurer la première et/ou la deuxième paire de canaux en mode bridgé.**

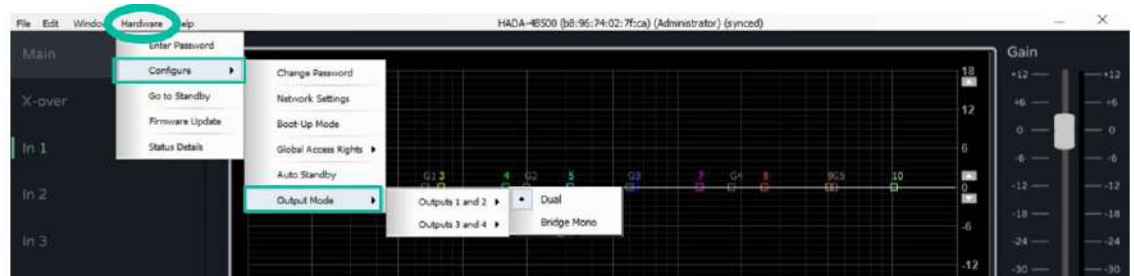

**1. Mode Dual**

**Chaque paire de canaux est par défaut configurée en mode Dual. Cela signifie que chacun des 4 canaux fonctionnera en basse impédance.** 

**Par défaut, les limiteurs internes de l'amplificateur sont configurés pour une charge de 4 ohms. Le module d'amplification fonctionnera correctement avec cette impédance de charge de sortie et le limiteur interviendra en cas de niveau de sortie trop élevé.**

**Si vous devez utiliser des charges autres que 4 ohms, il est nécessaire de sélectionner le type de charge utilisé dans la section des boutons de routage située audessus des faders de sortie dans l'écran principal.** Ainsi, les limiteurs internes de puissance maximale seront automatiquement ajustés.

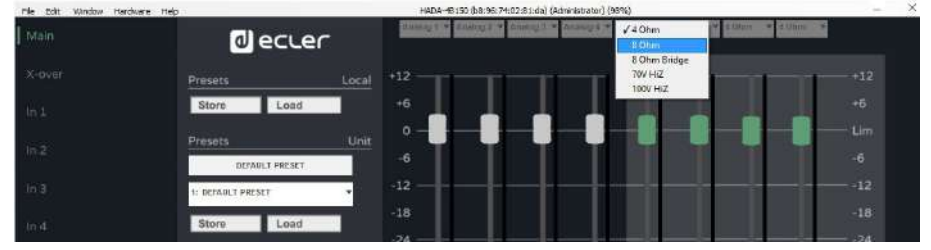

[HADA DSP MANAGER](#page-38-0) Et Mises à jour

**[Ctrl.](#page-38-0) SW [HW](#page-4-0)**

**[PRÉCAUTIONS](#page-3-0)**

**PRÉCAUTIONS** 

**[EMBALLAGE](#page-5-0)**

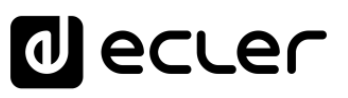

#### **2. Mode Bridge**

**Le mode Bridge permet d'affecter la puissance cumulée de deux canaux à une seule sortie, en basse impédance (minimum 8 ohms) ou en haute impédance (70 V et 100 V).**

0 Dans ce cas, comme en mode Dual, le **mode de sortie de la paire de canaux à utiliser doit être configuré à l'aide de la section des boutons de routage située au-dessus des faders de sortie dans l'écran principal**.

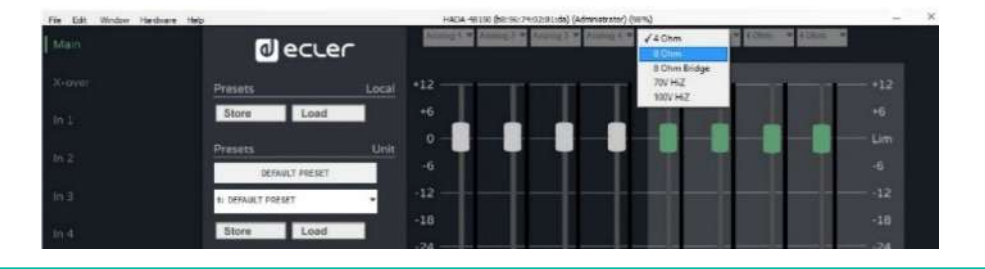

0 **Une fois l'amplificateur configuré en mode Bridge, l'enceinte ou la ligne d'enceintes doit être connectée correctement,** [comme décrit dans la section Mode](#page-17-0)  [Bridge et mode Hi-Z.](#page-17-0)

Lorsqu'une paire de canaux est configurée en mode Bridge, les canaux d'entrée 1 et 3 servent de source et les faders de sortie 1 et 3 agissent comme commande de volume pour la paire bridgée, de même que les potentiomètres de sortie 1 et 3 en face avant de l'amplificateur. Les entrées, les faders de sortie et les potentiomètres 2 et 4 n'ont pas d'effet sur les sorties bridgées.

# **d** ecler

# <span id="page-60-0"></span>9.7.2 Network Settings (paramètres réseau)

**Permet de configurer l'interface réseau de l'amplificateur en mode DHCP ou statique, et d'activer ou de désactiver le contrôle par tierce partie.** 

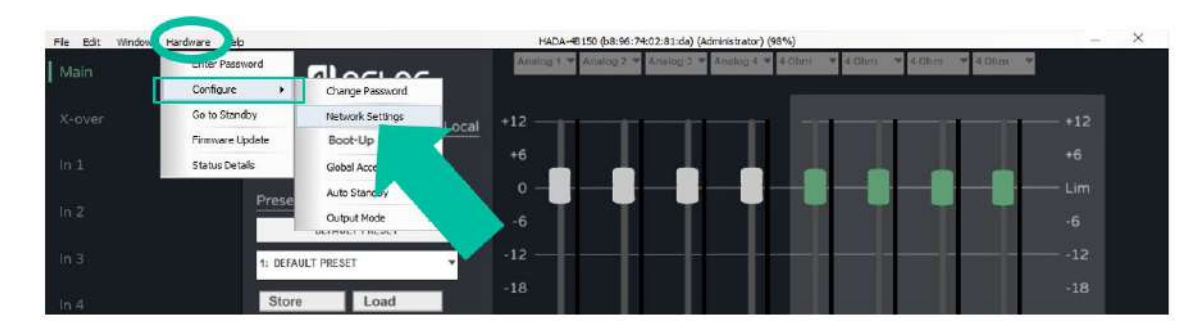

0 **Par défaut, l'amplificateur est en mode DHCP. Donc, pour établir la connexion correctement, il est également nécessaire de configurer de la même manière l'interface réseau de l'ordinateur sur lequel est installé le logiciel HADA DSP Manager.**

Si vous devez attribuer une adresse IP statique, veuillez saisir les paramètres réseau **requis dans le menu de configuration du réseau.**

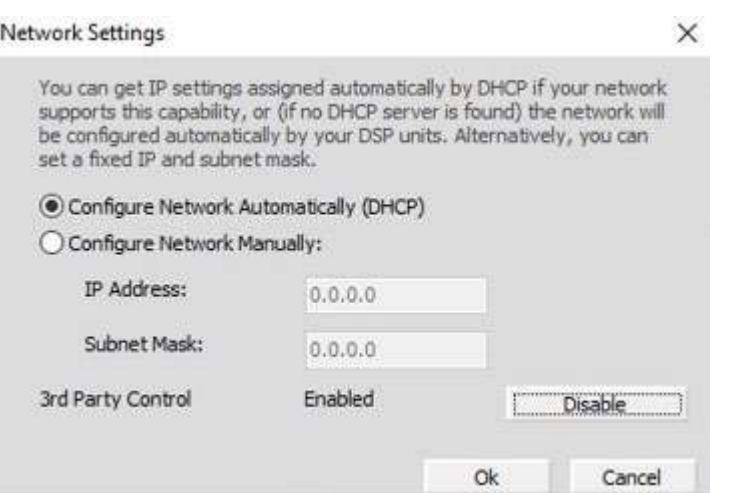

# **al** ecler

# <span id="page-61-0"></span>9.7.3 Auto standby (veille automatique)

**Permet de configurer la mise en veille automatique si aucun signal n'est détecté aux entrées.**

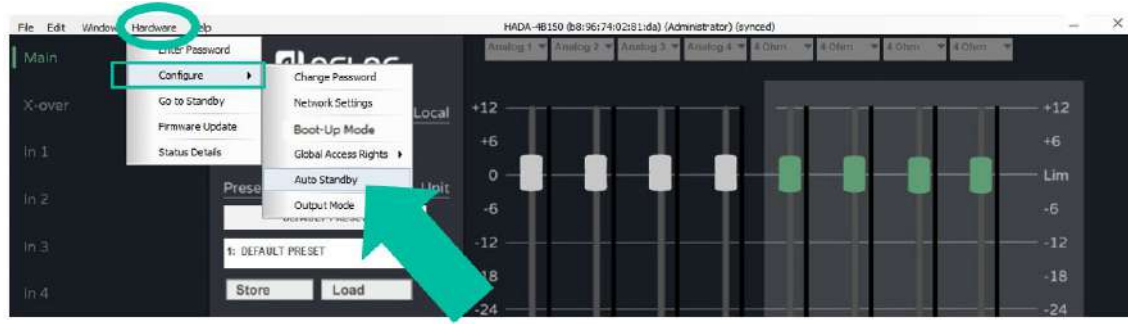

**Le délai avant que l'appareil ne se mette en veille en l'absence de signal peut être réglé en minutes ou en fractions de minutes, par exemple 0,5.**

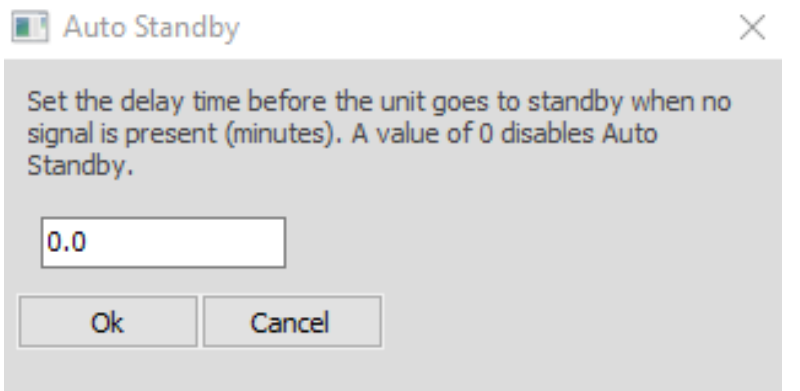

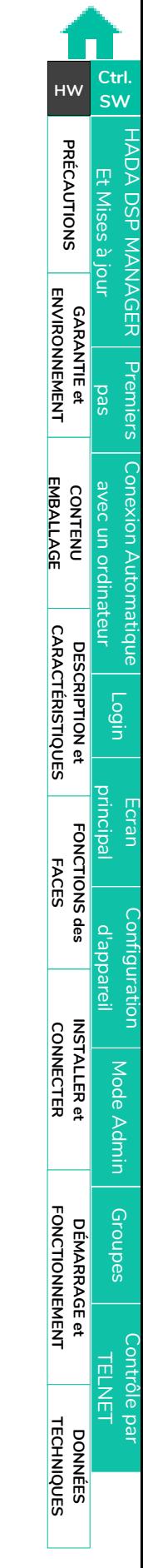

# lecler

[HADA DSP MANAGER](#page-38-0) Et Mises à jour

**[Ctrl.](#page-38-0)**

**[PRÉCAUTIONS](#page-3-0)**

**PRÉCAUTIONS** 

**SW [HW](#page-4-0)**

**CONTENU [EMBALLAGE](#page-5-0)**

**EMBALLAGE CONTENU**  [Conexion Automatique avec un ordinateur](#page-40-0)

[Login](#page-41-0)

[Écran principal](#page-42-0)

[Configuration d'appareil](#page-45-0)

Mode

[Admin](#page-57-0)

Groupes | [Contrôle par](#page-68-0) [Groupes](#page-67-0)<br>Groupes | TELNET

Groupes

**GARANTIE et Entre pas en ENVIRONNEMENT<br>GARANTIE et<br>ENVIRONNEMENT** 

**DESCRIPTION et [CARACTÉRISTIQUES](#page-5-1)** 

**CARACTÉRISTIQUES DESCRIPTION et** 

> **[FONCTIONS des](#page-6-0)  FACES**

FONCTIONS des

**CONNECTER**

**INSTALLER** et **CONNECTER** 

**FONCTIONNEMENT**

DÉMARRAGE et

**FONCTIONNEMENT** 

**[INSTALLER et](#page-8-0) [DÉMARRAGE et](#page-14-0)** 

# <span id="page-62-0"></span>9.7.4 Boot-up Mode (mode de démarrage)

**1. Boot-up Mode (mode de démarrage)**

**Permet de sélectionner le preset avec lequel l'amplificateur démarrera.**

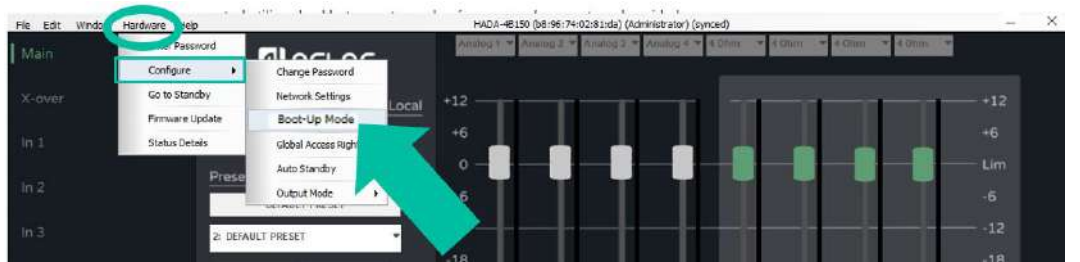

**Par défaut, l'option sélectionnée est Last Setting (dernier réglage), qui fait redémarrer l'appareil avec le dernier réglage en vigueur au moment de l'extinction.**

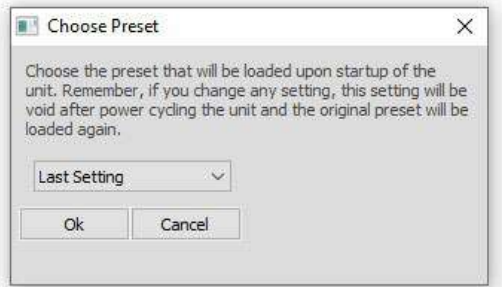

#### **2. Gestion des presets**

**En mode administrateur, il est possible de gérer totalement les presets.**

En mode User (utilisateur), l'utilisateur final peut charger des presets de l'appareil (stockés dans la mémoire de l'amplificateur) mais ne peut choisir que parmi ceux créés par l'administrateur. **S'il tente d'enregistrer un preset dans l'appareil ou de charger/sauvegarder un preset local, le message suivant apparaît, indiquant que l'utilisateur n'a pas les droits d'accès suffisants pour enregistrer des presets.**

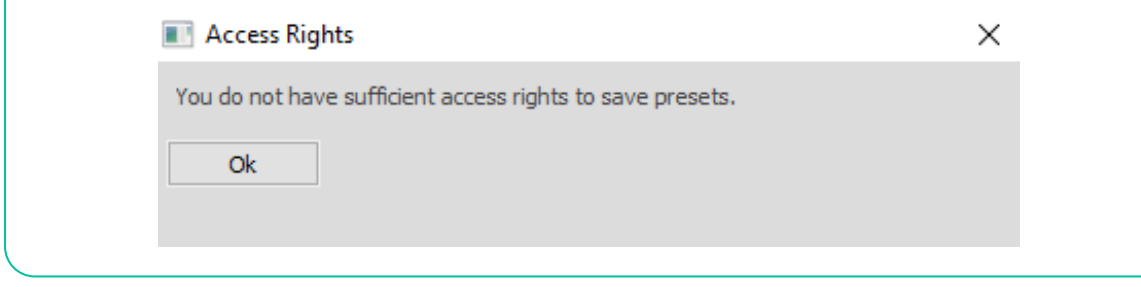

**DONNÉES [TECHNIQUES](#page-18-0)**

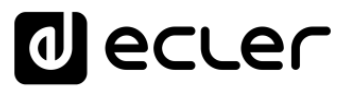

**Le mode admin (administrateur) permet d'exporter des presets** (un à la fois) vers un dossier local sur l'ordinateur de contrôle en utilisant le bouton Store (mémoriser), ainsi que de charger des presets de l'ordinateur vers l'amplificateur à l'aide du bouton Load (charger).

**L'option Backup Presets du menu File (fichier) vous permet d'effectuer une sauvegarde de tous les presets stockés dans l'appareil et de les charger ultérieurement dans d'autres unités à l'aide de l'option Restore Presets.**

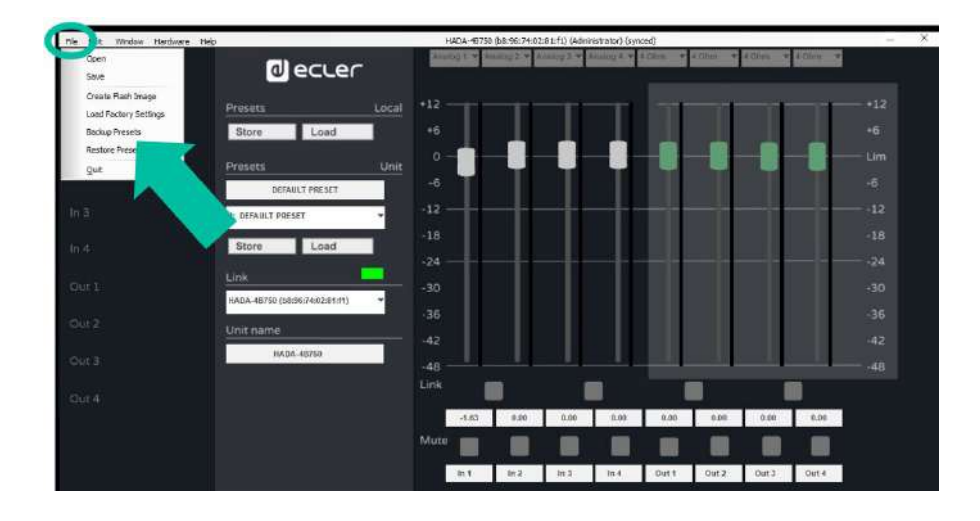

L'option Restore Presets permet d'effectuer une réinitialisation automatique de **l'unité.**

# <span id="page-63-0"></span>9.7.5 Change Access Rights for User level (modifier les droits d'accès au niveau utilisateur)

**En mode Admin, cette option permet d'étendre ou de limiter les droits du mode utilisateur.**

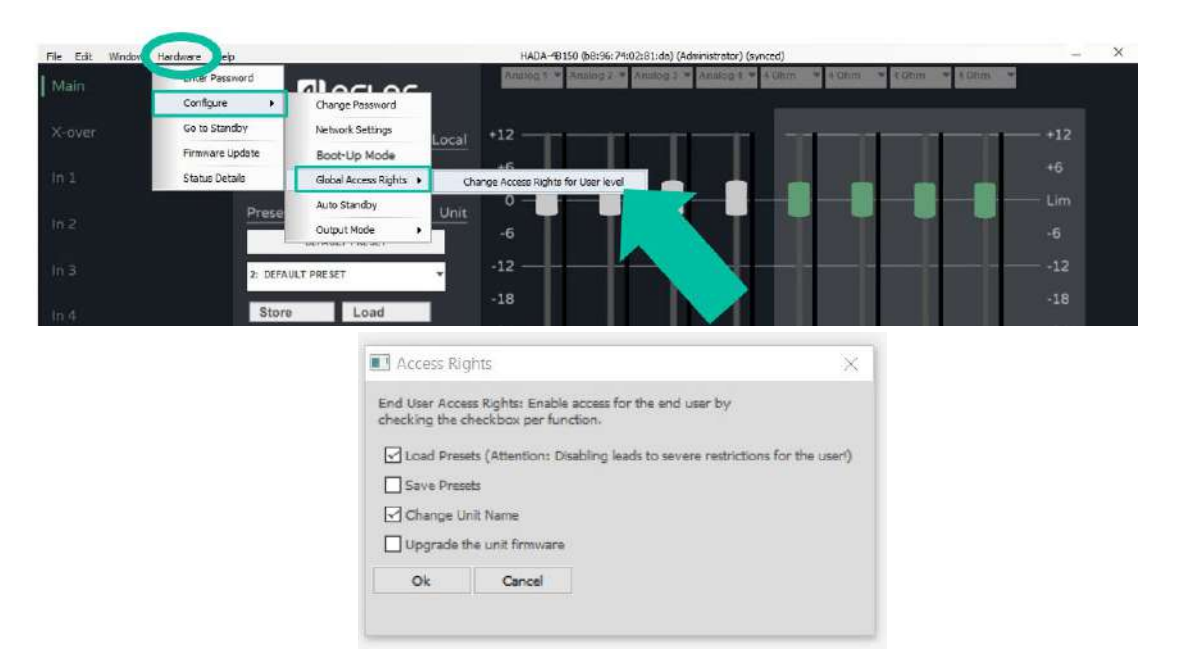

**CONNECTER**

**FONCTIONNEMENT**

**[TECHNIQUES](#page-18-0)**

**[EMBALLAGE](#page-5-0)**

**EMBALLAGE** 

**[Ctrl.](#page-38-0) SW [HW](#page-4-0)**

# ecler

[HADA DSP MANAGER](#page-38-0) Et Mises à jour

**[Ctrl.](#page-38-0)**

**[PRÉCAUTIONS](#page-3-0)**

**PRÉCAUTIONS** 

**SW [HW](#page-4-0)**

**CONTENU [EMBALLAGE](#page-5-0)**

**EMBALLAGE CONTENU**  [Conexion Automatique avec un ordinateur](#page-40-0)

[Login](#page-41-0)

[Écran principal](#page-42-0)

[Configuration d'appareil](#page-45-0)

Mode

[Admin](#page-57-0)

Groupes | [Contrôle par](#page-68-0) [Groupes](#page-67-0)<br>Groupes | TELNET

Groupes

**ADER PTEMIERS<br>IT PARANTIE et<br>ENVIRONNEMENT<br>ENVIRONNEMENT** 

**DESCRIPTION et [CARACTÉRISTIQUES](#page-5-1)** 

**CARACTÉRISTIQUES** DESCRIPTION et

**[FONCTIONS des](#page-6-0)  FACES**

FONCTIONS des

**CONNECTER**

**INSTALLER** et **CONNECTER** 

**FONCTIONNEMENT**

DÉMARRAGE et

**FONCTIONNEMENT** 

**[INSTALLER et](#page-8-0) [DÉMARRAGE et](#page-14-0)** 

# <span id="page-64-0"></span>9.7.6 Firmware update (mise à jour du firmware)

**1. Mise à jour de l'amplificateur à l'aide du firmware inclus dans le logiciel.**

0 Chaque version du logiciel HADA DSP Manager comprend un firmware. **La mise à jour du firmware d'une unité HADA nécessite de se connecter en mode administrateur**, à moins que l'administrateur n'ait préalablement accordé à l'utilisateur le droit de faire les mises à jour.

**En fenêtre de configuration, sélectionnez le menu Hardware (matériel) et cliquez sur Firmware Update (mise à jour du firmware).**

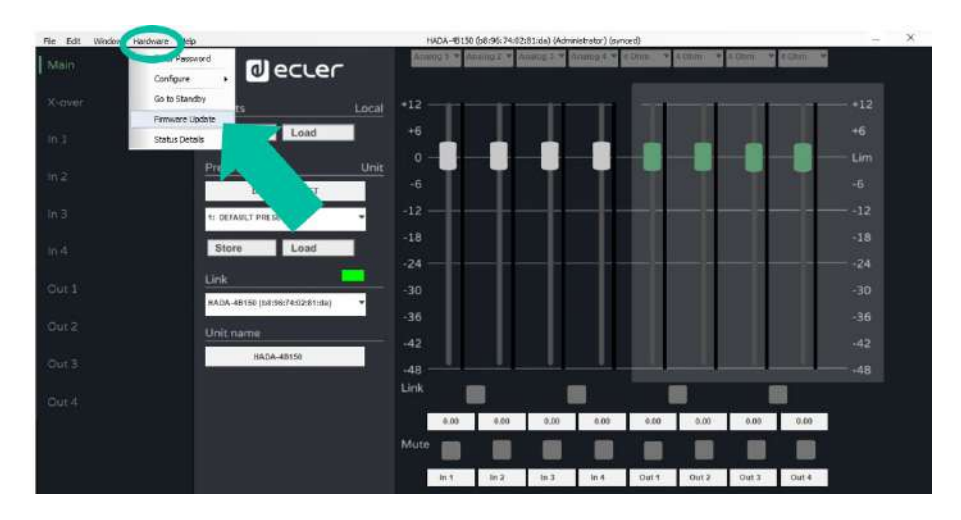

0 Un message d'avertissement vous prévient qu'**une sauvegarde du preset actuel est nécessaire**. **Sinon, les réglages actuels seront perdus.**

0 **N'éteignez pas l'appareil et ne le débranchez pas du secteur pendant le processus de mise à jour.** 

**2. Mise à jour de tous les amplificateurs connectés au réseau depuis l'écran principal.**

Si vous souhaitez mettre à jour tous les amplificateurs connectés au réseau, la **mise à jour peut être activée à partir de l'écran principal, sans avoir à ouvrir la fenêtre de configuration de chaque appareil.** 

Dans l'écran principal, sélectionnez Tools (outils) et cliquez sur Enable Update (activer la mise à jour).

**DONNÉES [TECHNIQUES](#page-18-0)**

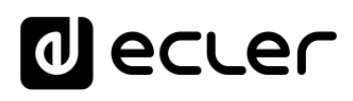

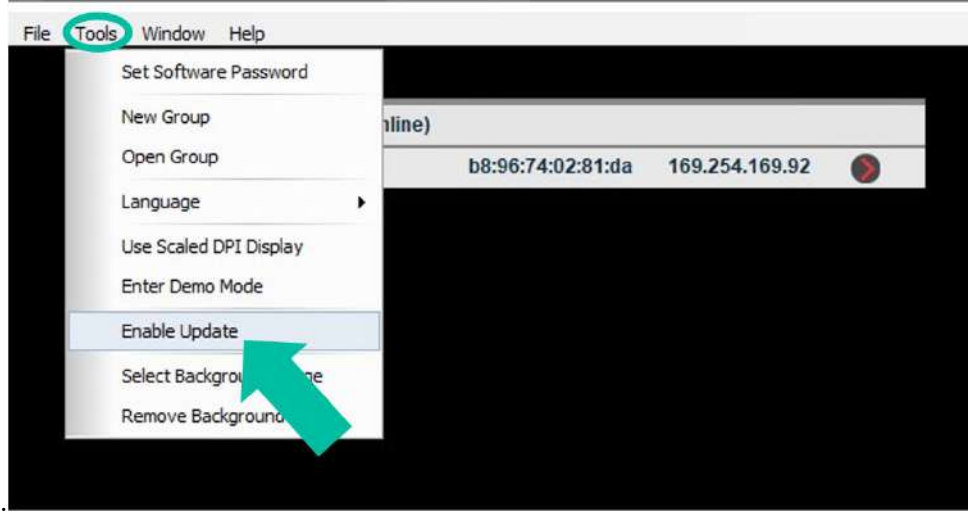

**Saisir le mot de passe du mode administrateur activera en orange le bouton de mise à jour à côté de chaque unité détectée sur le réseau. Cliquez ensuite sur ce bouton et le processus de mise à jour du firmware sera le même que celui indiqué dans le paragraphe précédent.**

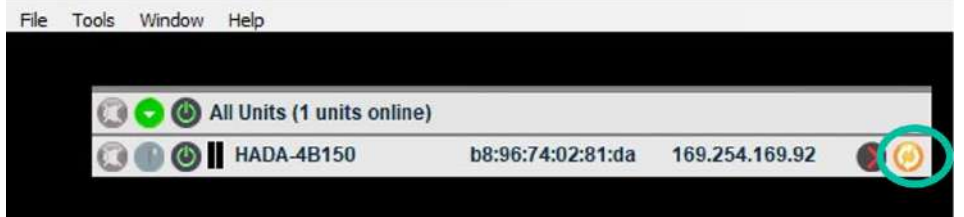

# **al** ecler

### <span id="page-66-0"></span>9.7.7 Create Flash Image (créer une image Flash)

**Permet de créer un clone de l'unité en matière de configuration, de presets et de firmware.**

Į 0 **Disponible uniquement en mode admin.**

**Dans la fenêtre de configuration, sélectionnez File (fichier) et cliquez sur Create Flash Image pour enregistrer la configuration souhaitée localement sur l'ordinateur de contrôle.**

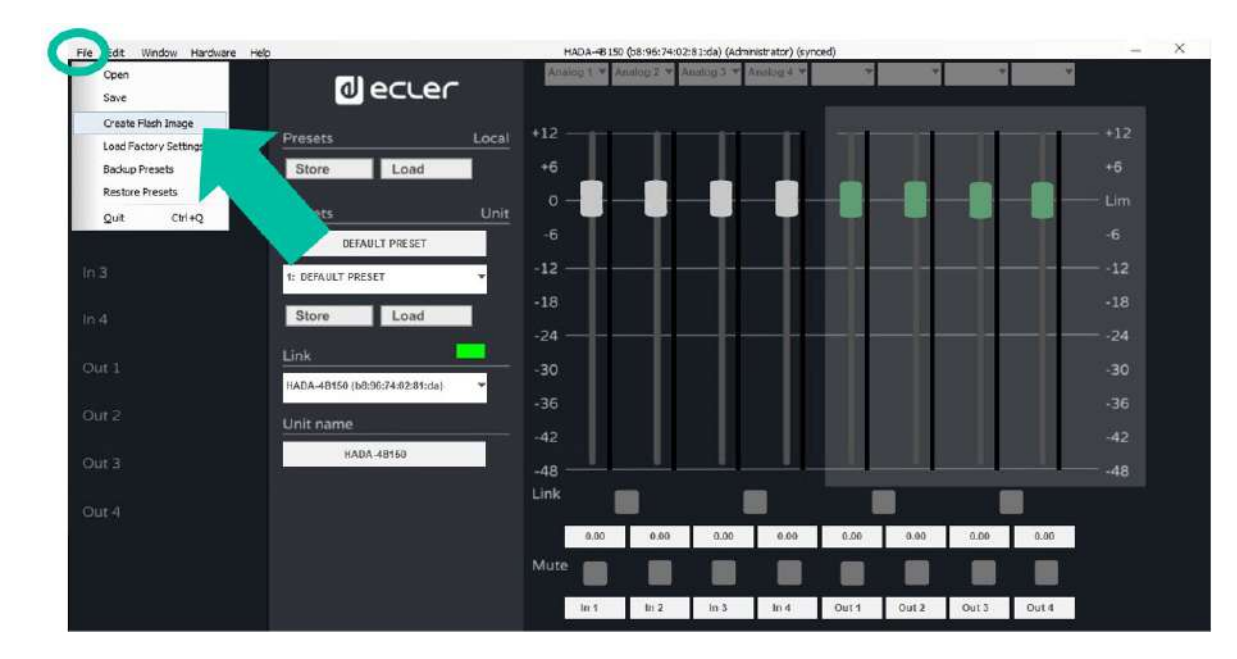

Avec l'option Load Factory Settings (charger les paramètres d'usine), la configuration **précédemment sauvegardée peut être chargée dans une autre unité.** 

0 **Veuillez toujours respecter la correspondance entre modèles d'amplificateurs. Le chargement d'une image d'un modèle autre que le modèle connecté peut endommager l'appareil et les enceintes.**

# **d** ecler

### <span id="page-67-0"></span>9.8 Groups (groupes)

**Les groupes permettent de contrôler plusieurs amplificateurs à partir d'une même page de contrôle.**

**Pour créer un groupe, sélectionnez Tools (outils) dans l'écran principal et cliquez sur New Group (nouveau groupe).**

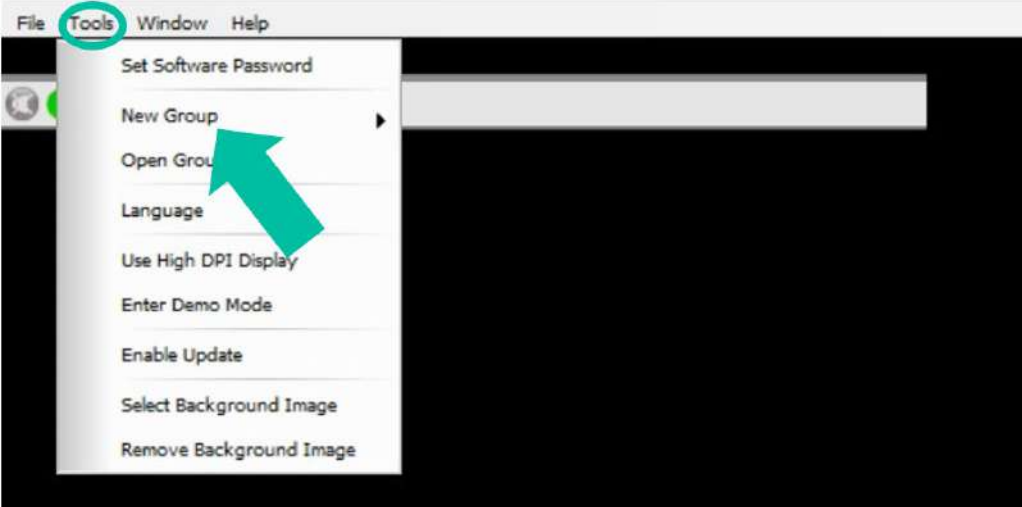

**Vous devez ensuite attribuer un nom à chaque groupe que vous créez.**

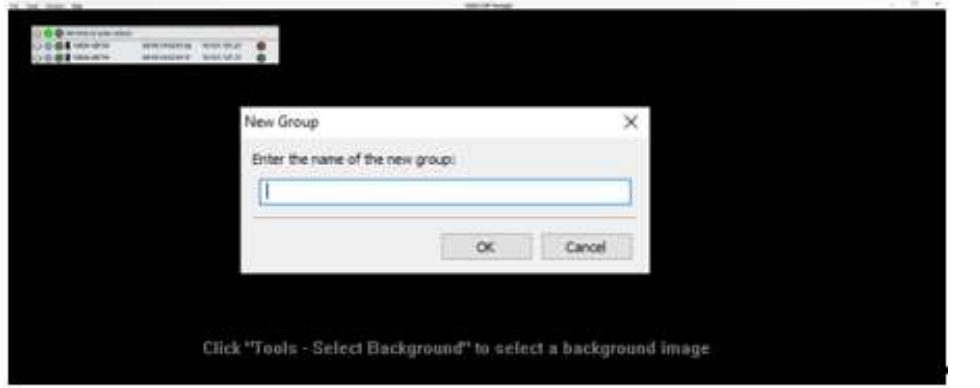

Une fois le groupe créé, **cliquez sur les pour déterminer les unités appartenant à ce groupe et les fonctions à regrouper**.

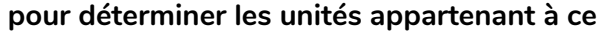

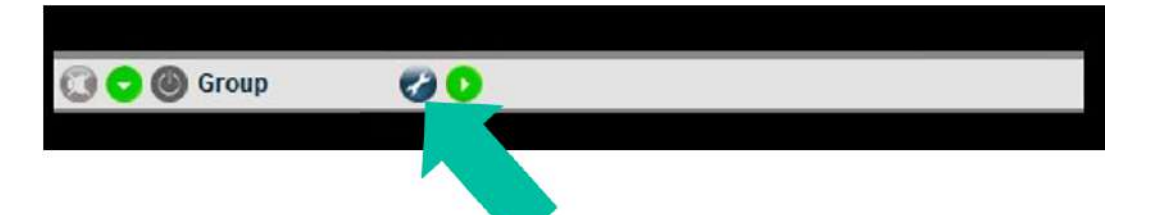

[HADA DSP MANAGER](#page-38-0) Et Mises à jour

**[Ctrl.](#page-38-0) SW [HW](#page-4-0)**

**[PRÉCAUTIONS](#page-3-0)**

**PRÉCAUTIONS** Et Mises a

**CONTENU [EMBALLAGE](#page-5-0)**

**EMBALLAGE CONTENU**  [Conexion Automatique avec un ordinateur](#page-40-0)

[Login](#page-41-0)

[Écran principal](#page-42-0)

riguration

Mode

[Admin](#page-57-0)

Groupes | [Contrôle par](#page-68-0) [Groupes](#page-67-0)<br>Groupes | TELNET

ntrole pa

Groupes

**NAGER Pr[emiers](#page-39-0)<br>Jour Pas Pas<br><b>ENVIRONNEMENT ENVIRONNEMENT** 

**DESCRIPTION et [CARACTÉRISTIQUES](#page-5-1)** 

**CARACTÉRISTIQUES DESCRIPTION et** 

**[FONCTIONS des](#page-6-0)  FACES**

FONCTIONS des

**CONNECTER**

**INSTALLER et<br>CONNECTER** 

**FONCTIONNEMENT**

**DÉMARRAGE et<br>FONCTIONNEMENT** 

**[INSTALLER et](#page-8-0) [DÉMARRAGE et](#page-14-0)** 

**DONNÉES [TECHNIQUES](#page-18-0)** 

**DONNÉES** 

**TECHNIQUES** 

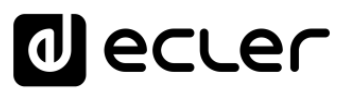

#### **Sélectionnez le type de contrôle :**

- **Carbon Copy :** permet de contrôler plusieurs unités à partir d'une seule et même fenêtre de configuration.
- **Mute :** ne permet de contrôler que la coupure du son des canaux.

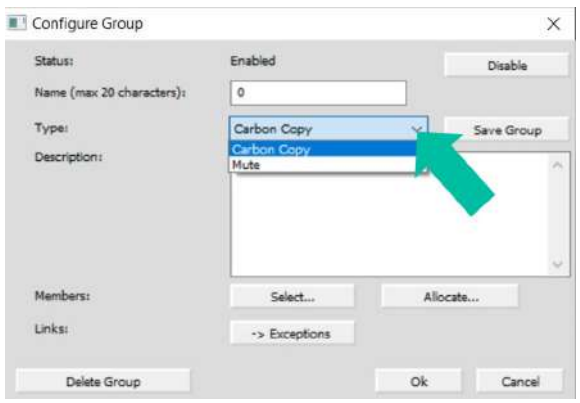

**Cliquez sur Select pour ajouter d'autres unités au même groupe.**

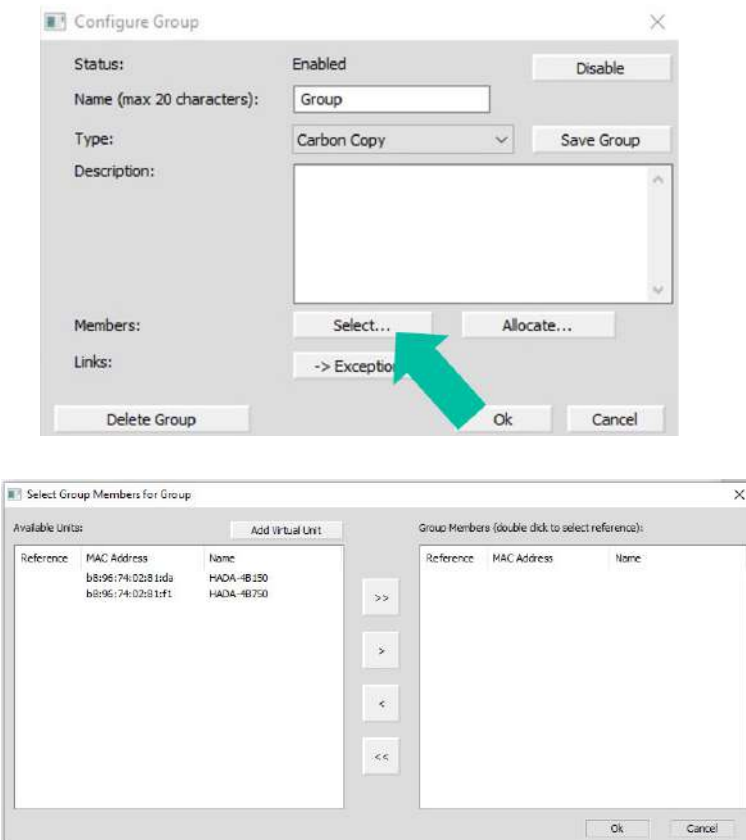

<span id="page-68-0"></span>0 **Il est possible d'ajouter des unités physiques présentes sur le réseau, ou des unités**  兰 **virtuelles pour créer un groupe sans les unités physiques qui seront ajoutées ultérieurement.**

**[EMBALLAGE](#page-5-0)**

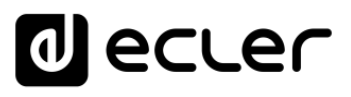

# <span id="page-69-0"></span>**10. CONTRÔLE PAR TELNET**

**Les amplificateurs HADA peuvent être contrôlés par des systèmes de contrôle tiers à protocole Telnet.**

**Il suffit d'utiliser un terminal client TCP/IP en se connectant à l'adresse IP de l'amplificateur sur le port 23 pour envoyer les commandes souhaitées.**

**Les commandes disponibles sont les suivantes :** 

### • **Contrôle du volume des 4 entrées**

**Chaîne de caractères :** c0i0m1n1v600e<cr><lf> c0 à c3 = IN1 à IN4

Juste après le caractère « v », indiquez la valeur absolue du volume avec deux décimales. Par exemple : 600=6,00 dB ; -1200=-12,00 dB

#### • **Contrôle du volume des 4 sorties**

**Chaîne de caractères :** c128i0m1n1v600e<cr><lf> c128 à c131 = OUT1 à OUT4

Juste après le caractère « v », indiquez la valeur absolue du volume avec deux décimales. Par exemple : 600=6,00 dB ; -1200=-12,00 dB

### • **Coupure/rétablissement du son (Mute/Unmute)**

**Chaîne de caractères :** c0i0m2n2v1e<cr><lf>

c0 à c3 = IN1 à IN4 c128 à c131 = OUT1 à OUT4

v1=Couper le son (Mute) v0=Rétablir le son (Unmute)

#### • **Rappel de preset**

**Chaîne de caractères pour sélection de preset :** c0i0m4n4v2e<cr><lf> Juste après le caractère « v », indiquez le numéro de preset

### **Chaîne de caractères pour exécution de preset :** m3n3i1e<cr><lf>

0 **Après l'exécution du preset, celui-ci sera actif. Le graphique ne sera pas mis à jour en temps réel dans HADA DSP Manager (par exemple en cas de changement de volume) mais il le sera à la prochaine connexion au logiciel.**

**[PRÉCAUTIONS](#page-3-0)**

**PRÉCAUTIONS** 

**[Ctrl.](#page-38-0) SW [HW](#page-4-0)**

**CONTENU [EMBALLAGE](#page-5-0)**

**EMBALLAGE CONTENU** 

**DESCRIPTION et [CARACTÉRISTIQUES](#page-5-1)** 

**CARACTÉRISTIQUES** DESCRIPTION et

**[FONCTIONS des](#page-6-0)  FACES**

des

**FONCTIONS** 

**CONNECTER**

**INSTALLER** et **CONNECTER** 

**FONCTIONNEMENT**

**FONCTIONNEMENT** DÉMARRAGE et

**[INSTALLER et](#page-8-0) [DÉMARRAGE et](#page-14-0)** 

**DONNÉES [TECHNIQUES](#page-18-0)** 

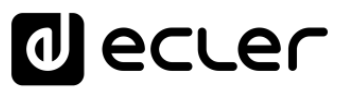

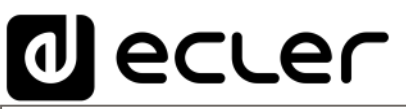

Toutes les caractéristiques du produit sont susceptibles de varier en raison des tolérances de fabrication. **NEEC AUDIO BARCELONA S.L.** se réserve le droit d'apporter à la conception ou à la fabrication des modifications ou améliorations qui peuvent affecter les caractéristiques de ce produit.

Pour des questions techniques, contactez votre fournisseur, distributeur ou remplissez le formulaire de contact sur notre site Internet, dans **Support / Technical requests**.

Motors, 166-168 | 08038 Barcelone, Espagne | Tel. (+34) 932238403 | [information@ecler.com](mailto:information@ecler.com) | [www.ecler.com](http://www.ecler.com/)